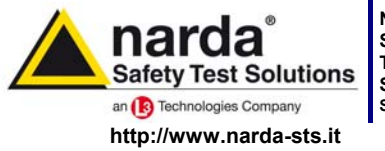

**NARDA Safety Test Solutions S.r.l. Socio Unico**

**Sales & Support:**  Via Leonardo da Vinci, 21/23 20090 Segrate (MI) - ITALY Tel.: +39 02 2699871 Fax: +39 02 26998700

**Manufacturing Plant:**  Via Benessea, 29/B 17035 Cisano sul Neva (SV) Tel.: +39 0182 58641 Fax: +39 0182 586400

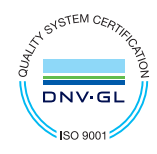

# **User's Manual**

# **PMM FR4003**

# **FIELD RECEIVER**

# **From 9 kHz up to 30 MHz**

**SERIAL NUMBER OF THE INSTRUMENT** 

You can find the Serial Number on the front panel of the instrument. Serial Number is in the form: 0000X00000. The first four digits and the letter are the Serial Number prefix, the last five digits are the Serial Number suffix. The prefix is the same for identical instruments, it changes only when a configuration change is made to the instrument. The suffix is different for each instrument.

**Document FR4003EN-80708-2.05 – Copyright © NARDA 2018**

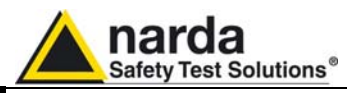

### **NOTE:**

® Names and Logo are registered trademarks of Narda Safety Test Solutions GmbH and L3 Communications Holdings, Inc. – Trade names are trademarks of the owners.

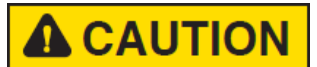

If the instrument is used in any other way than as described in this User's Manual, it may become unsafe.

Before using this product, the related documentation must be read with great care and fully understood to familiarize with all the safety prescriptions.

To ensure the correct use and the maximum safety level, the User shall know all the instructions and recommendations contained in this document.

### **A WARNING**

This product is a **Safety Class I** instrument according to IEC classification and has been designed to meet the requirements of EN61010-1 (Safety Requirements for Electrical Equipment for Measurement, Control and Laboratory Use).

In accordance with the IEC classification, the power supply of this product meets requirements **Safety Class II** and **Installation Category II** (having double insulation and able to carry out mono-phase power supply operations).

It complies with the requirements of **Pollution Class II** (usually only non-conductive pollution). However, occasionally it may become temporarily conductive due to condense on it.

The information contained in this document is subject to change without notice.

#### **EXPLANATION OF ELECTRICAL AND SAFETY SYMBOLS :**

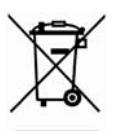

**You now own a high-quality instrument that will give you many years of reliable service. Nevertheless, even this product will become obsolete. When that time comes, please remember that electronic equipment must be disposed of in accordance with local regulations. This product conforms to the WEEE Directive of the European Union (2002/96/EC) and belongs to Category 9 (Monitoring and Control Instruments). You can return the instrument to us free of charge for proper environment friendly disposal. You can obtain further information from your local Narda Sales Partner or by visiting our website at www.narda-sts.it .** 

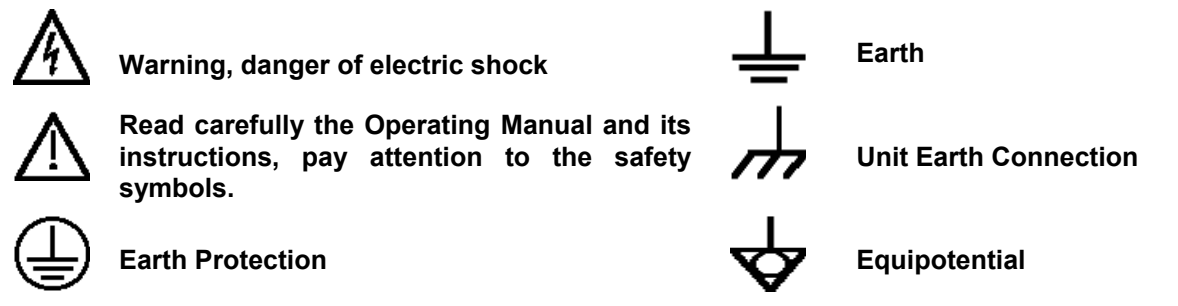

#### **EXPLANATION OF SYMBOLS USED IN THIS DOCUMENT :**

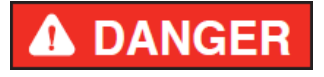

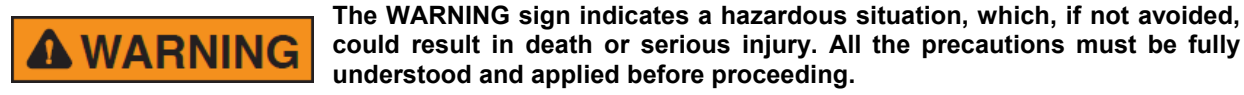

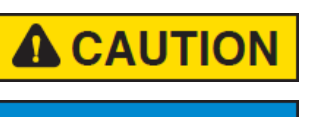

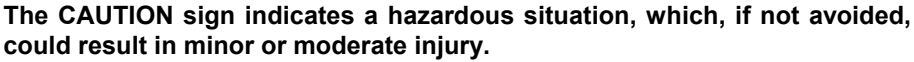

**The DANGER sign draws attention to a serious risk to a person's safety, which, if not avoided, will result in death or serious injury. All the precautions must be fully understood and applied before proceeding.** 

**The NOTICE sign draws attention to a potential risk of damage to the apparatus or loss of data.** 

**The NOTE sign draws attention to important information.** 

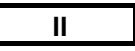

**II Note and symbols** 

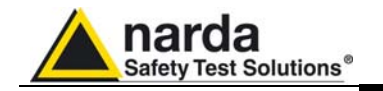

### **Contents**

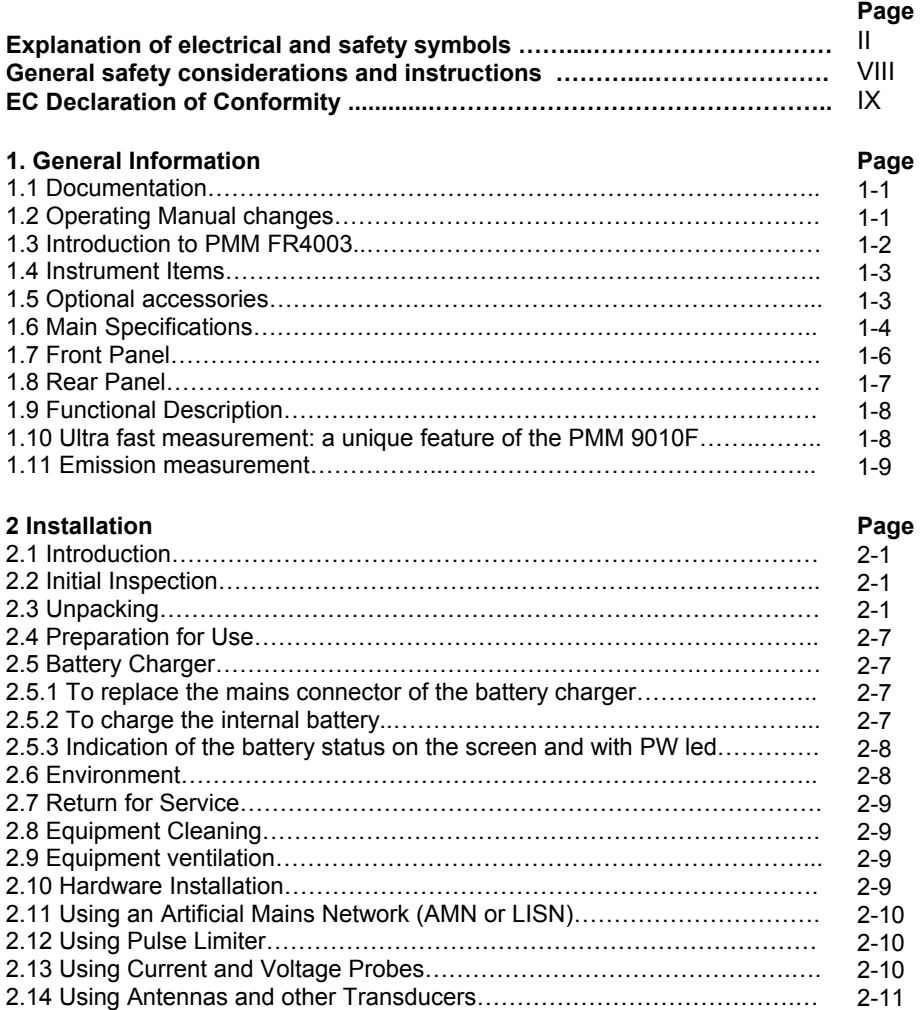

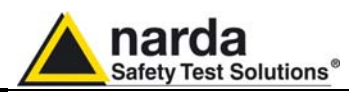

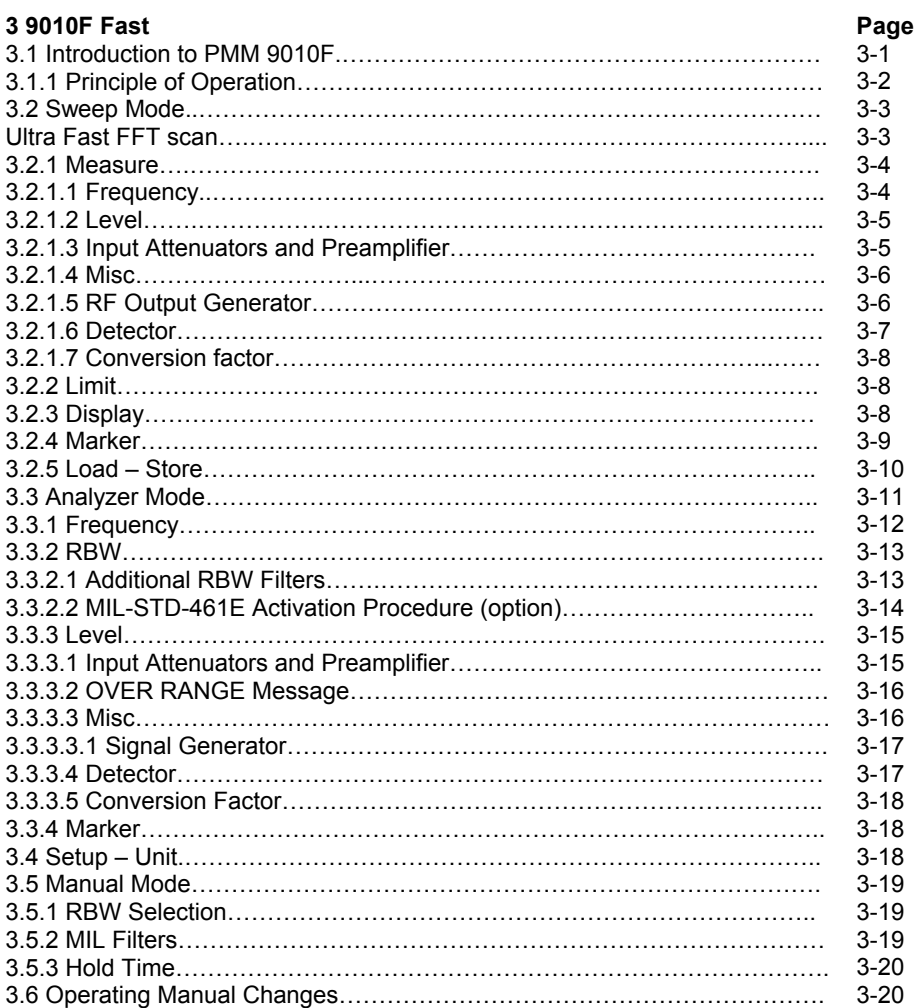

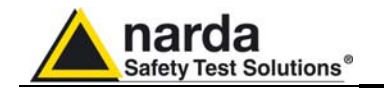

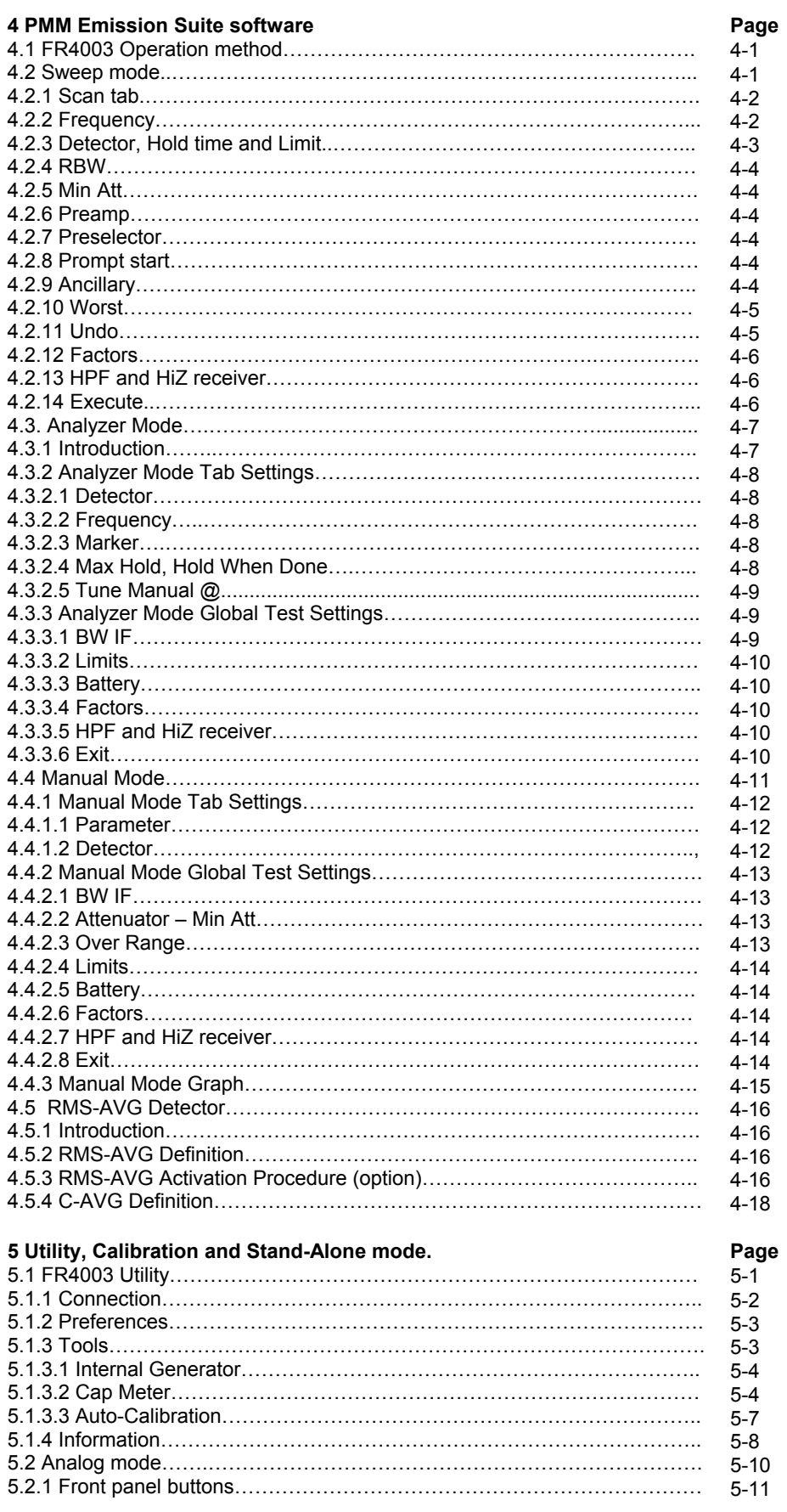

**Contents V** 

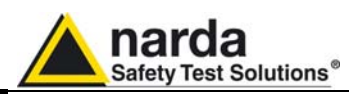

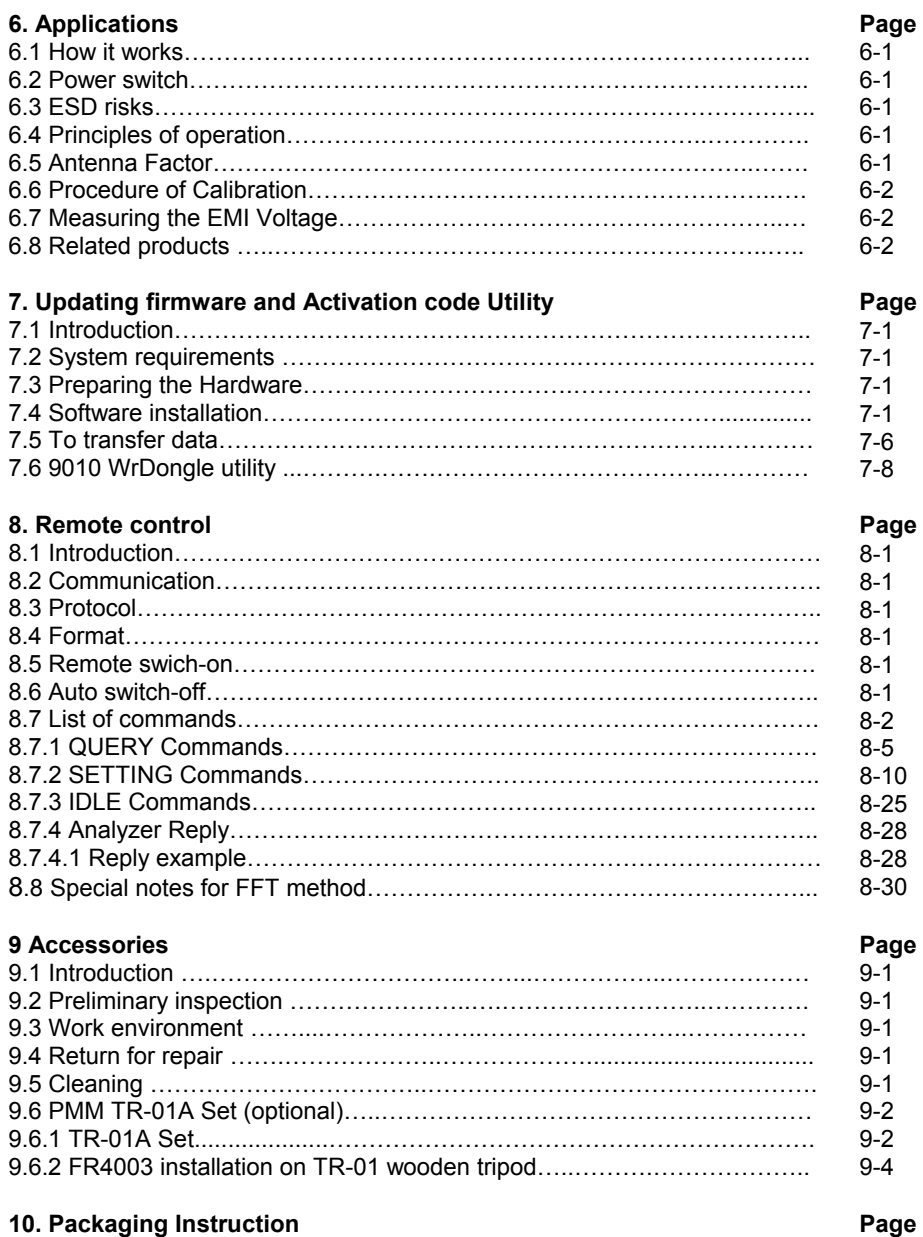

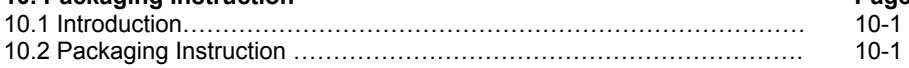

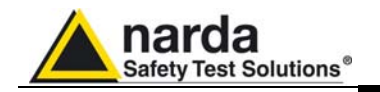

### **Figures**

### **Figure**

### **Page**

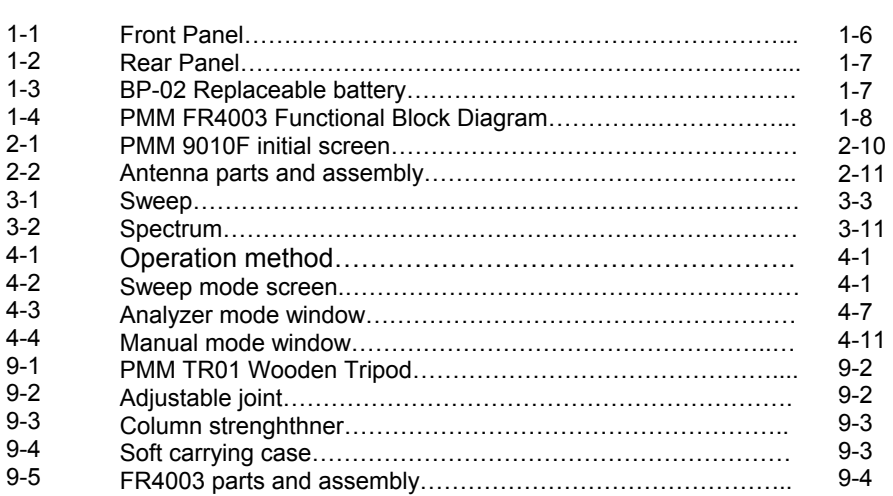

### **Tables**

#### **Table**

### **Page**

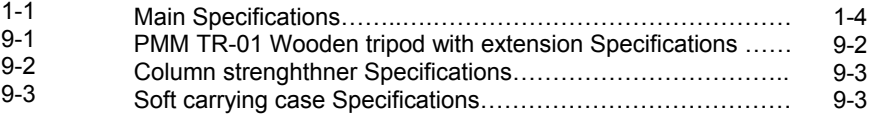

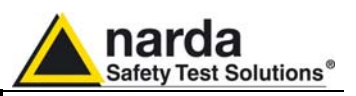

### **A WARNING** SAFETY RECOMMENDATIONS AND INSTRUCTIONS

This unit has been designed, produced and tested in Italy, according to IEC 348 standard and has left the manufacturer's premises in a state fully complying with the safety standards; in order to maintain the unit in a safe state and to ensure safe operation, the following instructions must be reviewed and fully understood before operation.

- When the unit is to be permanently cabled, first connect an uninterruptible protective earth ground conductor before making any other connections.
- If the unit is to be connected to other equipment or accessories, prior to energizing either units, verify that a common ground exists between them.
- For permanently cabled unit without built-in fuses, automatic circuit breakers or similar protective facilities, the power supply line shall be provided with fuses or protections rated to the unit.
- Verify that the unit is set to match the available mains voltage and correct fuse rating is installed before applying power.
- The Safety Class I units provided with disconnectible AC supply cable and plug, may only be operated from a power socket with protective earth ground connection.
- Any interruption or loosening of the protective earth ground conductor, either inside or outside the unit or in an extension cable will cause a potential shock hazard that could result in personal injury.
- The protective earth ground conductor shall not be interrupted intentionally.
- To avoid electrical shock do not remove protections or covers of the unit , refer to qualified NARDA Servicing Center for maintenance of the unit.
- To maintain adequate protection against fire hazard, replace fuses only with others of the same type and rating;
- Observe safety regulations and rules and also the additional safety instructions specified in this manual for prevention of accidents.

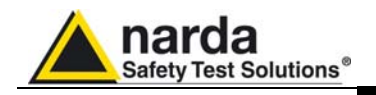

### **Dichiarazione di Conformità**   $\mathsf{C}\mathsf{C}$ *EC Declaration of Conformity*

In accordo alla Decisione 768/2008/EC, conforme alle direttive EMC 2014/30/UE, Bassa Tensione 2014/35/UE e RoHS 2011/65/UE, ed anche alle norme ISO/IEC 17050-1 e 17050-2. *In accordance with the Decision 768/2008/EC, compliant to the Directives EMC 2014/30/UE, Low Voltage 2014/35/UE and*  RoHS 2011/65/EU*, also compliant to the ISO/IEC standard 17050-1 and 17050-2* 

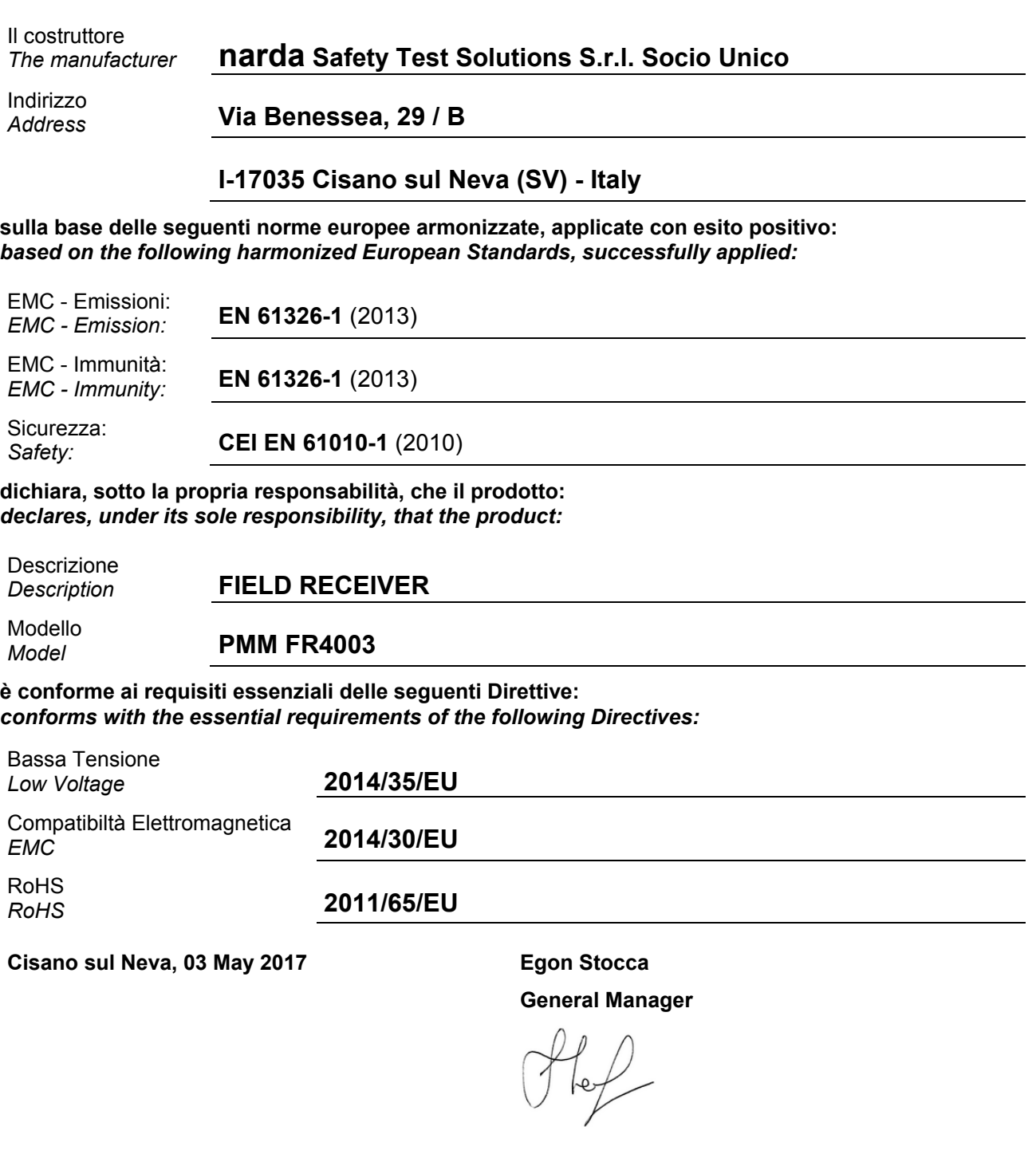

**Contents IX** 

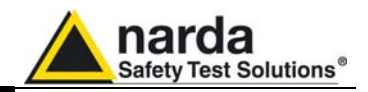

 **This page has been intentionally left blank** 

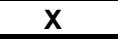

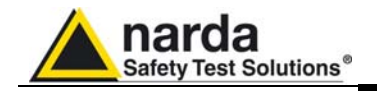

## **1 – General Information**

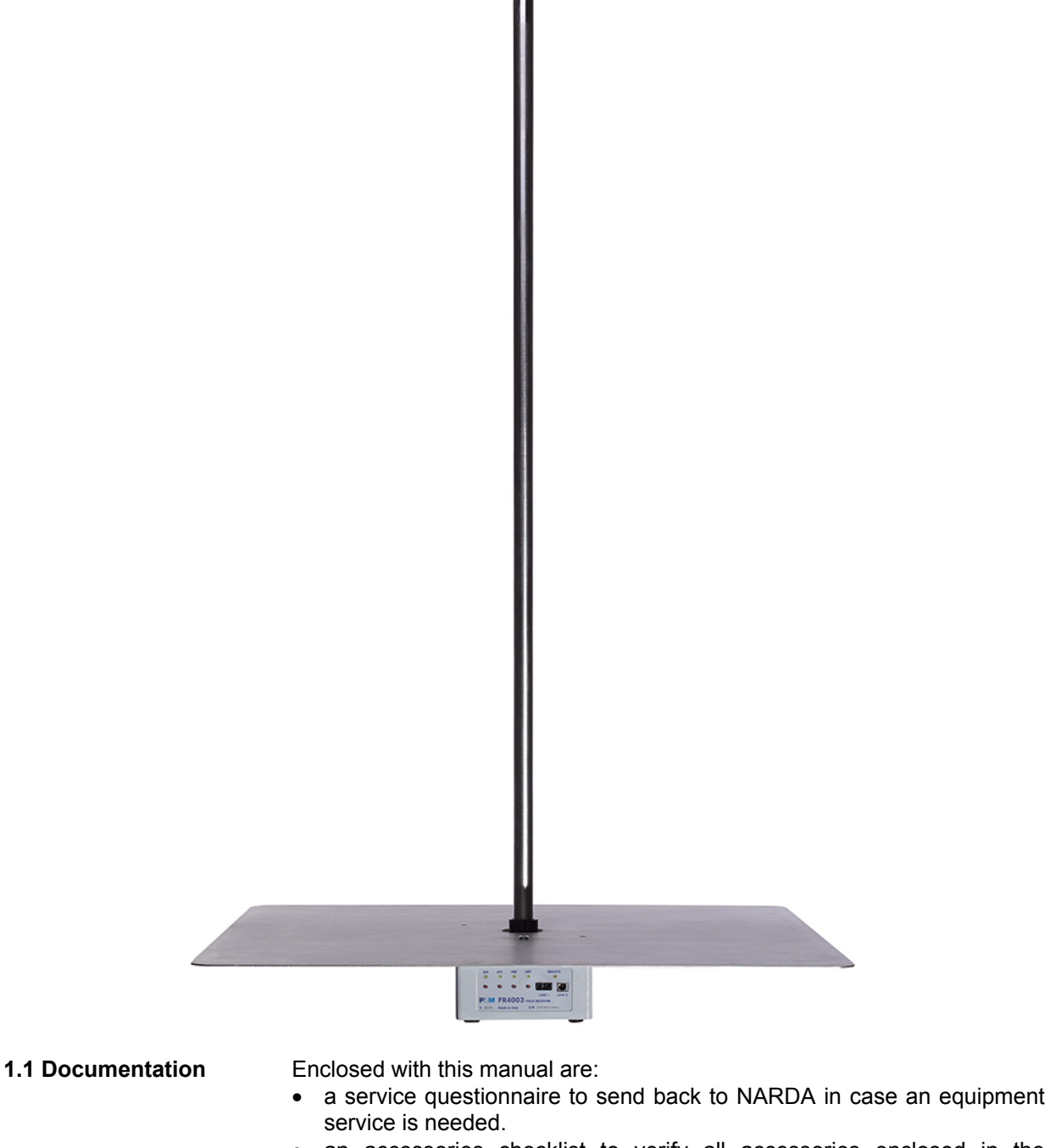

- an accessories checklist to verify all accessories enclosed in the packaging.
- **1.2 Operating Manual Changes**  Instruments manufactured after the printing of this manual may have a serial number prefix not listed on the title page; this indicates that instruments with different Serial Number prefix may be different from those documented in this manual.

l

**General Information 1-1** 

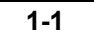

Document FR4003EN-80708-2.05 - © NARDA 2018

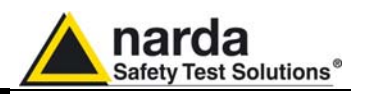

**1.3 Introduction to PMM FR4003** 

PMM FR4003 is not only a simple Rod Antenna but incorporates also a powerful EMI receiver, fully CISPR 16-1-1, to measure conducted and radiated interferences from 9 kHz up to 30 MHz, and can increase its performances when matched with PMM 9010F units (optional). All measurements performed by the PMM FR4003 are according to the most accepted standards like: IEC, CISPR, EN (EuroNorm), FCC, VDE, MIL-STD, RTCA/DO etc.

Thanks to its built-in tracking generator, PMM FR4003 is also able to perform a self-calibration procedure and to check its good operation at any time.

It is, at the same time, a traditional active Rod Antenna, with a RF analog output, and a versatile EMI receiver, already internally matched to the antenna itself.

The PMM FR4003 has been designed adopting an innovative philosophy made possible only in the recent years by the availability of superior technology components. This equipment is fully digital but the input preselector and attenuator – and, of course, the output stage of the internal reference tracking generator - and therefore combines into a pure EMI Receiver and Signal Analyzer the precision and accuracy of a numeric approach, with flexibility and user friendly approach typical of a modern instrument.

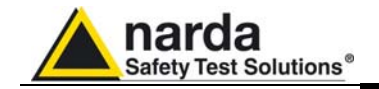

**1.4 Instrument Items** PMM FR4003 includes the following items:

- Field Receiver from 9 kHz up to 30 MHz
- 1000mm Rod:
- 600 x 600 mm counterpoise;
- 4 pieces Pan head machine screw X shaped M5x12mm;
- BP-02 Li-ion battery pack;
- External power supply/battery charger;
- Intern. AC plug adapters (Australia, UK, USA);
- Italian AC plug adapter;
- 50 Ω to Rod capacitance fixture for CISPR calibration;
- 15 pF fixture for capacitance meter calibration;
- MIL-STD 40mm Rod extension;
- 10 m plastic optic fiber for PC;
- USB-OC Optical Converter;
- Carrying case;
- Reversible screwdriver;
- Operating manual;
- PMM FR4003 Utility Software on Software Media;
- Certificate of Calibration;
- Return for Repair Form.

#### **1.5 Optional accessories**

PMM FR4003 can be used with several optional accessories, the most common being the following:

- 9010/FO-20 High speed fiber optic cable (20 m)
- 9010/FO-50 High speed fiber optic cable (50 m)
- 9010/FO-100 High speed fiber optic cable (100 m)
- Plastic fiber optic for PC (10 m)
- Plastic fiber optic for PC (20 m)
- Plastic fiber optic for PC (40 m)
- USB-fiber optic adapter
- TR-01A set (TR01 60-180 cm wooden column extendable tripod, column strengthener, soft carrying case)
- BP-02 Li-Ion battery pack

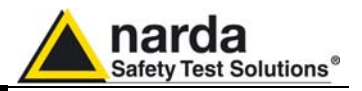

**1.6 Main Specifications** 

Table 1-1 lists the PMM FR4003 performance specifications. The following conditions apply to all specifications: • The ambient temperature shall be -10°C to 60°C

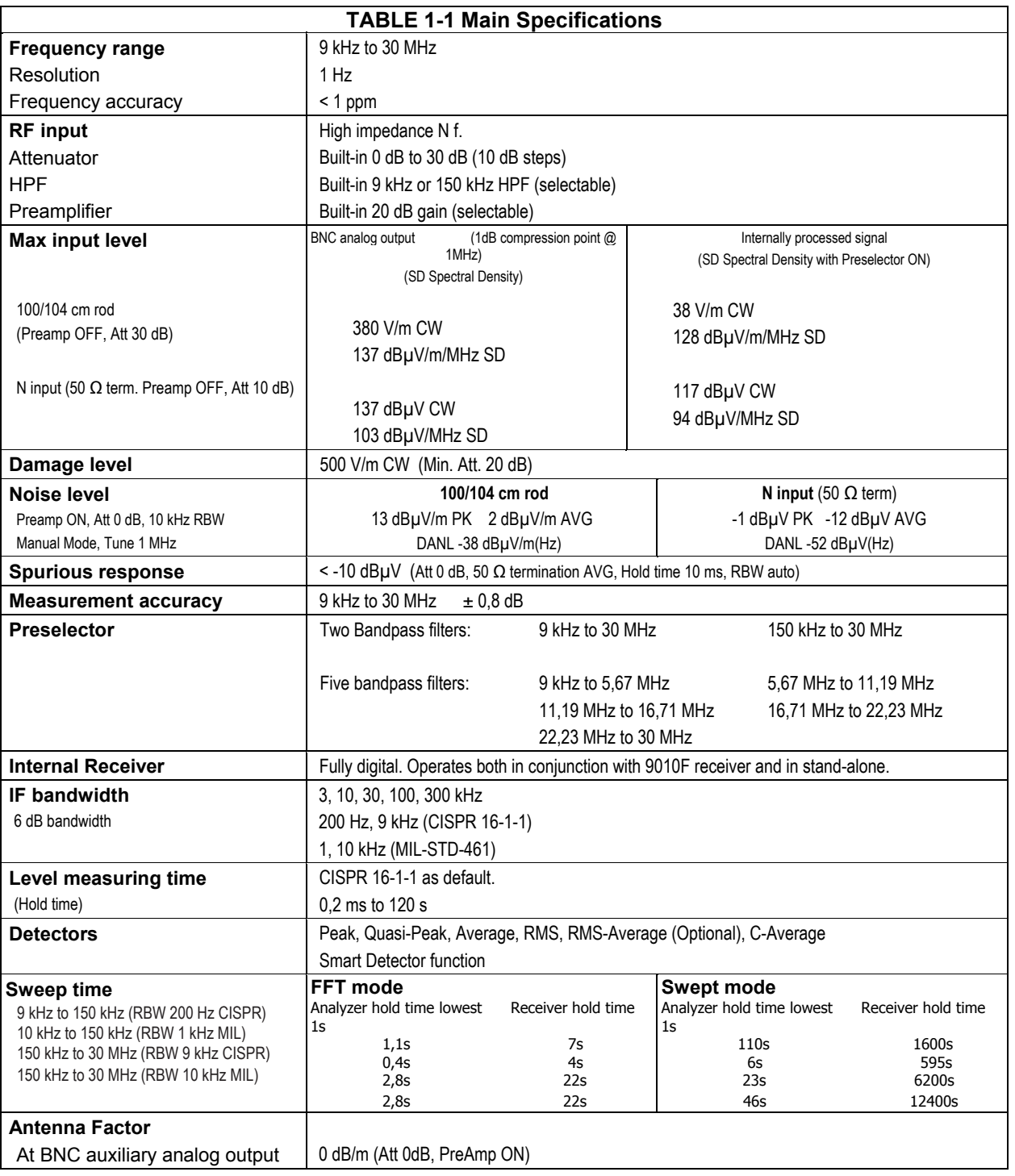

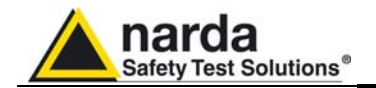

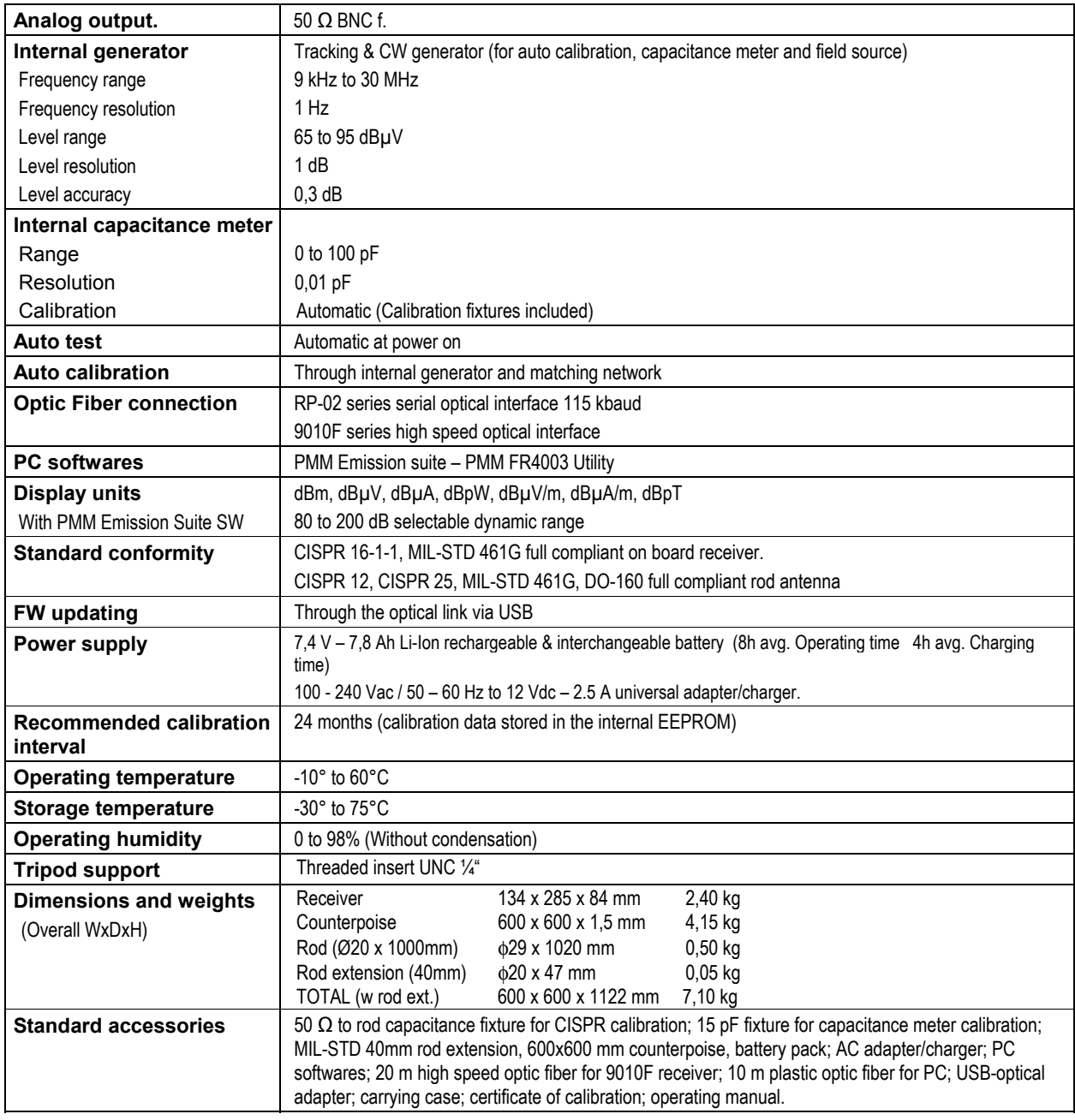

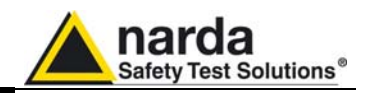

### **1.7 Front Panel**

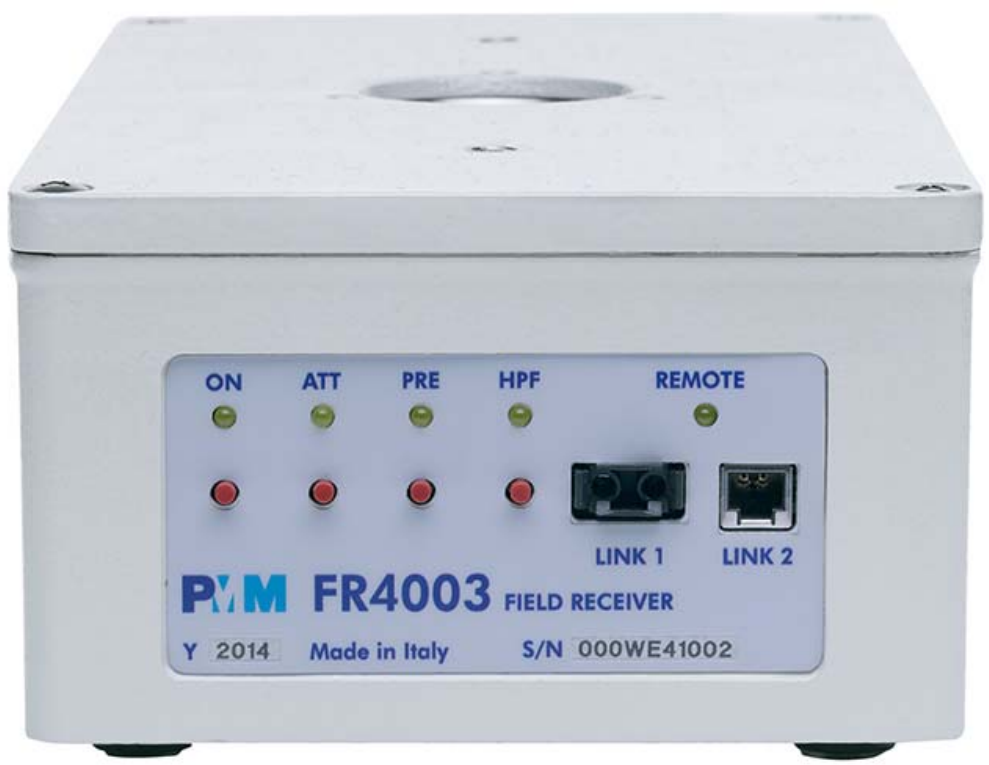

**Fig. 1-1** Front Panel

Legend from left to right:

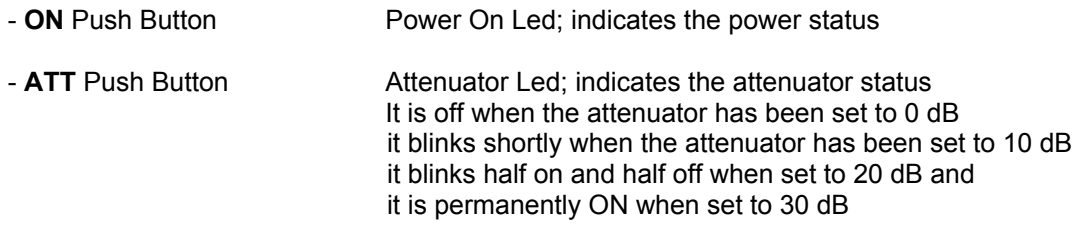

- **PRE** Push Button Preamplifier Led; indicates the preamplifier status
- **HPF** Push Button **HPF Led**; indicates the 150 kHz high pass filter status
- **REMOTE LED** Remote Led; indicates the remote control status
- **LINK 1** The RP-02 connector for the plastic optic fiber, for PC connection
- **LINK 2** The connector for PMM 9010F fast optic fiber connection
- - **Product Label and Serial Number**

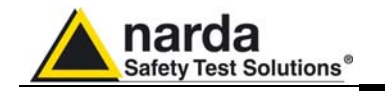

### **1.8 Rear Panel**

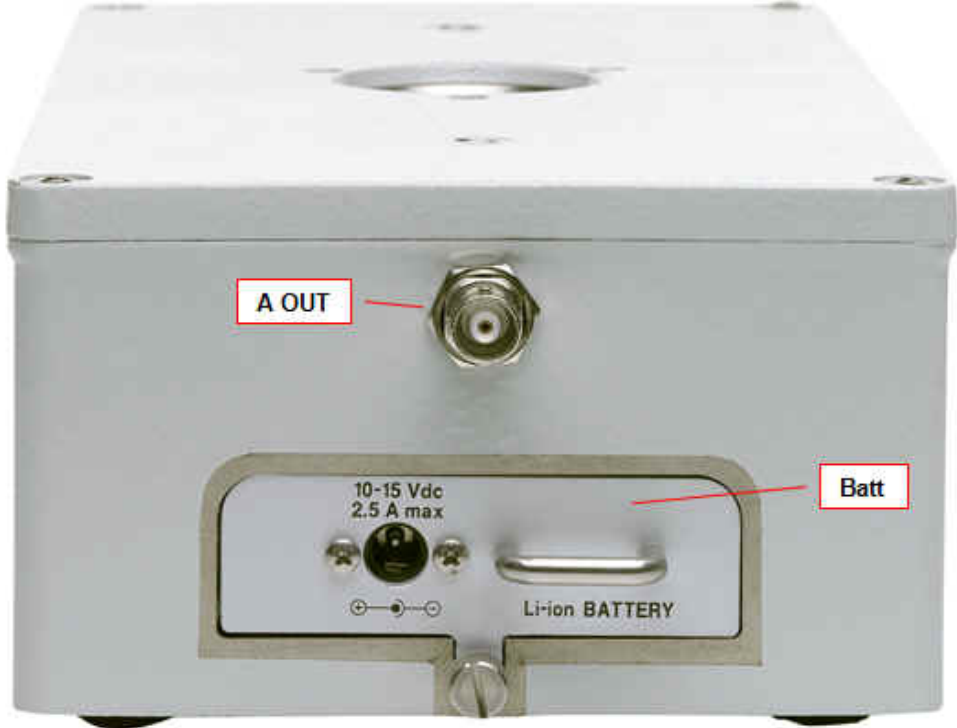

**Fig. 1-2** Rear Panel

Legend from left to right:

- **A OUT** Analog Output, BNC female connector, 50 Ω
- Batt Rechargeable Battery, PMM BP-02, with charger connector. The battery can be easily replaced or charged separately from the unit.
- 
- **Power Supply** Power Supply input to charge the battery.

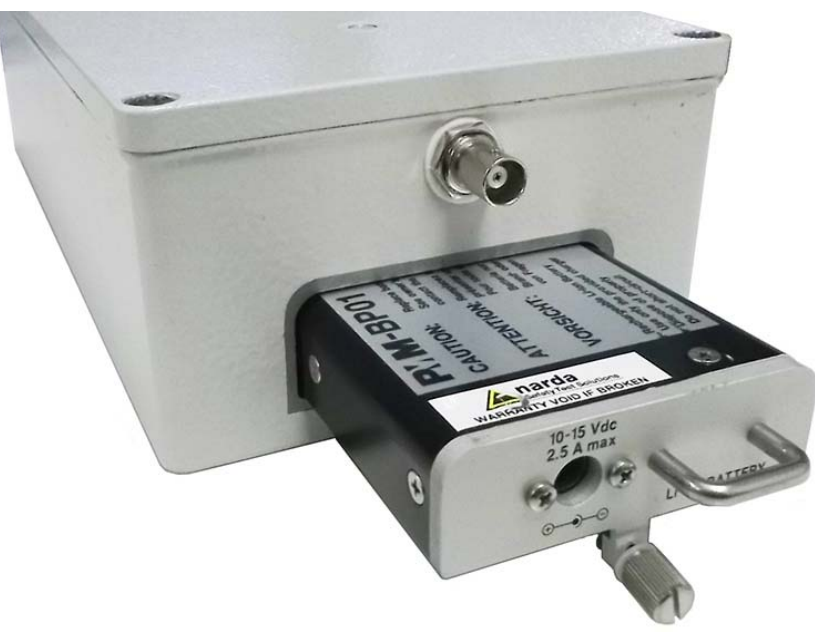

**Fig. 1-3** BP-02 Replaceable Battery

General Information 1-7

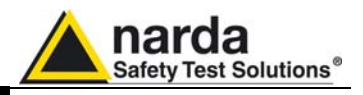

### **1.9 Functional Description**

The PMM FR4003 features a completely new receiver architecture based on the most recent DSP and RSP technology, as shown on the diagram below.

The PMM FR4003 diagram is shown in Fig. 1-4

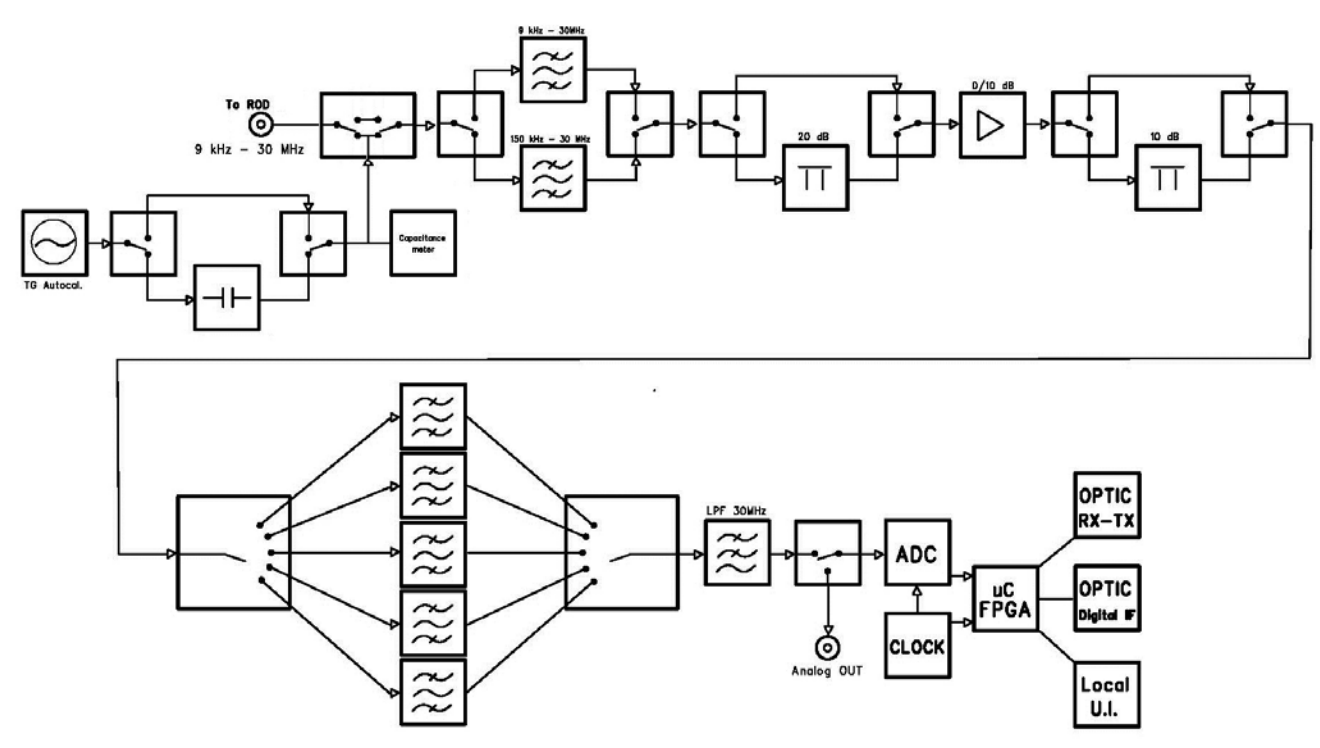

**Fig. 1-4** PMM FR4003 Functional BLOCK Diagram

**1.10 Ultra fast measurement: a unique feature of the PMM 9010F** 

In the CISPR band A (9  $\div$  150 kHz), the standards requires the use of a 200 Hz filter that is, by nature, a filter that implies a long measurement time: a complete scan may require even more than 10 minutes, depending on the detector in use.

Also the B band takes a long time since it involves many frequency steps. Thanks to its architecture and to the large internal memory capability, the combination of PMM FR4003 and 9010F can take a "snapshot" of the whole band in just one second and, using a true built-in FFT capability, perfectly show the complete band in all its details. Later on will be then possible to make the QuasiPeak evaluation of all the frequencies of interest after the measurements will been taken.

This feature is not only useful to greatly increase the productivity of the test lab, but also to make better and more comprehensive analysis in case the disturbance to be evaluated is somehow intermittent and with an irregular repetition rate; its analysis with a traditional receiver could be hardly made in a proper way (even if an FFT capability is available: this feature needs a very comprehensive design), as irregular pulses could be lost during a usual sweep.

To be noted that during the FFT analysis the PMM FR4003 and 9010F make use of internal standard Gaussian filters, compliant to the standards, while in other cases it uses filters mathematically modelled to the perfection using a FIR technique.

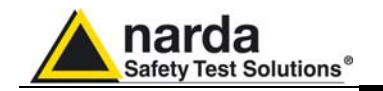

#### **1.11 Emission measurements**

All electric and electronic devices are potential generators of Electro-Magnetic Interference (EMI).

The term EMI thus refers to the electromagnetic energy emitted by a device which propagates itself along cables or through the air and couples with other devices that are present in the surroundings.

These electromagnetic fields (conducted or radiated interferences) may generate interfering currents and voltages into nearby equipment and therefore can cause possible malfunctions.

In order to prevent and control such interferences there are nowadays a number of national and international standards, like IEC and CISPR, which specifies limits and methods of tests. Moreover, within the European Union the application of several European Norms on Electromagnetic Compatibility is enforced by law and therefore the commercialization and use of all the electric and electronic equipment is subject to the measurement of the EMC characteristics, which must be within well defined limits.

The design approach adopted for the PMM FR4003 is that the instrument shall be innovative, full compliant with all the relevant standards and at the same time simple and reliable to use, to be the base building block for any possible emission system to measure and evaluate any electric or electronic device from the very first design stages to the final certification.

The need to precisely measure the conducted and radiated EMI noises forces the equipment manufactures to use reliable equipment to verify the limits imposed by the relevant standards and/or enforced by local rules. In this view the PMM FR4003 Field Receiver is the ideal solution from prototype debugging to final certification, as it fully meets all the performance criteria dictated by these standards, although it remains

The PMM FR4003 Utility control software permits an immediate use of the instrument without any training or special difficulties: the operator can concentrate just on analyzing the measurement results.

small, lightweight and very easy to use.

Moreover, the PMM FR4003 software has also been designed for a fast and easy installation on any PC with the Windows™ operating system and with at least one free USB (or Serial Port).

The device under test (DUT) must be installed according to the procedures indicated in the constructor's manual and normal operating conditions respected.

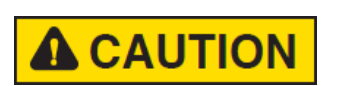

**Be sure not to overload PMM FR4003: the input signal should not exceed the maximum level indicated in the main specifications in chapter 1.** 

**Also do not apply any signal to the rear RF output connector.**

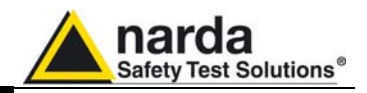

 **This page has been intentionally left blank** 

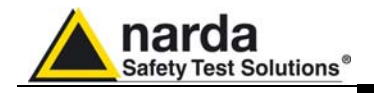

### **2 - Installation**

**2.1 Introduction** This section provides the information needed to install your PMM FR4003. It includes the information pertinent to initial inspection and power requirements, connections, operating environment, instrument mounting, cleaning, storage and shipment.

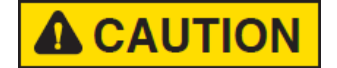

**A** CAUTION

**2.2 Initial Inspection** When receiving the equipment, first inspect the shipping cardbox for any damages.

> If the shipping box is damaged, it should be kept until the contents of the shipment have been checked for completeness and the instrument has been checked mechanically and electrically.

> Notify any damage to the forwarder personnel as well as to your NARDA Representative.

> **To avoid further damage, do not turn on the instrument when there are signs of shipping damage to any portion of it.**

**2.3 Unpackaging Frame Remove the packaging tape.** 

Open the shipment box and remove the rectangular cover.

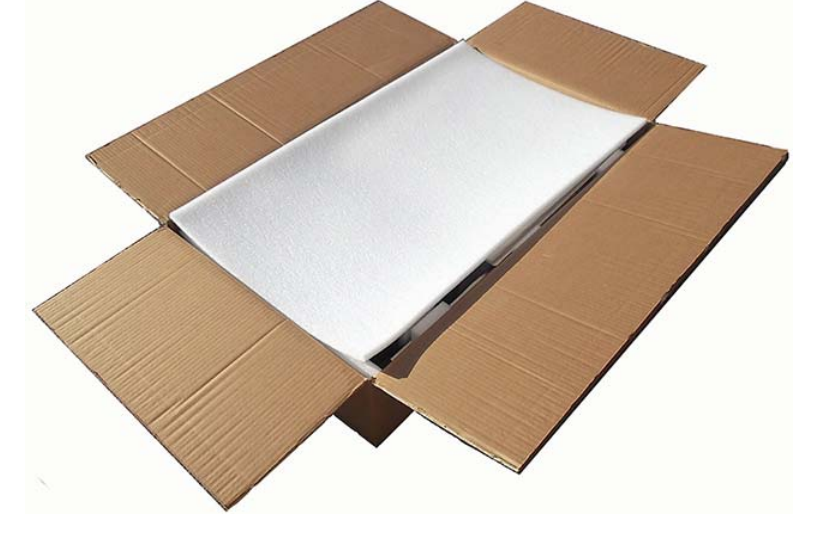

Document FR4003EN-80708-2.05 - © NARDA 2018

l

**Installation 2-1** 

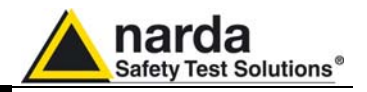

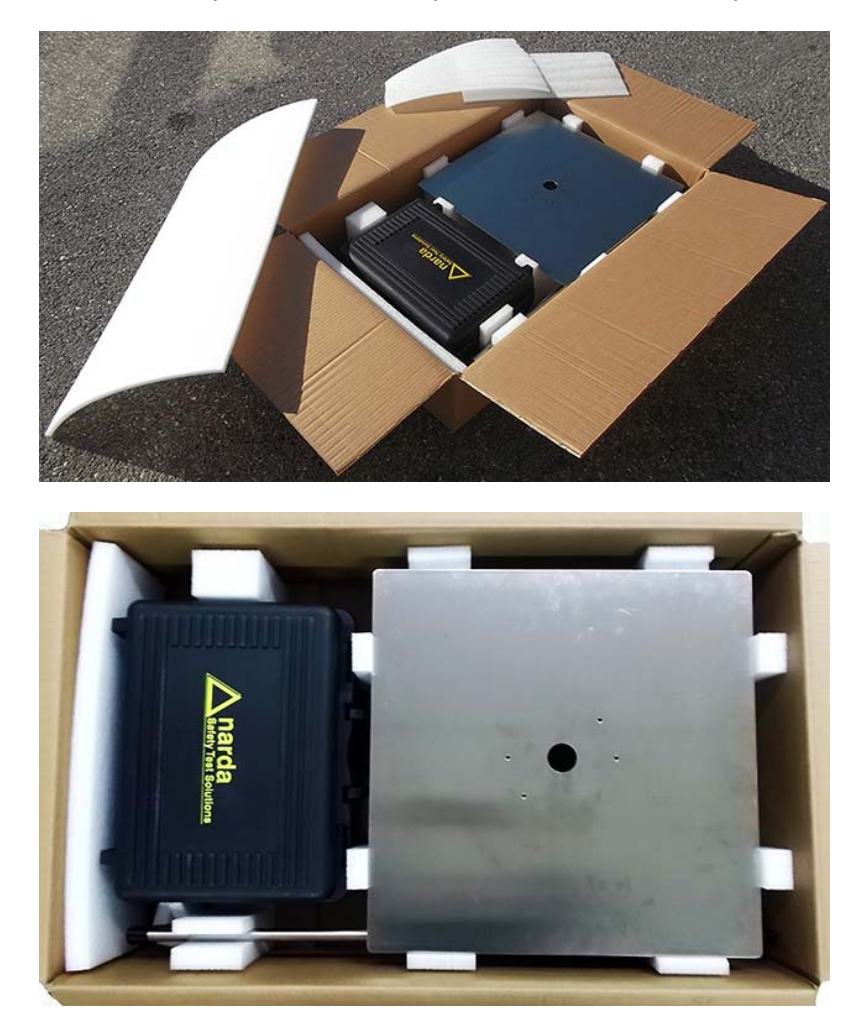

Remove the two square foam inserts placed above the counterpoise.

Remove the counterpoise from its custom foam insert holding on one side **(do not use the central hole).** 

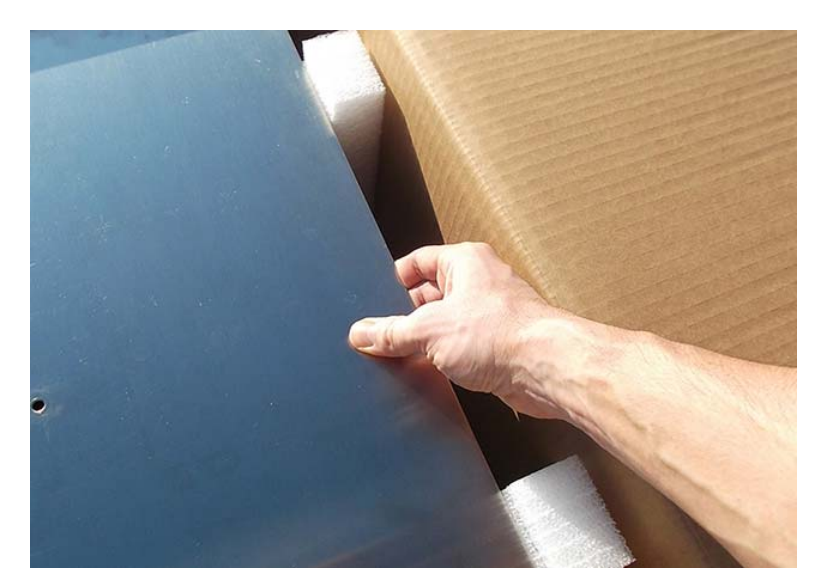

**2-2 Installation**

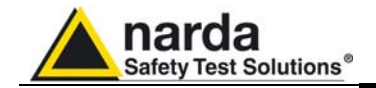

Remove the 1000 rod from its custom foam insert

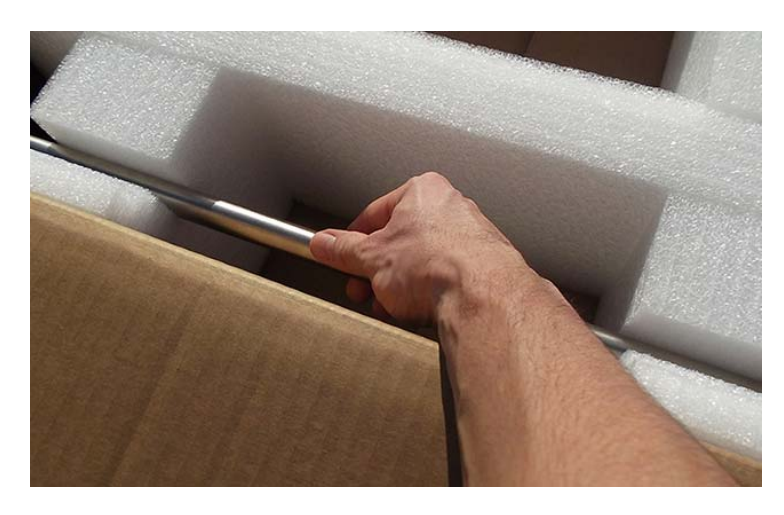

Remove the Carrying case from its custom foam insert

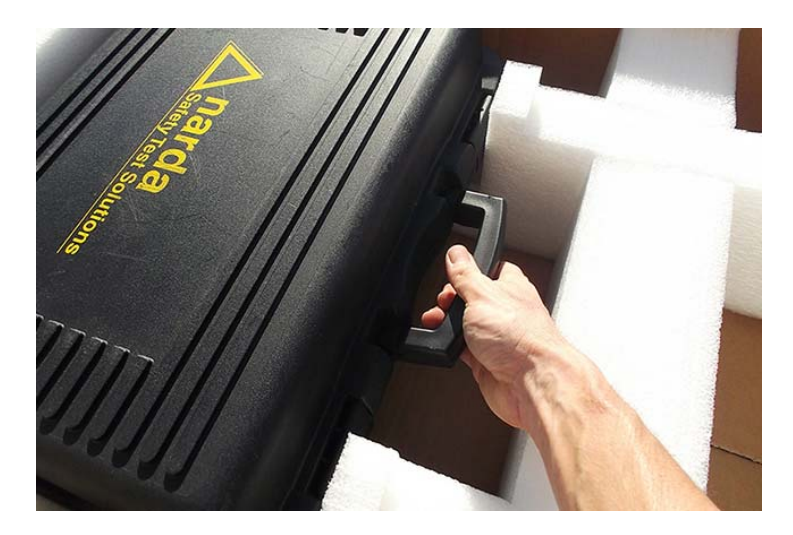

Place the carrying case on a stable surface.

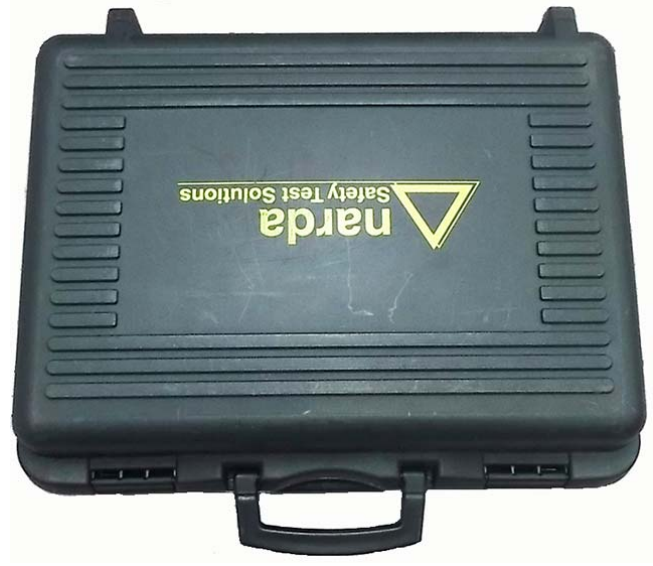

**Installation 2-3** 

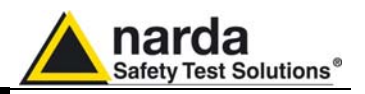

Open the carrying case and remove the Operating manual, Certificate of Calibration and Packaging Check list.

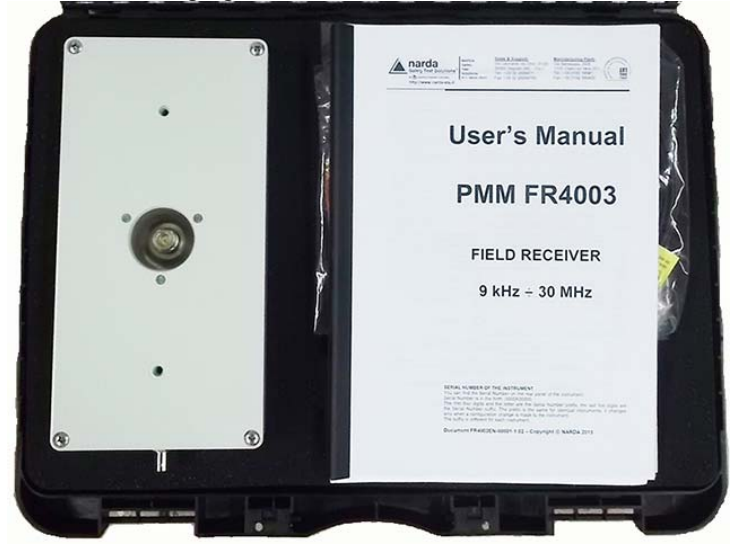

Verify the availability of all the shipped items with reference to the Packaging Check list.

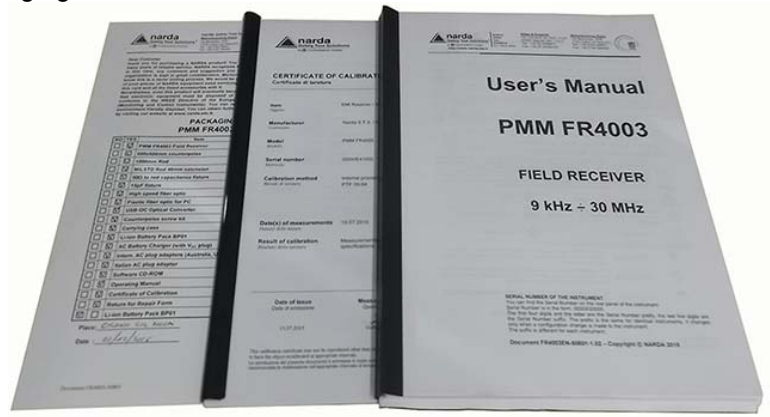

Remove the 9010F and PC fiber optic.

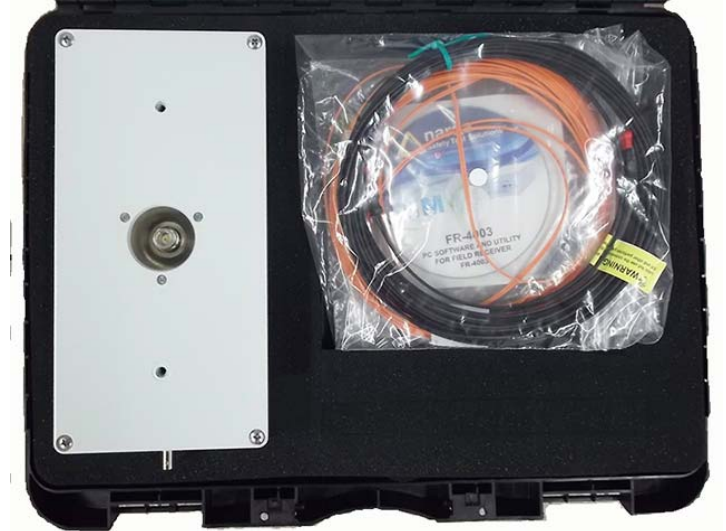

**2-4 Installation**

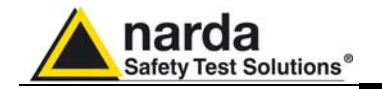

Remove the calibration and counterpoise screw kit, the USB-OC Optical Converter, Software Media and the 40mm rod extension enclosed into the bag.

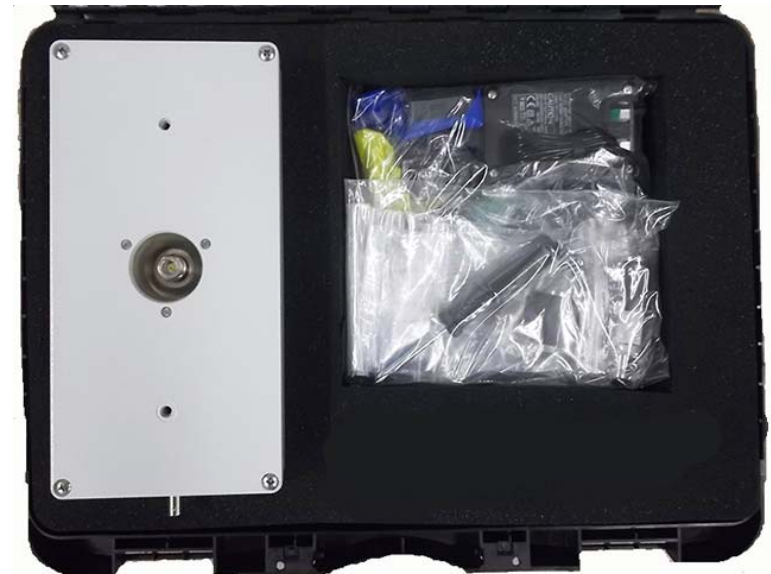

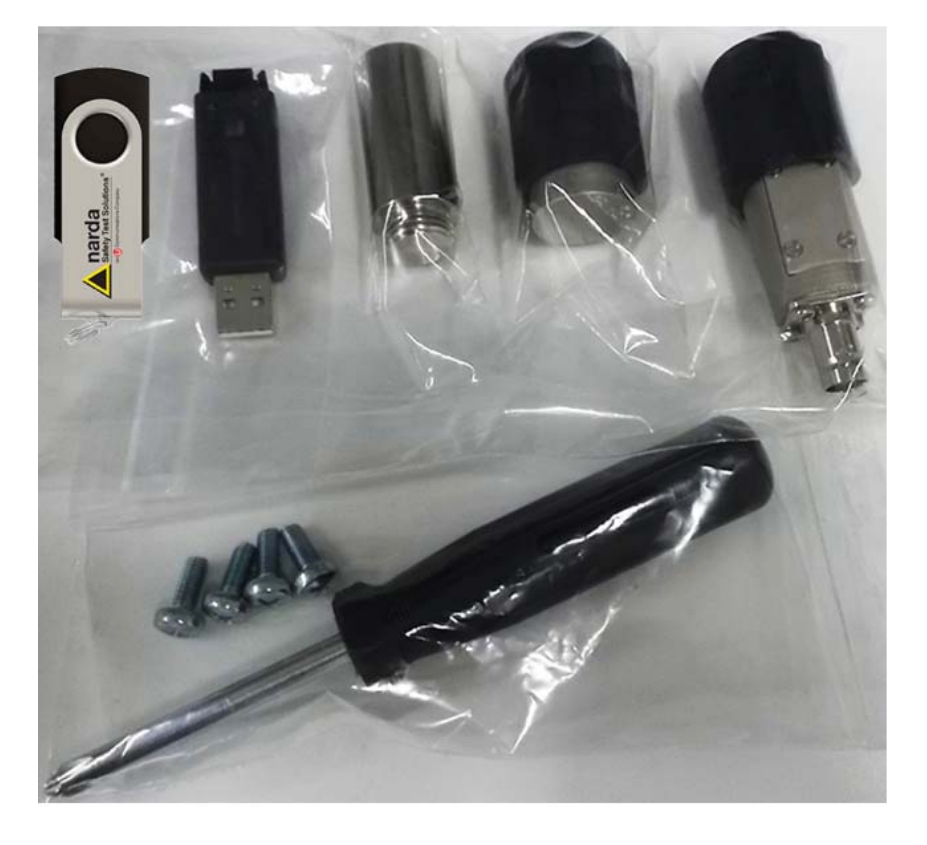

**Installation 2-5** 

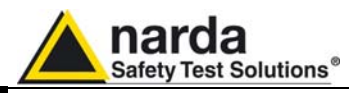

Remove the battery charger and all AC plug adapters enclosed into the bag.

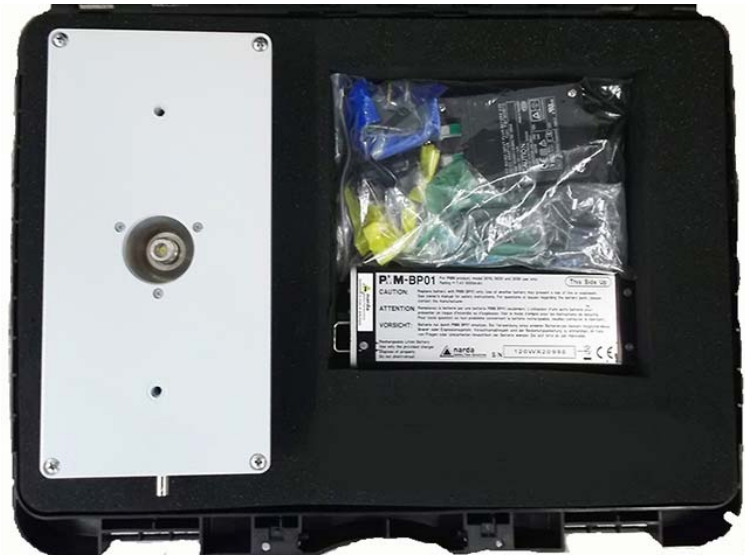

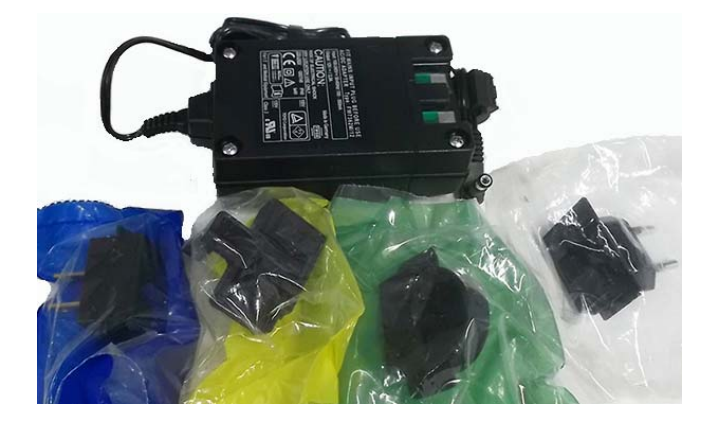

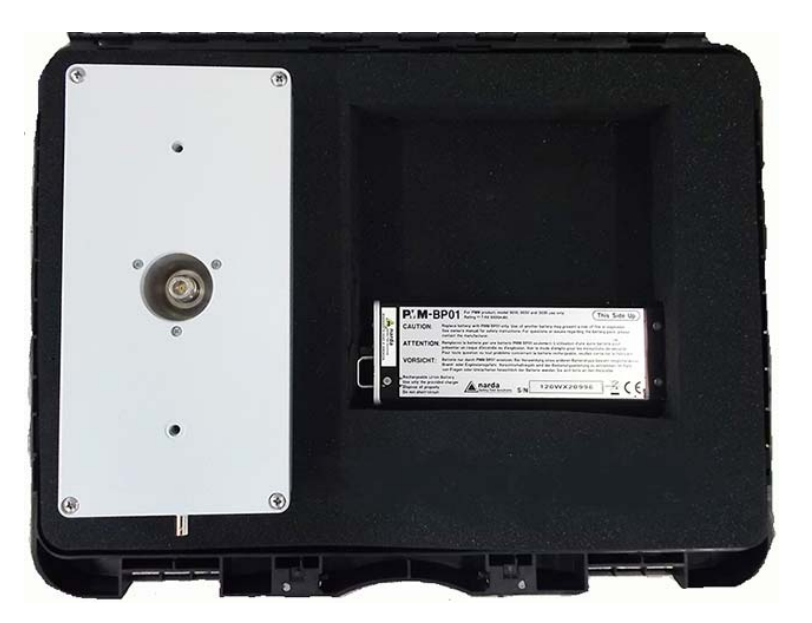

**2-6 Installation**

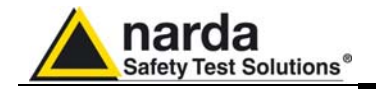

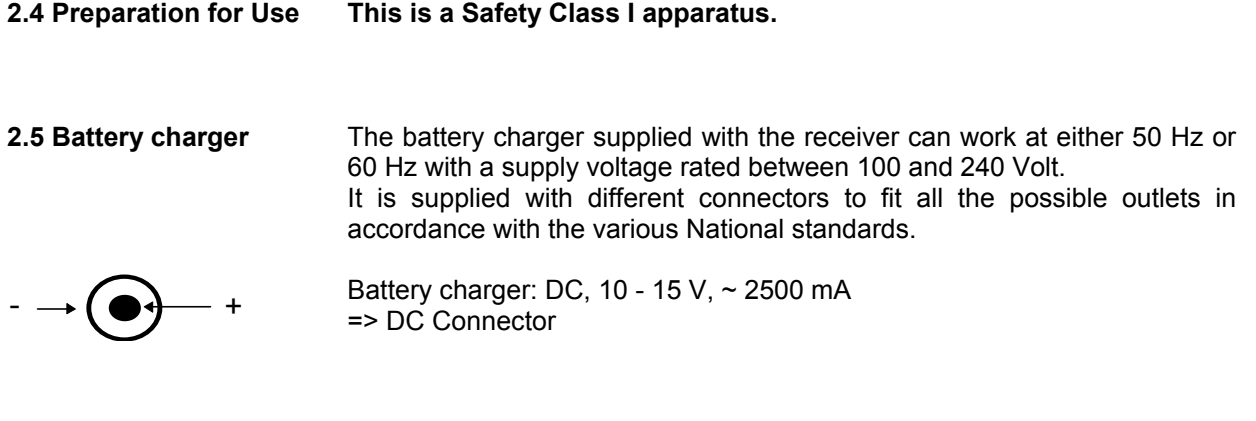

- **2.5.1 To replace the mains connector of the battery charger**  To replace the mains connector, simply remove the one installed on the battery charger sliding it off, and insert the one that fits the outlets in use.
- **2.5.2 To charge the internal battery**  In order to guarantee the best autonomy of the internal battery, we recommend to fully recharge it before using the receiver. To charge the battery, simply connect the battery charger to the mains power socket and insert the DC output connector of the battery charger to the input **CHARGER** on the rear panel of the receiver.

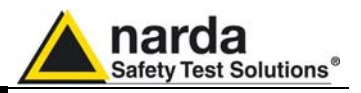

**2.5.3 Indication of the battery status on the screen and with PW led** 

The charge status of the battery is displayed on the operative windows of the PC Suite. The symbol of a small battery will be filled up proportionally to the status of the battery charge.

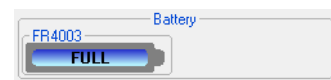

**NOTE** 

**NOTE** 

When the battery is not under charge, the actual voltage value is displayed under the symbol and the length of the black bar filling the symbol indicates the available autonomy still remaining.

The battery charging is suspended or ends automatically when one of the following events occurs:

- the full capacity of the battery has been achieved,
- the internal temperature of the battery is higher then a preset safety threshold,
- the charging time limit has been exceeded.

**Both during recharging, and when charge is completed, PMM FR4003 is functional as a receiver but it is inadvisable to use it as an antenna, for the presence of the power cord, which would negate the advantages of the fiber optic connection, and may be itself a source of disturbance.** 

**To prevent any damage to the battery, the PMM FR4003 automatically switches off when the battery voltage falls below 6,5V.** 

**In order to keep the batteries fully functional, it is crucial to have a complete recharge before storing them for periods longer than 4 months. Therefore, it is suggested to recharge the batteries at least every 4 months even when the receiver has not been used.** 

**2.6 Environment** The operating environment of the receiver is specified to be within the following limits:

- Temperature
- $-10^\circ$  to  $+60^\circ$  C < 98% relative

**Humidity** • Altitude

4000 meters

The instrument should be stored and shipped in a clean, dry environment which is specified to be within the following limitations:

**Temperature Humidity** 

 $-30^{\circ}$  to + 75 $^{\circ}$  C < 98% relative 15.000 meters

• Altitude

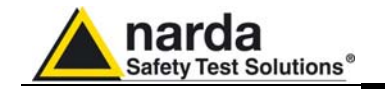

**2.7 Return for Service** If the instrument should be returned to NARDA for service, please complete the service questionnaire enclosed with the Operating Manual and attach it to the instrument.

> To minimize the repair time, be as specific as possible when describing the failure. If the failure only occurs under certain conditions, explain how to duplicate the failure.

> If possible, reusing of the original packaging to ship the equipment is preferable.

> In case other package should be used, ensure to wrap the instrument in heavy paper or plastic.

> Use a strong shipping box and use enough shock absorbing material all around the equipment to provide a firm cushion and prevent movement in the shipping box; in particular protect the front panel. Seal the shipping box securely.

Mark the shipping box FRAGILE to encourage careful handling.

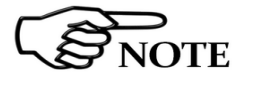

Nowadays there are restrictions on the shipment of hazardous materials, eg. some types of lithium batteries.

Please, check the proper, safe, shipping mode, with the help of your courier, in the case the product is equipped with batteries.

**2.8 Equipment Cleaning** Use a clean, dry, non abrasive cloth for external cleaning of the equipment.

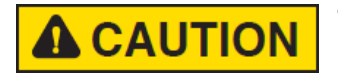

**To clean the equipment do not use any solvent, thinner, turpentine, acid, acetone or similar matter to avoid damage to external plastic surfaces.** 

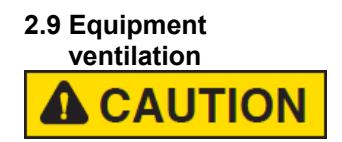

**To allow correct equipment ventilation ensure that the instrument is operated without being covered by insulating materials (i.e. bags etc.).** 

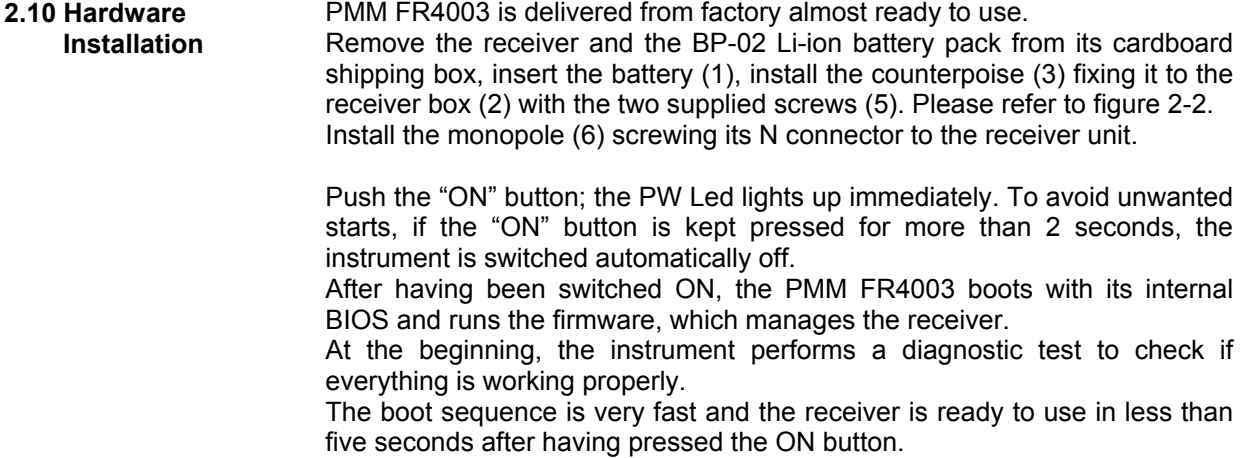

The receiver is now ready to operate.

Mount the Rod, or connect the output of any LISN, other antenna, or absorbing clamp, or any other transducers to the RF input.

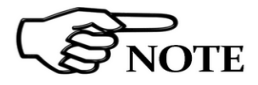

Push and keep pressed the "ON/OFF" button for more then 2 seconds to switch off the receiver.

**Installation 2-9** 

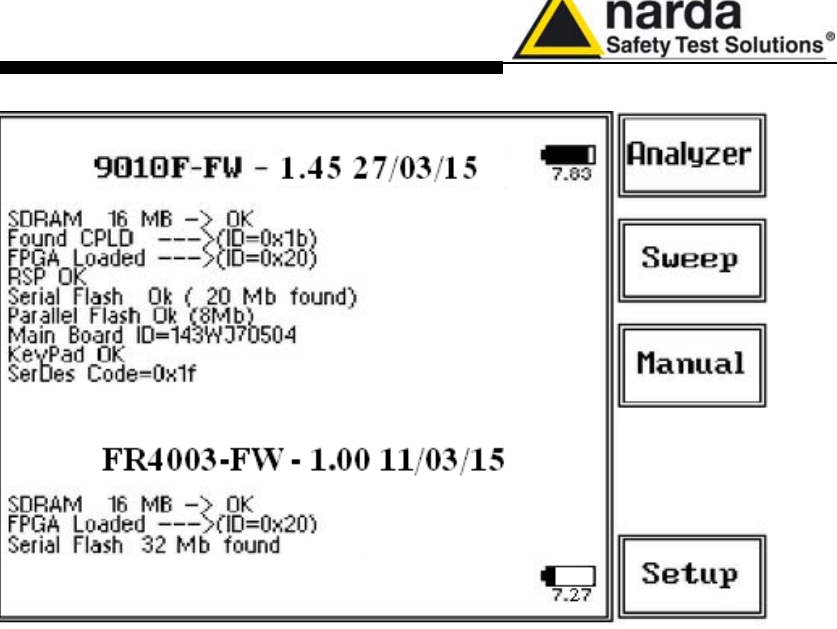

**Fig. 2-1** PMM 9010F initial screen showing the results of the initial self-test and the releases of the firmware and FPGAs.

**2.11 Using an Artificial Mains Network (AMN or LISN)**  When the PMM FR4003 receiver is connected to a LISN to perform conducted interference measurements of the EUT, the RF output of the LISN shall be connected to the RF input of the receiver.

#### **In order to avoid the unwanted tripping of the protection devices, an insulation transformer shall always be used between the mains supply and a LISN.**

**2.12 Using the Pulse Limiter**  When the level of the disturbance is high or unknown, it is advisable to insert a pulse limiter between the LISN or Probe and the RF input of the receiver. The pulse limiter is a useful device to protect the input of the receiver from transient over voltages. Sometime the conducted disturbances entering the receiver through the LISN are too high - even if they cannot be seen on the PMM FR4003, because they are out of measurement bandwidth, and the associated energy is high enough to damage the input circuitry. The pulse limiter shall be used only as a protection of the input from

unexpected pulses.

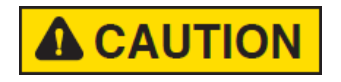

**A WARNING** 

**When using an external Artificial Mains Network, to reduce the probability of damages caused by transient voltage pulses always disconnect the PMM FR4003 RF input before switching Equipment Under Test supply ON or OFF.** 

**2.13 Using Current and Voltage Probes**  When a LISN cannot be used – e.g. when measurements have to be made on terminals other than the mains ones, such as load or command terminals, sensitive to inserted capacities for example, or when LISNs of adequate current capabilities aren't available, or when the line voltage is too high – a current or voltage probe can be used.

> The characteristics of these probes, and some advises on their uses, are given in §5 of CISPR 16-1-2.

> The CISPR voltage probe contains a resistor with a minimum resistance of 1500 ohm, in series with a capacitor of negligible reactance vs. the resistance (in the 150 kHz to 30 MHz range), and it is insulated at least up to 1500V.

> All these probes have an insertion loss and a frequency response that can be stored in the memory of the PMM FR4003, so that the actual readings of the receiver can be automatically corrected by these characteristics values.

**2-10 Installation**

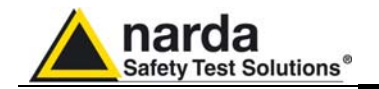

## **other Transducers**

**2.14 Using Antennas and**  In the frequency range from 9 kHz to 30 MHz any other transducer can be used to pick-up and measure RF conducted and radiated emissions, like active and passive loop antennas, different rod antennas (the rod supplied with the unit is already equipped with two lengths, to cover more standards), near field probes etc.

> The characteristics of these transducers are usually specified in the relevant standards (e.g. Military or Automotive Standards).

> Their use with PMM FR4003 is very easy, as it's enough to enter their response with the frequency into the memory of the receiver to have the readings automatically corrected. When the cable is not calibrated together with the transducer, even the cable loss can be entered.

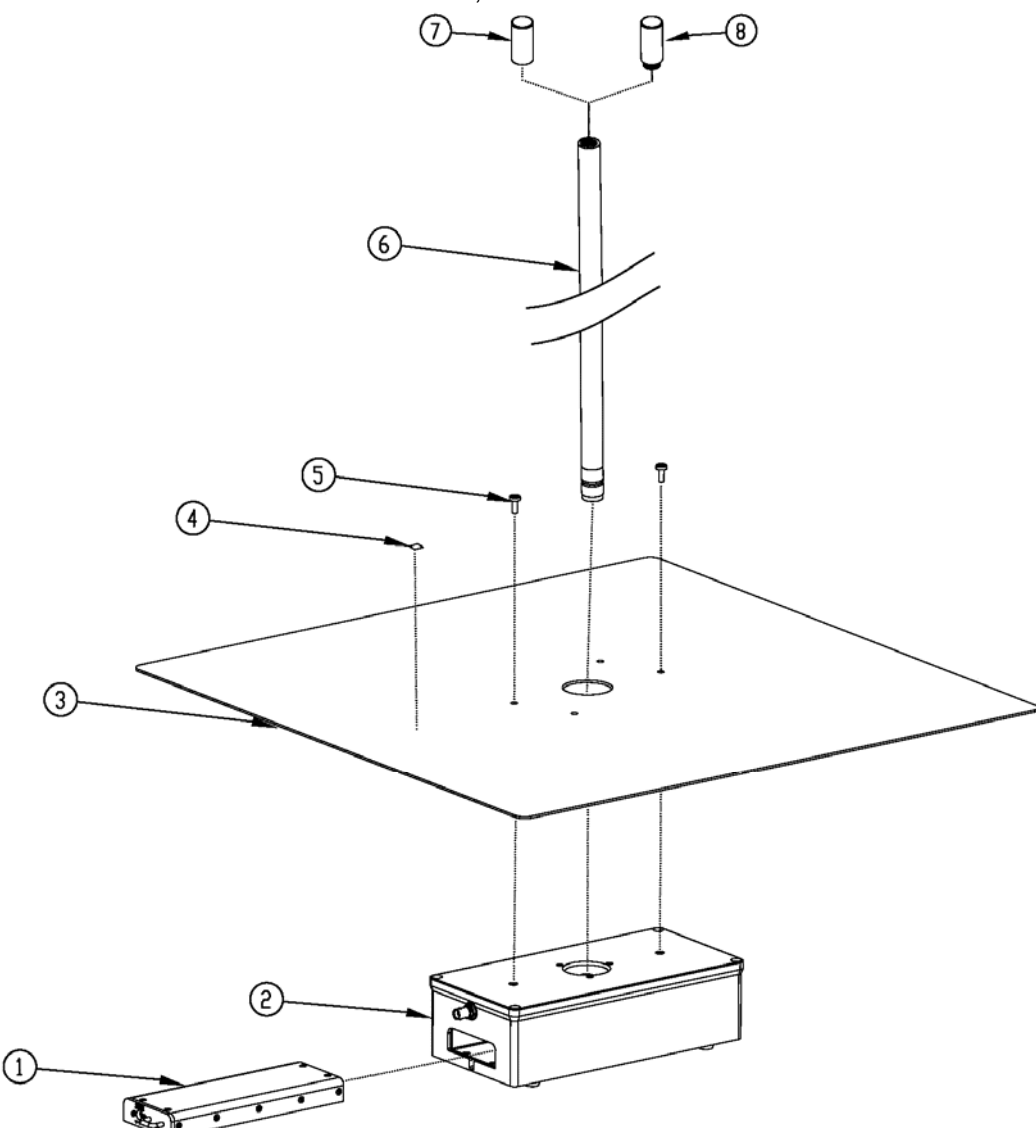

#### **Fig. 2-2** Antenna parts and assembly

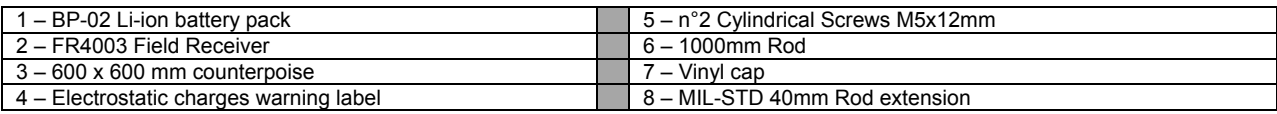

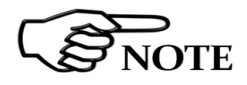

**To Install the RA-01 on the TR-01 optional accessory see chapter 9** 

**Installation 2-11** 

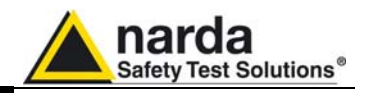

**This page has been left blank intentionally** 

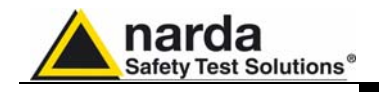

### **3 – 9010F Fast**

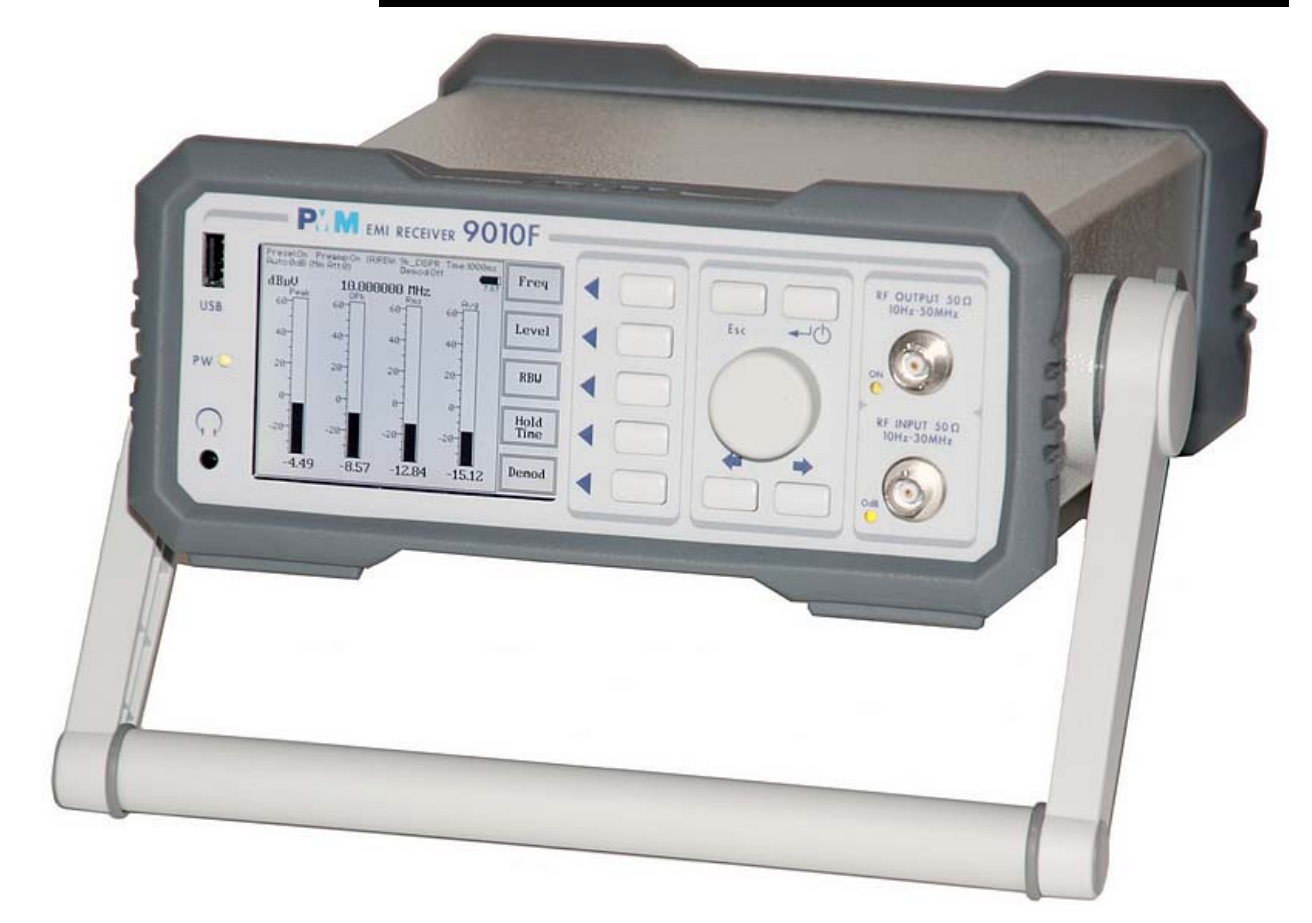

**3.1 Introduction to PMM 9010F** 

 $\mathcal{E}_{\text{NOTE}}$ 

 $\overline{a}$ 

The PMM 9010F(Fast) is a powerful EMI receiver, fully compliant to CISPR 16-1-1, intended for measuring conducted and radiated interferences from 10 Hz up to 30 MHz, or even up to 3/6/18 GHz when matched with PMM 9030/9060/9180 extension unit (optional, future implementation). All measurements performed by the PMM 9010F are according to the most accepted standards like: IEC, CISPR, EN (EuroNorm), FCC, VDE, MIL-STD...

The PMM 9010F design adopts an innovative philosophy made possible only in the recent years by the availability of superior technology components. This equipment is fully digital but the input preselector and attenuator – and, of course, the output stage of the internal reference generator - thus combining accuracy and reliability in an unique modern, user-friendly EMI receiver and signal analyzer.

**Switching on sequence:** 

- Make sure the FR4003 and 9010F are connected through the **fast orange optic fiber.** 
	- Switch on the FR4003 unit by pressing its power button,
- Wait for the Attenuator Led to start blinking,
- Switch on the PMM 9010F by pressing its power button
- **Check the initial screen showing the results of the starting self-test.**

Document FR4003EN-80708-2.05 - © NARDA 2018

**9010F Fast** 1 3-1

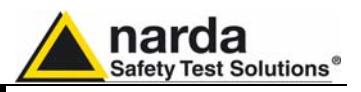

**3.1.1 Principle of operation**  The 9010F is a real-time gapless receiver based on FFT (Fast Fourier Transform) which evaluates N frequencies in a single shot.

> Real time means that the FFT calculation must be as fast as the incoming data are sampled to achieve the result that no data are missed.

> FFT itself would be not adequate for full compliant measurements without preventing:

- Aliasing effect, by adopting an appropriate input filter which suppresses the frequencies beyond the Nyquist limit.
- Spectrum leakage, due to the fact that observation of the input signal must be limited to a finite interval (an infinite series of subsequent finite intervals in our method). An appropriate timewindowing function is applied so that the spreading or leakage of the spectral components away from the correct frequencies is negligible.
- Picket fence effect, related to the resolution bias error that may cause in an FFT spectrum the peaks to be measured too low and the valleys too high in level. This phenomenon is avoided by adding a certain number of overlapped FFTs, calculated in parallel over almost the same input samples.

Thanks to these techniques the PMM 9010F has no gaps and detects any CISPR pulse even at the lowest repetition rates.

The 9010F processes 6 detectors x 1024 frequencies x 16 FFTs at once.

In this way it is possible, for example, to carry out a complete fully CISPR 16.1.1 compliant measurement with 2-second hold time over the A band (9 -150 kHz with a 200Hz RBW filter) in less than 8sec.

**Be sure not to overload both PMM FR4003 and PMM 9010F: the input signals should not exceed the maximum levels indicated in the main A** CAUTION **specifications in chapter 1.** 

**Also, do not apply any signal to RF generator output connectors.** 

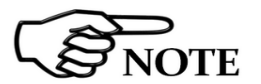

**Please refer to the Operating Manual of the 9010F for further information.** 

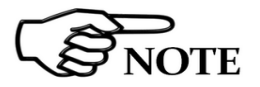

**To use PMM FR4003 with PMM 9010F, please check your PMM 9010F is updated at the latest firmware version.** 

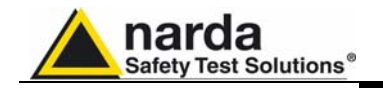

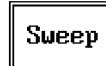

**3.2 Sweep Mode** The **Sweep mode** is used to operate the PMM 9010F as a scanning EMI receiver. To enter this mode press the Sweep soft key on the main screen to set the parameters for the scan. All the automatic settings (RBW, frequency step, etc.) refer to the CISPR standard.

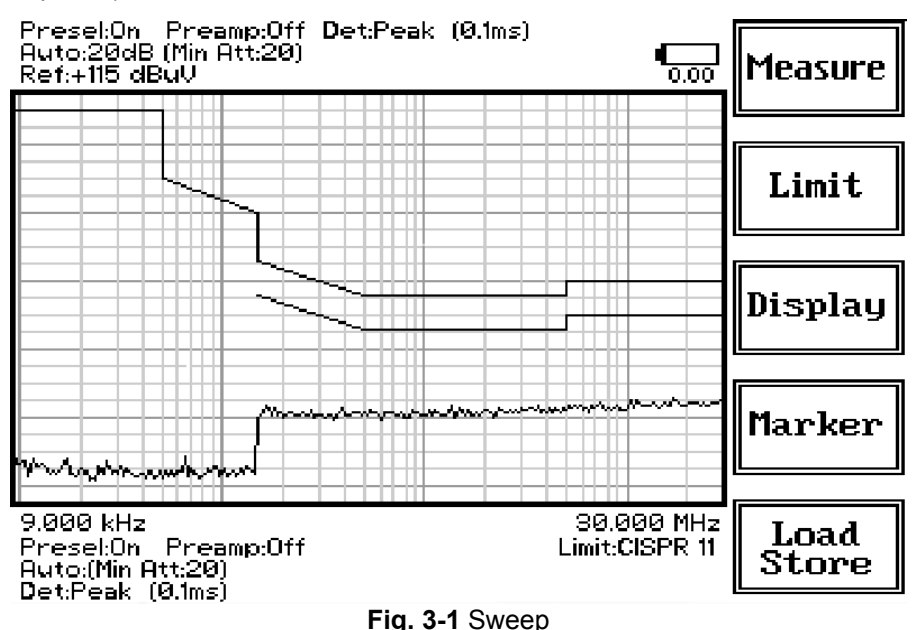

**Ultra Fast FFT scan** The Ultra-Fast FFT (Fast Fourier Transform), as described in PMM 9010F User's Manual, allows for assessing the EUT emissions across the whole spectrum in very short time and in full compliance mode, thus avoiding the preliminary debugging phases. The Ultra-Fast FFT scan is also particularly suitable for those EUT that cannot stay ON for a long time without getting damaged (e.g. small electric motors, etc.) while maintaining the capability of performing a full-compliant Quasi-Peak evaluation of all the frequencies.

> As for the Analyzer operating mode, all the relevant information are reported on the screen.

> From the upper left corner, the User can see if the Preselector is ON or OFF; if the Preamplifier is ON or OFF; which detector is in use and the relevant hold time; if the input attenuation is Automatic or Manual and the set attenuation and if the Minimum attenuation is 0, 10 or 20 dB.

> Just above the graph, there is on the left the Reference level. During the scan, in the center above the graph the actual frequency measured and/or any other relevant operation.

> Below the graph the start and the stop frequency, and loaded limits, if any. When the sweep has been executed, on the bottom of the screen the most important sweep parameters are repeated.

> If the graph has been loaded from the memory, just below the start frequency there is the symbol **#** followed by the memory position loaded.

> Please note that the information in the upper part above the graph refers to the next sweep to be done, while the information in the lower part, below the graph, concerns to the actual displayed data.

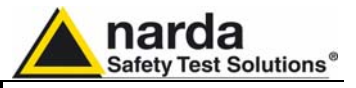

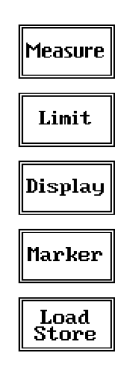

The Sweep mode function is divided into five sub windows:

- **Measure**
- Limit
- Display
- **Marker**
- **Load Store**

Always use Esc button to return to the previous view/condition.

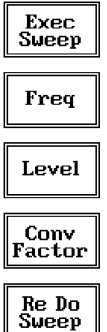

**3.2.1 Measure** The **Measure** button is used to set the scan parameters and to run the sweep.

> After having set the frequency band and the other parameters press the **Exec Sweep** button to run the sweep.

> To make subsequent sweeps with the same setting parameters, simply press **ReDo Sweep.** This key is particularly useful to make comparisons e.g. before and after EUT modification after having loaded a previously stored track (see § 3.2.5), as with the Re Do Sweep the original settings are kept for the new measurement.

> Once the sweep starts, it can be stopped at any time during the execution by the **Stop** function key.

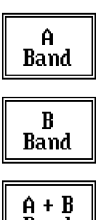

Band | **Start** Freq Stop

Freq

**3.2.1.1 Frequency** The **Frequency** menu features five function buttons:

Pressing **A Band** the receiver will be set to scan the 9 - 150 kHz frequency band. The definition of band A is a given in CISPR.

Pressing **B Band** the receiver will be set to scan the 0,15 - 30 MHz frequency band. The definition of band B is a given in CISPR.

Pressing **A + B Band** the receiver will be set to scan the entire band from 9 kHz to 30 MHz.

In this way the Frequency Step and Resolution Bandwidth are set automatically according to CISPR standard requirement.

The **Start** and **Stop** frequency buttons can be used to set any frequency interval for the measurement; to enter the frequency values press the corresponding function keys.

Pressing either one of these 2 keys the figures 0, 1, 2, 3, and 4 are selectable at first; with the right arrow key it is possible to select the figures from 5 to 9, and pressing again the right arrow key the units kHz, MHz and GHz becomes accessible, as well as the decimal dot and the Back Space. The left arrow key can be used as well to move back and forth from one screen to the other. Pressing 0 as the first figure the decimal dot appears automatically.

To set a given frequency it is therefore enough to edit the value with the soft keys and the left a right arrows, confirming the selections entering the units value (kHz, MHz or GHz).

The figures entered appear in a small window just below the graph and the default unit is MHz.
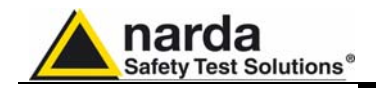

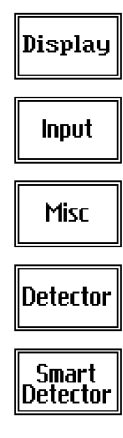

**3.2.1.3 Input: Attenuators and preamplifier** 

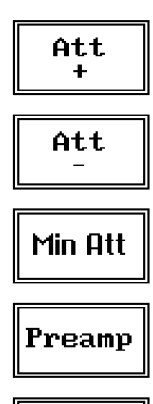

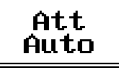

**NOTE** 

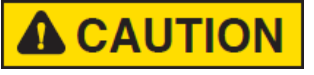

**3.2.1.2 Level** The Level function has 5 sub-menus, each one with several options..

Pressing the **Display** button it is possible to set two parameters: the visualized **Dynamic** range(chosen between 80, 100 and 120dB) and the **Reference Level,** that can be increased or reduced by steps of 5dB within the range  $+80$  dB $\mu$ V to 135 dB $\mu$ V (-25 to  $+30$  dBm).

The **Input** button opens a submenu which is dedicated to the setting of the input attenuator and to switch on-off the built-in preamplifier.

The PMM 9010F receiver takes automatically into account the settings of all the **Input** parameters and always displays the correct value of the level. The User is not required to make any correction to the readings.

Being entered in the Input submenu, to increase or decrease the attenuation at the input, press **Att +** or **Att -**, and for each touch the attenuation is increased or decreased of 10 dB (preset value). Depressing either one of these keys force the receiver in manual attenuation.

When the input attenuation is 0dB (condition that can be achieved only if the Minimum Attenuation is set to 0 dB as well), the yellow led to the left of the input BNC connector is ON and indicates a warning status.

The **Min Att** button acts as a toggle switch: it selects the minimum attenuation among 0, 10, 20 and 30 dB. When a minimum attenuation is selected, the attenuator – doesn't matter if in automatic or in manual condition - cannot be lowered under that value.

**Unless specifically required by the test conditions, do not remove the minimum attenuation of 10 dB.** 

With the **Preamp** key it is possible to insert or exclude the built-in low noise preamplification of 20 dB.

The internal 20 dB preamplifier can be used when very weak signals have to be investigated. As already mentioned, with the preamplifier ON the receiver automatically takes into account the 20 dB gain when measuring the signals.

The **Att Auto** button is used to switch from the two conditions of manual or automatic attenuation setting.

The "click" you may perceive is the auto-attenuator switching.

**In case an OVERLOAD indication occurs it is necessary to set a higher attenuation.** 

**Using 0 dB attenuation the receiver has no input protection. This is a potentially dangerous condition for the input stage.** 

**Use 0 dB attenuation only if you are very sure that your input signal is less than the maximum allowed in the main specification.** 

**Before to apply an unknown signal to the receiver, use an oscilloscope or a wide band RF voltmeter to measure it. In any case set Min. ATT at 10 dB and select the maximum available attenuation with preamplifier OFF.** 

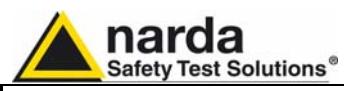

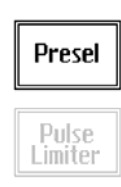

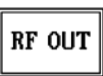

**3.2.1.4 Misc** Under the **Miscellanea** functions menu it is possible to activate or exclude the **Preselector** filters, and also to enter in the **Signal generator** menu pressing the **RF OUT** button.

> The **Preselector** is composed by a group of filters automatically selected by the PMM 9010F while it is sweeping or anyway measuring. The aim of the preselector is to reduce the amount of out-of-band energy entering in the receiver, thus helping a lot in reducing intermodulation problems and similar undesired behaviors.

It can be set either ON or OFF with the associated button, and normally it should be always enabled.

On the top left corner of the screen the symbol "Off" or "On" will be displayed.

Pressing the **RF OUT** button the receiver enters the Signal Generator menu.

The **RF Output generator** is an internal, high stability and accuracy, 50

**3.2.1.5 RF Output Generator** 

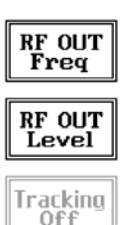

**NOTE:** Due to the Ultra Fast FFT technology of the PMM 9010F the Tracking function is disabled; thus the generator consists of a CW signal

source tuned at the frequency set under the **RF OUT Freq** window. As usual, to set a given frequency it is enough to edit the value with the soft keys and the left and right arrows, confirming the selections entering the units value (kHz, MHz or GHz).

Pressing 0 as the first figure the decimal dot appears automatically.

Ohm RF generator ranging from 9 kHz to 30 MHz.

The output level can be set between 60,0 and 90,0 dBµV with 0,1dB steps using the **RF OUT Level** button.

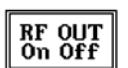

The internal generator is also used for self-calibration of the PMM FR4003.

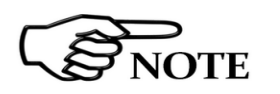

**Turn Off the RF Output generator, if it is not used, while you are in Scan Mode.** 

**This prevents interferences, battery wasting, and the measurements are more clean and accurate.** 

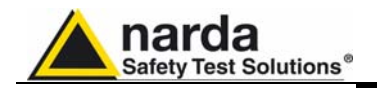

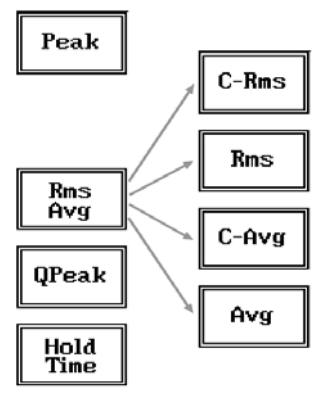

**3.2.1.6 Detector** This menu allows the operator to select the most appropriate **detector** for the test.

> In Sweep mode the Peak, Average, RMS (Root Mean Square) and Quasi-Peak detectors are available, and can be selected, via the appropriate button.

### **Hold time (ms)**

The Hold Time (expressed in milliseconds) represents the time the receiver uses to "take a snapshot" of the incoming signal and to measure it with the chosen detector. When selecting a detector, the default hold time value is automatically loaded. In some cases e.g. when the interference signals have a low repetition rate setting a longer Hold Time may be necessary for preventing the auto-attenuator to continuously switching up and down

To set the **Hold Time** to the lowest possible value (this value dynamically depends from the measurement conditions), enter the figure 0; if a value lower than the allowed is entered, the lowest possible value is automatically selected.

The max. **Hold Time** that can be set is 120 sec.

### **The C-RMS (CISPR RMS-Average) detector is a payment special function implemented in the PMM 9010F receiver.**

 RMS-Average detector is manufactured under license of Rohde & Schwarz GmbH & Co. KG.

The RMS-Average detector, according to the CISPR 16-1-1 standard, supplies a reading of the input signal that is weighted, for repeated pulses, such that for a constant indication, the relationship between amplitude and repetition frequency is in accordance with the following rule:

the Amplitude is proportional to (repetition frequency)-1/2

The value is the maximum level during the measurement time (Hold Time) and the averaging is carried out with a lowpass filter of the 2<sup>nd</sup> order to simulate a mechanical instrument.

The calibration is in reference to the RMS value of an unmodulated sinewave signal.

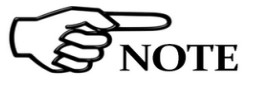

**To enable the RMS-AVG Detector, use the 9010 Set code Utility. Please refer to the 9010F User's Manual for any further information.** 

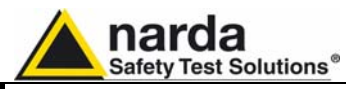

## **3.2.1.7 Conversion**

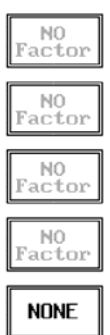

 **factor** When using a transducer– a Voltage or Current Probe, an Antenna, etc. – its conversion factor must be added to the measured values.

> The Conversion factor may also take proper account of losses as cable loss, attenuators added externally to the receiver, etc.

> The PMM 9010F can handle these factors in an automatic way and directly correct the readings.

> The PMM 9010F can store in its internal non-volatile memory up to 4 different correction factors, and use them one at a time when recalled. However, the **Conversion Factors** shall be created and loaded via the PMM 9010F Software Utility.

> Press the relevant button to load the conversion factor, and **NONE** to unload it.

### **3.2.2 Limit** Each emission standard has one or more limits the User shall comply with.

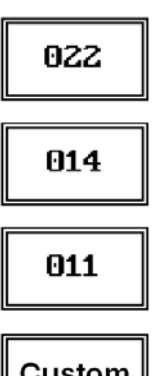

**NONE** 

The PMM 9010F receiver has the possibility to load and activate one limit with a simple push of a button.

The preloaded standard limits refer to the most popular EMC emission standards: CISPR22, CISPR14 and CISPR11.

Other limits – or any custom designed limit – can be created, managed, selected and loaded through the PMM 9010F Software Utility running on a PC (and the test, of course, shall be handled via the PC software).

These additional custom limits cannot be stored in the memory of the PMM 9010F, but only in the one of the PC where the 9010FSW Utility is running.

The limits are shown on the scan display and they appear like a thin black line when the Smart Detector function is not enabled, while one of them appears in bold black when the Smart Detector function is active.

By pressing the NONE button all limits are deactivated.

**3.2.3 Display** Pressing the **Display** button it is possible to set two parameters: the visualized **Dynamic** range(chosen between 80, 100 and 120dB) and the **Reference Level,** that can be increased or reduced by steps of 5dB within the range +80 dB $\mu$ V to 135 dB $\mu$ V (-25 to +30 dBm); see also 3.2.1.

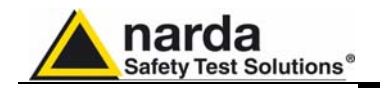

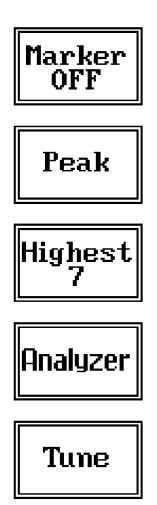

**3.2.4 Marker** Selecting this function a **Marker** is immediately enabled, and it appears on the screen as a small black pointing down arrow corresponding to the highest reading; simultaneously a small window shows up in the bottom left corner of the screen, indicating the actual frequency and level read by the marker.

> The Marker function is not a simple search for the highest readings on the screen – it would be a useless exercise that would display a number of points all grouped together – but it's a true peak search that measures the degree of variation of the signal: a peak is so classified only if it "pops-up" from the adjacent signals with at least 5 dB difference in amplitude.

> Following this criterion, if the measured signal is a flat line no peaks will be found.

> Selecting **Highest X** – where X represents the maximum number of markers found by the receiver during its sweep – few more markers are added, each one "diamond" shaped, defined as per the previous explanation. The maximum number of markers available is 10.

> By using arrow keys it is possible to quickly move on markers from higher amplitude (left arrow) to lower amplitude (right arrow), i.e. if the highest is selected, pressing the right arrow key the  $2<sup>nd</sup>$  highest is selected, then pressing again the same key the 3rd highest and so on and so forth.

> It is also possible to use the rotary knob to move from a marker to the next one.

> The marker under analysis (main marker) is a black arrow pointing down, the others are diamond shaped.

Pressing the **Peak** button the marker returns to the highest reading.

In order to make easier and faster the evaluation of the more noisy signals, the User can now select either the **Analyzer** or the **Tune** function, entering respectively into a spectrum analysis of main marker position or in the manual mode evaluation of it. To operate this two conditions please refer to the appropriate section of this Operating Manual.

In manual mode, i.e. having selected **Tune** on the main marker, it is possible to navigate from one peak to the other just pressing the arrow keys, without to come back to the Sweep display and remaining in manual mode.

This is another unique feature of PMM 9010F to improve the productivity of the test lab and make easier the work of the test engineer.

The **Marker Off** exits from the marker function.

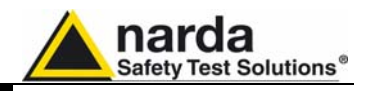

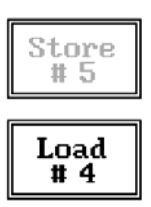

**3.2.5 Load Store** Pressing this key allows the User to have access to the memory of the receiver and enables the storing up to a number of different configurations/sweeps that depends on the parameters set on the receiver (i.e. the number of measured points). For example, using standard CISPR parameters it is possible to store up to 15 sweeps on the A+B band.

Each new scan will be stored in the first available memory position thanks to the button **Store #x**, where x is the first available position. When all positions are occupied by a scan, this function is disabled until one of the previous scan is erased.

To load a stored trace, press the **Load #x** button until the proper scan is displayed; to unload a trace select the **Unload Trace** button.

Please note that the Load function is scanning the memory in a circular way, therefore all the occupied memory positions are shown in sequence. When the key shows "Load #4", it means the trace #3 is displayed and that the #4 will be loaded after the key is pressed, and so on and so forth.

Erase  $#4$ 

Unload Trace

To erase a trace, press the **Erase#x** button**.** 

Due to the structure of the memory, it is possible to erase only the latest stored memory, with a sequence "LIFO" (Last In First Out), therefore after having erased the  $#x$ , the  $#(x-1)$  will be the trace to be erased. With reference to the example at the left, the last stored trace is the #4, and it is the first that will be erased. After that, the key will show "Erase #3", and so on and so forth.

A more advanced trace management could be done using the PMM 9010F Software Utility.

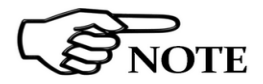

**Turn Off the RF Output generator, if it is not used, while you are in Scan Mode.** 

**This prevents interferences, battery wasting, and the measurements are more clean and accurate.** 

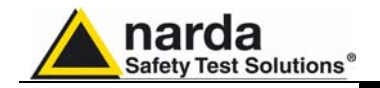

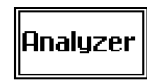

**3.3 Analyzer Mode** To enter in the **ANALYZER Mode** press the Analyzer soft key on the main screen.

> In this mode the receiver works as a Spectrum Analyzer maximizing the sweep speed.

The analysis is done at the selected span frequency.

The marker provides accurate measurement of the signals frequency and level; **Analyzer Mode** display:

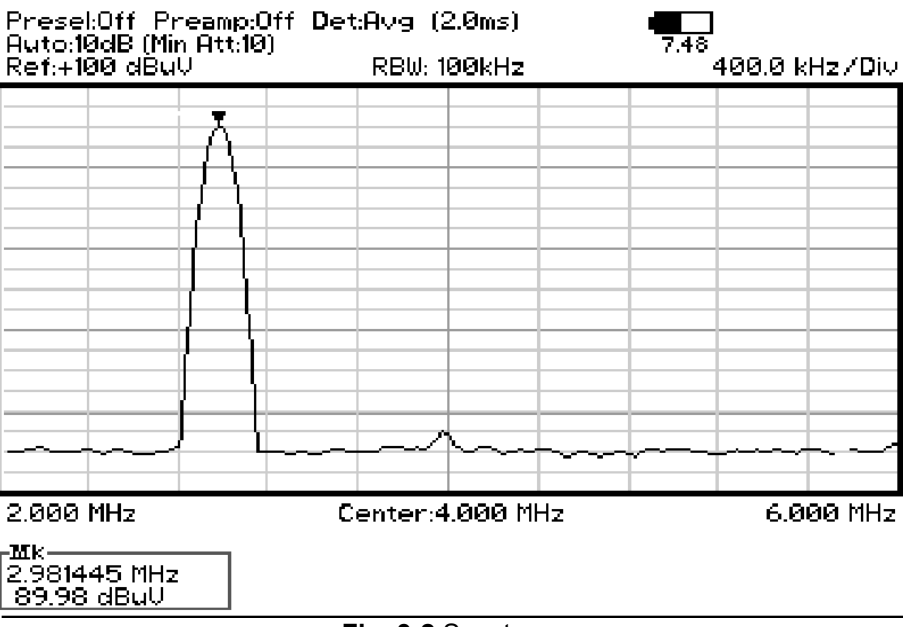

 $\overline{\mathbf{P}}$ note

### **Fig. 3-2** Spectrum

**The SPAN per division is automatically calculated over 10 divisions. The minimum SPAN is 100Hz per division.** 

On the screen of the Analyzer Mode all the relevant information are reported. From the upper left corner, the User can see if the Preselector is ON or OFF; if the Preamplifier is ON or OFF; which detector is in use and the relevant hold time; if the input attenuation is Automatic or Manual and the set attenuation and if the Minimum attenuation is 10 dB or 0dB.

Just above the graph, from left to right, there is the Reference level, the Resolution bandwidth and the span value.

Below the graph the start, center and stop frequency.

The bottom left corner is dedicated to the marker indication, with actual frequency and level of the marker.

The Spectrum mode function is divided into five sub windows:

- **Frequency**
- Resolution Bandwidth
- **Level** 
	- **Marker**
	- Wide Mode

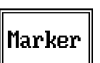

Wide Mode

Freq

**RBW** 

Level

The fifth button is used to change the spectrum view to **wide screen mode,** as shown in the picture 3-2, and with the **Esc** button the original view can be restored.

Always use **Esc** button to return to the previous view/condition**.** 

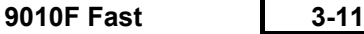

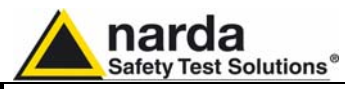

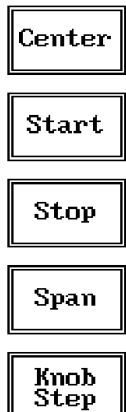

**3.3.1 Frequency** Allows the User to set the tuning frequency and also the Span.

The **Center** frequency of the Spectrum window can be directly edited into the window or set by the arrow buttons or by the rotary knob, which frequency steps are set under the Manual mode.

Depressing the **Center** button the figures 0, 1, 2, 3, and 4 are selectable; with the right arrow key it is possible to select the figures from 5 to 9, and pressing again the right arrow key the units kHz, MHz and GHz becomes accessible, as well as the decimal dot and the Back Space. The left arrow key can be used as well to move back and forth from one screen to the other. Pressing 0 as the first figure the decimal dot appears automatically.

To set a given frequency it is therefore enough to edit the value with the soft keys and the left and right arrows, confirming the selections entering the units value (kHz, MHz or GHz).

The figures entered appear in a small window just below the graph and the default unit is MHz, so 100 kHz =  $0,1$  MHz; 10 kHz =  $0,01$  MHz; 1 kHz = 0,001 MHz and 100 Hz = 0,0001 MHz.

Using the **Start** and **Stop** buttons it is possible to select any start and stop value in the frequency range 10 Hz to 30 MHz band.

Another method for setting the frequency is to enter the **Center** frequency and the appropriate **Span**.

In this mode of operation the frequency step (spectrum resolution) is set automatically, therefore it cannot be changed manually.

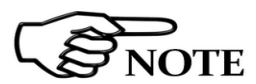

**In order to better analyze the signals close to the ends of the band and see them properly with any of the applicable filters, the receiver is able to go lower than 10 Hz and higher than 30 MHz.** 

**The actual minimum frequency that can be displayed on the screen is 0 Hz, the maximum is 32 MHz.** 

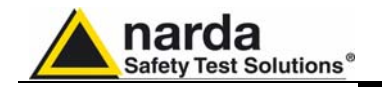

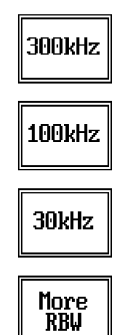

**3.3.2 RBW** The **Resolution Bandwidth** command is used to select the bandwidth of the measuring filter. Seven bandwidth filters are available:

- 200 Hz CISPR 16 shaped at -6dB
- 9 kHz CISPR 16 shaped at -6dB
- 3 kHz at -6dB
- 10 kHz at -6dB (MIL)
- 30 kHz at -6dB
- 100 kHz at -6dB
- 300 kHz at -6dB

The three larger filters are selectable from the first RBW screen, and pressing the **More RBW** button it is possible to select all the other filters. These filters are mathematically modeled using FIR (Finite Impulse Response) technique and they are exactly as required by the standards. More filters will be available for specific applications, e.g. to cover Military Standards requirements, etc.:

- 10 Hz MIL at -6dB (Option)
- 100 Hz MIL at -6dB (Option)
- 1 kHz MIL at -6dB

**3.3.2.1 Additional RBW Filters**  PMM 9010F and FR4003 have been designed to allow the use of many RBW filters.

MIL-STD-461E requires the application of proper RBW Filters.

To have these additional RBW Filters available it is necessary to enable the related Option (see "MIL-STD-461E Activation procedure" paragraph in the 9010F User's Manual).

It is recommended the upgrade of the Units to the latest Firmware available. Please refer to corresponding chapter of the User's Manual to find the instructions concerning how to upgrade the internal firmware.

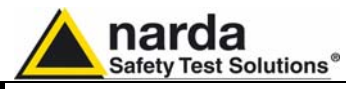

**3.3.2.2 MIL-STD-461E Activation Procedure (option)** 

To enable the MIL-STD-461E Filters use the 9010 Set code Utility.

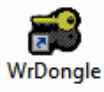

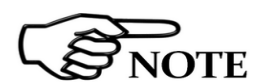

**For further information on software installation refer to the "Updating firmware and Activation code Utility" chapter.** 

Click on "**9010 Set code Utility" (WRDONGLE.EXE)** once for running the Set code program, so getting the following window:

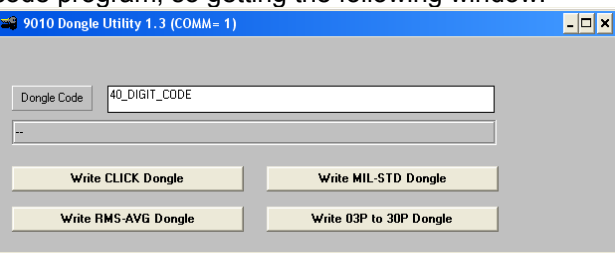

Copy the 40 Digit Serial Code in the Dongle Code Window and select the **Write MIL-STD Dongle** button.

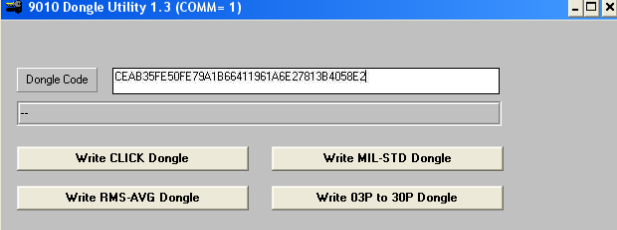

This message appears when the Dongle code is not valid

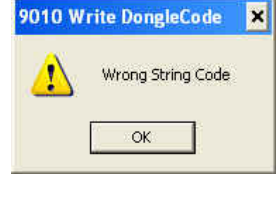

It will be shown the following message; press **OK** to confirm.

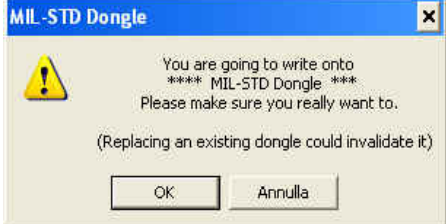

The software will inform that the Dongle Code has been successfully stored; Press **Ok** to close the program.

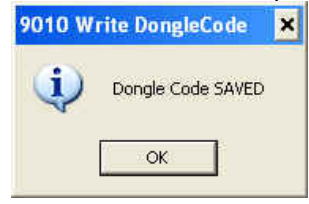

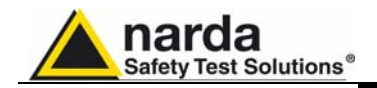

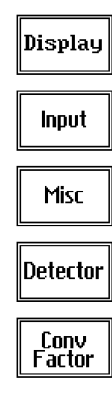

**3.3.3 Level** The Level function has 5 sub-menus, each one with several options.

Pressing the Display button it is possible to set two parameters: the visualized Dynamic range (chosen between 80, 100 and 120dB) and the Reference Level, that can be increased or reduced by steps of 5dB within the range  $+70$  dB $\mu$ V to 105 dB $\mu$ V (-35 to 0 dBm).

The Input button opens a submenu which is dedicated to the setting of the input attenuator and to switch on-off the built-in preamplifier.

The PMM 9010F receiver takes automatically into account the settings of all the Input parameters and always displays the correct value of the level. The User is not required to make any correction to the readings.

### **3.3.3.1 Input: Attenuators and**

 **preamplifier** 

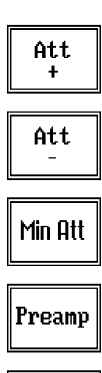

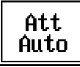

Being entered in the Input submenu, to increase or decrease the attenuation at the input, press **Att +** or **Att -**, and for each touch the attenuation is increased or decreased of 10 dB (preset value). Depressing either one of these keys force the receiver in manual attenuation.

When the input attenuation is 0dB (condition that can be achieved only if the Minimum Attenuation is set to 0 dB as well), the yellow led to the left of the input BNC connector is ON and indicates a warning status.

The **Min Att** button acts as a toggle switch: it selects the minimum attenuation among 0, 10, 20 and 30 dB. When a minimum attenuation is selected, the attenuator – doesn't matter if in automatic or in manual condition - cannot be lowered than that value.

**Unless specifically required by the test conditions, do not remove the minimum attenuation of 10 dB.** 

With the **Preamp** key it is possible to insert or exclude the built-in low noise preamplification of 20 dB.

The internal 20 dB preamplifier can be used when very weak signals have to be investigated. As already mentioned, with the preamplifier ON the receiver takes automatically care of the 20 dB gain when measuring the signals.

The **Att Auto** button is used to switch from the two conditions of manual or automatic attenuation setting.

Please note that the switching of the attenuators is relatively noisy and you can perceive it distinctly with a "click" for each switch operation.

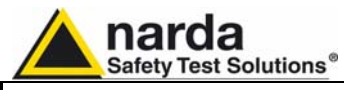

**Using 0 dB attenuation both PMM FR4003 and PMM 9010F has no input protection.** 

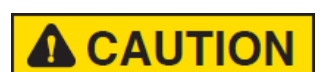

**This is a potentially dangerous condition for the input stage of the receiver.** 

**Use 0 dB attenuation only if you are very sure that your input signal is less than 1 V (or 120 dB**μ**V).** 

**Before to apply an unknown signal to the receiver, use an oscilloscope or a wide band RF voltmeter to measure it. In any case set Min. ATT at 10 dB and select the maximum available attenuation with preamplifier OFF.** 

**If needed, add more attenuation.** 

**3.3.3.2 OVER RANGE Message**  An Over Range indication will automatically appear on the screen to inform the User that the levels of the measured signals in the spectrum window is too high: to avoid measuring errors and even damages to the receiver a higher attenuation shall be set.

**3.3.3.3 Misc** Under the **Miscellanea** functions menu it is possible to activate or exclude the **Preselector** filters, and also to set the **Signal Generator**.

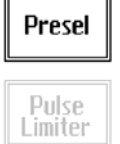

The **Preselector** is composed by a group of filters automatically selected by the PMM 9010F while it is sweeping or anyway measuring. The aim of the preselector is to reduce the amount of out-of-band energy entering in the receiver, thus helping a lot in reducing intermodulation problems and similar undesired behaviors.

In Analyzer mode the preselector is available only if the entire span falls in one filter band (see the main specification in chapter 1 to verify the frequency bands). In this situation on the display it will be shown: Preselector ON. If the span is larger than one filter only, on the display the symbol \*\*\* will appear instead.

It can be set either ON or OFF with the associated button, and normally it should be always enabled.

On the top left corner of the screen the symbol "Off" or "On" will be displayed.

Pressing the **RF OUT** button the receiver enters the Signal generator menu.

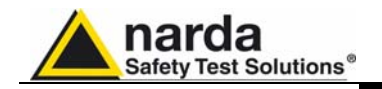

### **3.3.3.3.1 Signal generator**

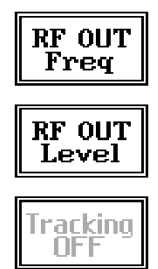

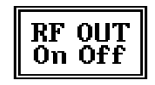

The **signal generator** is an internal, high stability and accuracy, 50 Ohm RF generator ranging from 9 kHz to 30 MHz.

It is a CW signal source tuned at the frequency set under the **RF OUT Freq** window.

As usual, to set a given frequency it is therefore enough to edit the value with the soft keys and the left and right arrows, confirming the selections entering the units value (kHz, MHz or GHz).

Pressing 0 as the first figure the decimal dot appears automatically.

The output level can be set between 60,0 and 90,0 dBµV with 0,1dB steps using the **RF OUT Level** button.

If a higher or lower level is needed, the User shall adopt either an external amplifier or an external attenuator.

The signal generator is extremely useful for several applications: first of all it is essential to calibrate the receiver itself, thanks to the automatic internal routines specifically developed to this extent.

Then it can also be used to transform the PMM FR4003 in an emitting antenna, helping a lot in calibrating and testing systems, other antennas etc.

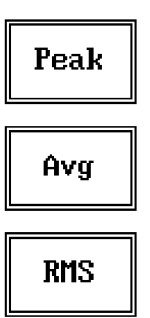

Hold **Time** 

**3.3.3.4 Detector** This menu allows the Operator to select the most appropriate **detector** for the test.

In Analyzer mode the Peak, Average and RMS (Root Mean Square) detectors are available and can be selected via the appropriate button.

### **Hold time**

The Hold Time (expressed in milliseconds) represents the time the receiver uses to "take a snapshot" of the incoming signal and to measure it with the chosen detector. When selecting a detector, the default hold time value is automatically loaded, but in some cases this time is not appropriate, e.g. when the interference signals have a low repetition rate. In this case the PMM 9010F sees a high input signal and therefore tries to set the proper attenuation automatically increasing the value or the input attenuators. However, when the input attenuation is set the signal is gone, so the receiver lowers the attenuation, but then a new peak arrives, and so on and so forth..

On the other hand, if the **Hold Time** is too high the PMM 9010F cannot properly follow the signals.

In this situation the Hold Time value should be manually set to find a correct compromise.

To set the **Hold Time** to the lowest possible value (this value dynamically depends from the measurement conditions), enter the figure 0; if a value lower than the allowed is entered, the lowest possible value is automatically selected.

The max. **Hold Time** that can be set is 120 sec.

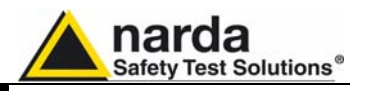

### **3.3.3.5 Conversion factor**

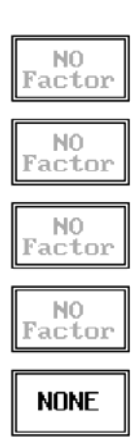

When using a transducer to make a measurement – a Voltage or Current Probe, an Antenna, etc. – there is always the need to add to the measured values the conversion factor of the transducer in use.

The Conversion factor may also take proper account of losses as cable loss, attenuators added externally to the receiver, etc.

The PMM 9010F can handle these factors in an automatic way and directly correct the readings.

The PMM 9010F can store in its internal non-volatile memory up to 4 different correction factors, and use them one at a time when recalled. However, the **Conversion Factors** shall be created and loaded via the PMM 9010F Software Utility.

Press the relevant button to load the conversion factor, and **NONE** to unload it.

### **3.3.4 Marker** With this command the **Marker** function can be enabled.

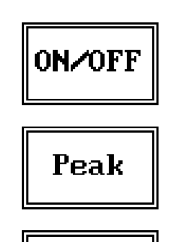

Center

Switching ON the marker it appears on the screen as a small black pointing down arrow, and simultaneously a small window shows up in the bottom left corner of the screen, indicating the actual frequency and level read by the marker.

Pressing the **Peak** button the marker will automatically move to the highest signal found in the span range in that given moment, and with the help of the **Center** button the frequency selected by the marker becomes the center frequency on the screen, making very easy any signal analysis.

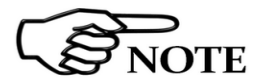

**ESC** : This button allows to return to the previous view or condition.

d Bm dBuV

**3.4 Setup - Unit** Entering in the **Unit** menu it is possible to change the indicated unit used to display the measured levels. The available units are **dBµV** and **dBm**.

In a 50 Ohm system the relationship between dBm and  $dB\mu V$  is:

 $dB<sub>u</sub>V = dBm + 107$ 

i.e., 0 dBm  $(1 \text{ mW}) = 107 \text{ dB}$ uV

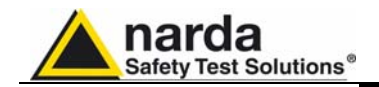

Manual

**3.5 Manual Mode** The **MANUAL mode** is a very useful feature to manually control the receiver and to deeply investigate electrical signals modifying the parameters of receiver exactly as per the needs of the Test Engineer.

> It is possible, for example, to observe the signals exceeding the limits frequency by frequency; evaluating their levels measured simultaneously with 3 different detectors (Peak, RMS and Average); listening to them after a demodulation, etc.

To enter in **Manual Mode** press the key in the main menu.

## **3.5.1 RBW**

The Manual mode function has five sub windows:

### **Selection**

- Frequency
- **Level**
- Resolution Bandwidth
- Hold Time
- **Demodulation**

Always use Esc button to return to the previous view/condition.

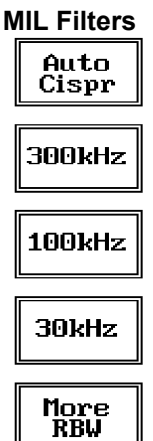

**3.5.2 MIL Filters** The **Resolution Bandwidth** command is used to select the bandwidth of the measuring filter.

> The three larger filters are selectable from the first RBW screen, and pressing the **More RBW** button it is possible to select all the other filters. These filters are mathematically modeled using FIR (Finite Impulse Response) technique and they are exactly as required by the standards.

Three additional bandwidth filters are now available:

- 10 Hz MIL at -6dB (Option)
- 100 Hz MIL at -6dB (Option)
- 1 kHz MIL at -6dB

When a non-CISPR filter is selected, the Quasi Peak, C-RMS and C-AVG detectors are disabled.

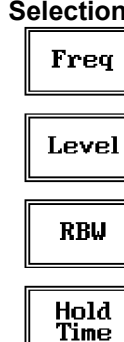

Demod

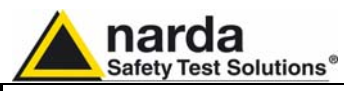

Hold Time (ms)-Øl

**3.5.3 Hold Time** The Hold Time (expressed in milliseconds) represents the time the receiver uses to "take a snapshot" of the incoming signal and to measure it with the chosen detector. When selecting a detector, the default hold time value is automatically loaded, but in some cases this time is not appropriate, e.g. when the interference signals have a low repetition rate or when the standard impose a proper measurement time.

In this case it could happen that the PMM FR4003 sees a high input signal and therefore tries to set the proper attenuation automatically increasing the value or the input attenuators. However, when the input attenuation is set the signal is gone, so the receiver lowers the attenuation, but then a new peak arrives, and so on and so forth…

On the other hand, if the Hold Time is too high the PMM 9010F cannot properly follow the signals.

In this situation the Hold Time value should be manually set to find a correct compromise.

To set the Hold Time to the lowest possible value (this value dynamically depends from the measurement conditions), enter the figure 0; if a value lower than the allowed is entered, the lowest possible value is automatically selected.

The max. Hold Time that can be set is 120 sec (120.000 ms).

**Be sure not to overload PMM FR4003: the input signal should not exceed the maximum level indicated in the main specifications in chapter 1. Also do not apply any signal to RF generator output connector.** 

JOTE **JOTE** 

**A CAUTION** 

**The weighting time must be properly set in the Hold Time window to allow the desired detectors to operate as intended.** 

**PMM 9010F can be remotely controlled also when it is working with its options such as FR4003 and MIL Filters.** 

### **3.6 Operating Manual Changes**

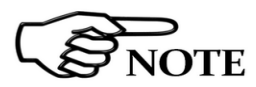

**Instruments manufactured after the printing of the User's manual may have a serial number prefix not listed on the title page; this indicates that instruments with different Serial Number prefix may be different from those documented in the manual itself.** 

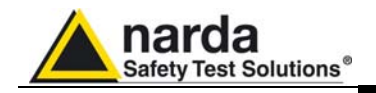

# **4 – PMM Emission Suite software**

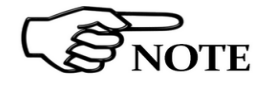

**4.1 FR4003 Operation method** 

**Please refer to the PMM Emission Suite User's Manual for general information about the usage of the software.** 

The PMM FR4003 can operate as a powerful EMI receiver and can be swept step by step or FFT. The software automatically performs all operations for setting the receiver in the selected method.<br>  $\blacksquare$  PMM Emission Suite Rel, 2,30.04 (September 20)

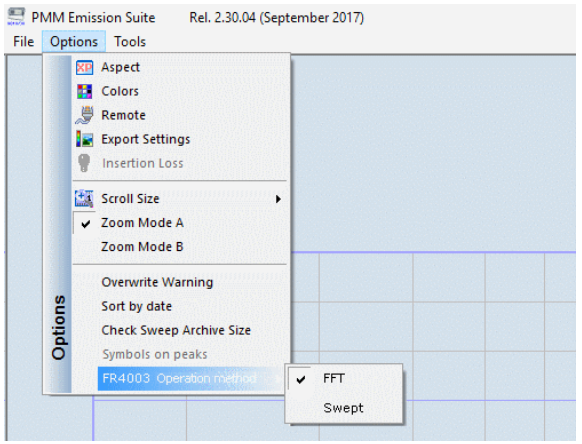

**Fig. 4-1** Operation method

l

Sweep

**4.2 Sweep mode** To switch into the **Sweep Mode** simply select the proper "Sweep" Tab. Entering in the new operating mode, the main screen will look like in fig. 4-1. Please note that the information in the Sweep sheet refer to the next sweep to be done, while the information in the Sweep Archive card, the first on the left, concerns the actual displayed data.

> All the automatic settings (RBW, frequency step, etc.) refer to the CISPR Standard.

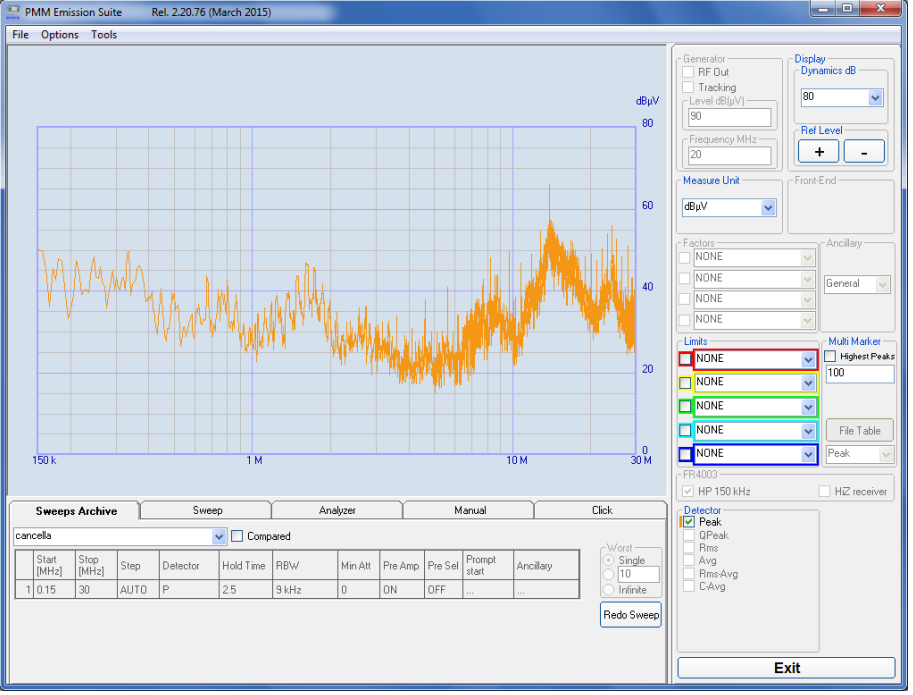

**Fig. 4-2** Sweep mode screen

Document FR4003EN-80708-2.05 - © NARDA 2018

**Sweep Mode Operating Instructions 4-1** 

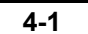

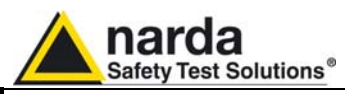

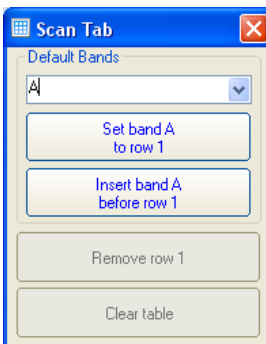

**4.2.2 Frequency** 

Stop [MHz]

 $0.15$ 

 $\odot$ 

 $\circ$ 

**Start** - **Stop** 

**Step** 

Step

**B** Step

Step Hz Auto 100 Frequencies Table

une -

Start

[MHz]  $0.009$ 

**4.2.1 Scan tab** There are three different way to start a new work section:

- Highlight the name of the Sweep  $\frac{Sample}{g}$  enter a new name and confirm by pressing ENTER.

- Select one of the rows with the "right mouse click" (the selected line will be highlighted and the Scan Tab window will appear), select **Clear Table** to delete all the settings and confirm with **OK,** then right click on the mouse to start selecting the default bands for each new row according to CISPR and Military (Mil Scan) standard requirements.

- You could also quickly use the same parameters of a previous Sweep test stored in the Sweeps Archive Tab and if necessary to change some of them; to modify the existing Sweep Test, enable the **Scan Tab** of the selected row and set a new band or make a copy of the row or delete the row self or delete all table).

The **Start** and **Stop** frequency (expressed in MHz) can be used to set any frequency interval for the measurement.

Using the default settings, the **Start** and **Stop** frequency are set automatically according to CISPR standard requirements:

The **Step** function is used to set the steps of the Sweep; it includes:

- **Step Hz**: if **AUTO** is active the frequency steps are set automatically for best matching with RBW filters in the selected frequency range. Otherwise the step can be changed manually; the Steps specified will correspond to the movements of the Marker along the curve during the Zoom modes.

Be sure manually set Step will not be larger than selected RBW filter's width to not lose a meaningful part of the measured signal.

- **Frequency Table**: the sweep can be focused exactly on the points entered in the Frequency Table; you can also set a definable Span typing the numbers of steps around each frequency point in the table where to perform the measurement. .The **Frequency** menu features five function buttons:

Pressing **A Band** the receiver will be set to scan the 9 - 150 kHz frequency band. The definition of band A is a given in CISPR.

Pressing **B Band** the receiver will be set to scan the 0,15 - 30 MHz frequency band. The definition of band B is a given in CISPR.

Pressing **A + B Band** the receiver will be set to scan the entire band from 9 kHz to 30 MHz.

Using these automatic band settings, the Frequency Step and Resolution Bandwidth are set automatically according to CISPR standard requirement. The **Start** and **Stop** frequency buttons can be used to set any frequency interval for the measurement;

**4-2 Sweep Mode Operating Instructions**

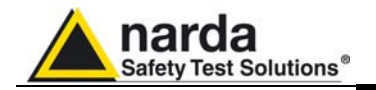

### **4.2.3 Detector, Hold time and Limit**

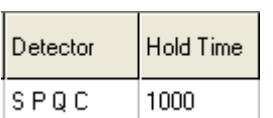

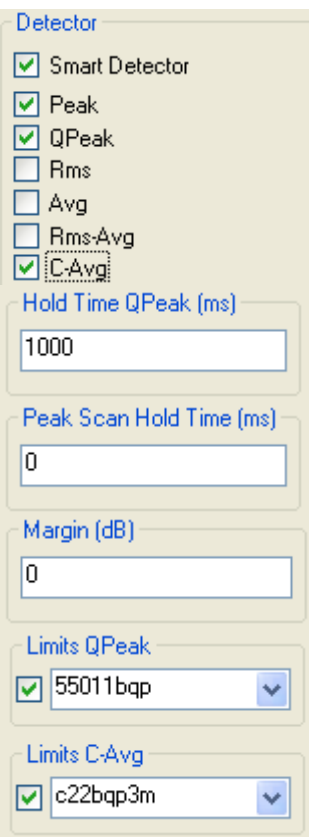

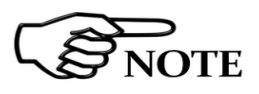

### **Detectors**

The Detector box allows the operator to select the most appropriate detectors for the test; in Sweep mode the Smart Detector(S), Peak(P), Qpeak(Q), RMS(R), Average(A), Rms-Avg(N), and C-Avg(C) detectors are available.

The **Smart Detector** is an innovative special function implemented in the PMM Receiver with the purpose of reducing the test time and increasing the productivity of the lab.

### **This function works only when at least one limit is loaded, therefore remember to enable a limit to run the Smart Detector function.**

Selecting the **Smart Detector** the receiver will execute the scan using mainly the Peak detector (with its **Peak Scan Hold Time**) and, if a peak value is found over the selected limit minus a **Margin** (set with the specific box), the measurement is performed with the others (up to 2 at max) chosen detectors and the corresponding **Hold time** (typically 1000ms).

Obviously this way of operation results in a much faster scan sweep and moreover it immediately draws the attention of the test Engineer to the most critical points.

### **Hold time**

The Hold Time (expressed in milliseconds) represents the time the receiver uses to "take a snapshot" of the incoming signal and to measure it with the chosen detector at each tuned frequency. When selecting a detector, the default hold time value is automatically loaded, but in some cases this time is not appropriate, e.g. when the interference signals have a low repetition rate. In this case the PMM Receiver sees a high input signal and therefore tries to set the proper attenuation automatically increasing the value or the input attenuators. However, when the input attenuation is set the signal is gone, so the receiver lowers the attenuation, but then a new peak arrives, and so on and so forth.

On the other hand, if the Hold Time is too short the receiver cannot properly follow the signals.

In this situation the Hold Time value should be manually set to find a correct value.

To set the Hold Time to the lowest possible value (this value dynamically depends on the measurement conditions) enter 0; if a value lower than the allowed is entered, the lowest possible value is automatically selected. The max. Hold Time that can be set is 30 sec (30.000 ms).

**The default setting of QP is 1000 ms; of C-AVG is 1500 ms. These settings guarantee the optimal operation of the said detectors as requested by the CISPR standards: lower values would provide less accurate or in some cases wrong results. Anyway, it is possible to set shorter Hold Time values down to 500 ms for QP and 1000 ms for C-AVG to speed up the tests in pre-evaluation.** 

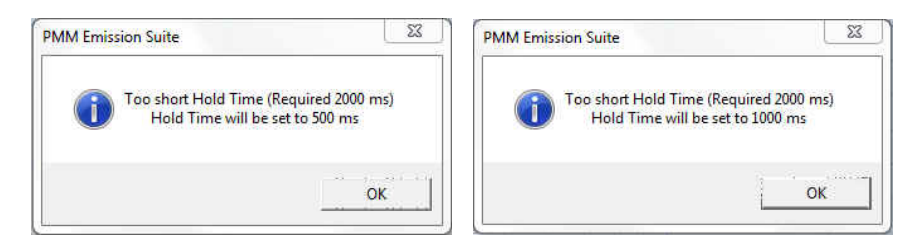

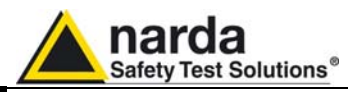

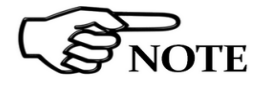

### **The Smart Detector function is not available with PMM 9010F since it is already fast enough to perform the full measurement.**

### **Limit**

Each emission standard has one or more limits the User shall comply with. The box allows to load and activate one limit with the simple click of the mouse; the preloaded standard limits refer to the most popular EMC emission standards.

Other limits – or any custom designed limit – can be created and managed through the Limits Tool in the tool menu (see General functions chapter). These additional custom limits cannot be stored in the memory of the Receiver, but only in the one of the PC where the Software is running. The limit is displayed as a colorful horizontal bold line on the graph area.

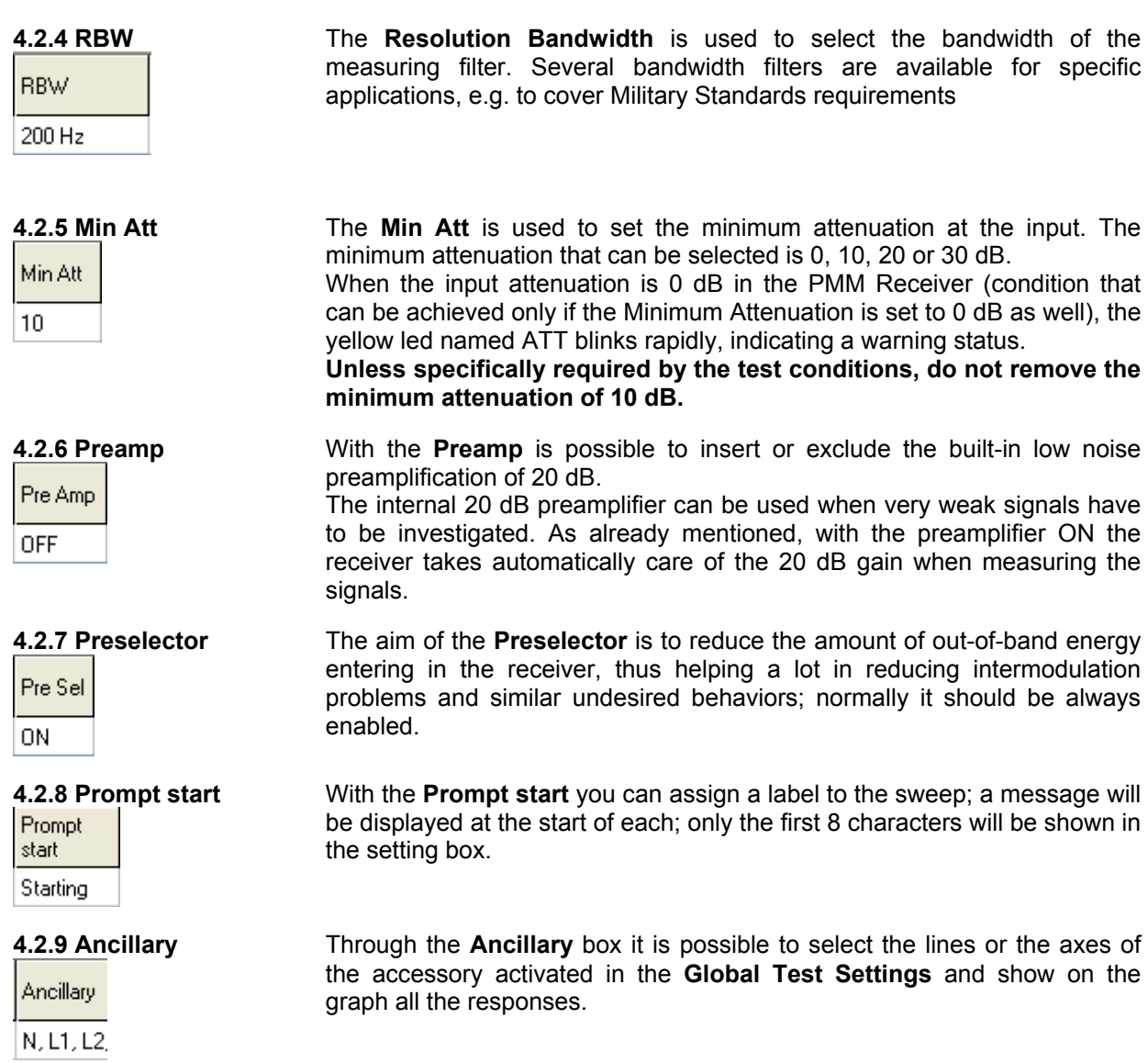

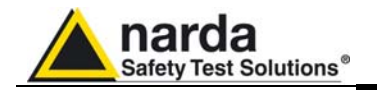

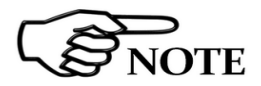

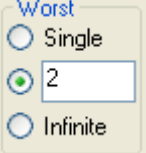

**It is important not forget to manually change BNC cable connection at LISN device's Line or switch the Antenna axis before starting the next sweep; a message will be displayed at the start of each sweep. For Antennas the resulting action will be only the addition of an Horizontal or Vertical notice stored with measurement settings, i.e. no control of rotation will be output for each antenna polarization,** 

**4.2.10 Worst** In the **Worst** box you can define the number of sweeps for each line or axis to be performed automatically one after the other; at the end of the test the software retains and displays the maximum measured level at each frequency as Envelope, while every sweep will always be maintained for deeper investigation on the most noisy conditions.

> During the test it will be shown the date and the time of the sweep in progress just above the Sweep Tab Setting.

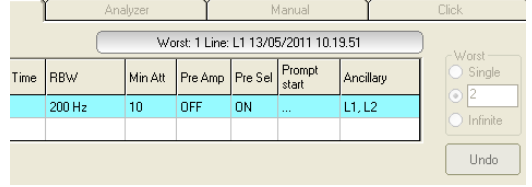

At the end of the test, all the sweeps will be stored and displayed in chronological sequence below the Envelope.

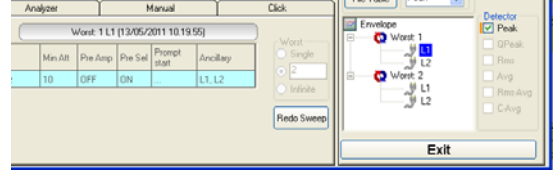

With the left mouse click you can select the single line/axis or the envelope to be showed on the graph area; for each sweep date and time of creation will be shown..

You can also use the right mouse click to flexibly select and manage stored sweeps.

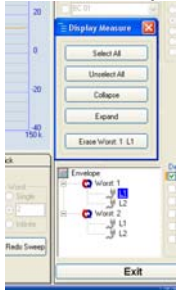

**4.2.11 Undo Once the Sweep settings are defined, they can always be resumed** through UNDO button.

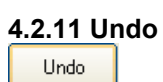

**Sweep Mode Operating Instructions 4-5** 

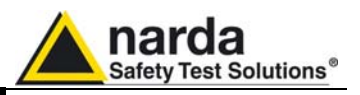

**4.2.12 Factors** Geometrical antenna factors for FR4003 are preloaded during the PMM Emission Suite installation, both for the 100 cm and for the 104 cm rods. To activate the desired factor, scroll the drop-down menu, select the proper file and tick the corresponding box.

On the right, the program shows the actual correction factor in dB.

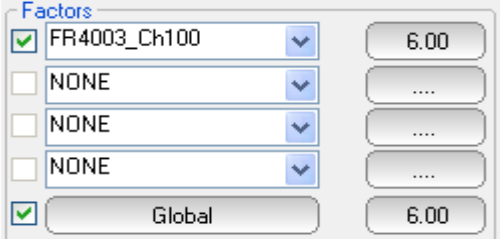

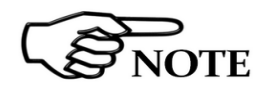

 $\Box$  HZ receiver

**With the auto-calibration, the FR4003 is able to apply an internal correction, which compensates the response of the specific receiver, so that the measurements are always very accurate.** 

**4.2.13 HPF and HiZ Rec** The FR4003 internal receiver is equipped with a useful **High Pass Filter** to cut any signal under 150 kHz.

> Selecting the HiZ (**High impedance**) receiver, the unit behaves as a RF tuned voltmeter. In this case, it is possible to add an external load to adapt the input to the desired impedance, using a T connector.

> Once the scan starts, the button Execute toggles on a **Battery** status box. When the battery is charging the status **Charging** is shown on the inside of the battery symbol and a yellow bar runs along it. Instead, when the battery is not under charge, the actual voltage value is displayed and the length of the bar filling the symbol indicates the remaining available autonomy.

is possible to run the measurement with button **Execute**.

### **4.2.14 Execute** After having chosen the frequency band and set all the other parameters it

Execute

Exit

ER4003

 $\overline{M}$  HP 150 kHz

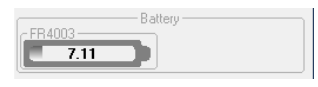

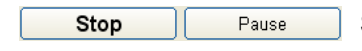

**A CAUTION** 

Select **Stop** and **Pause** to interrupt or suspend the Sweep at any time during the execution.

Select **Exit** to close the program.

**Using 0 dB attenuation PMM FR4003 has no input protection. This is a potentially dangerous condition for the input stage of the receiver.** 

**Use 0 dB attenuation only if you are very sure that your input signal is lower than the maximum allowable for such a test condition.** 

**Before to apply an unknown signal to PMM FR4003 field receiver, use an oscilloscope or a wide band RF voltmeter to measure it. In any case, set Min. ATT at 10 dB and select the maximum available attenuation with preamplifier OFF.** 

**If needed, add an external coaxial attenuator to the input signal line.** 

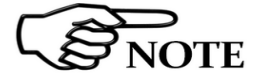

**It is suggested to turn off the Generator, if not necessary, to achieve the maximum sensitivity and reduce battery wasting.** 

**4-6 Sweep Mode Operating Instructions**

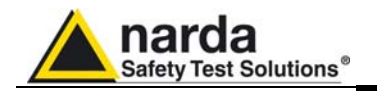

**4.3 Analyzer Mode** In this mode the receiver works as a powerful Spectrum Analyzer. The analysis is done at the selected span frequency.

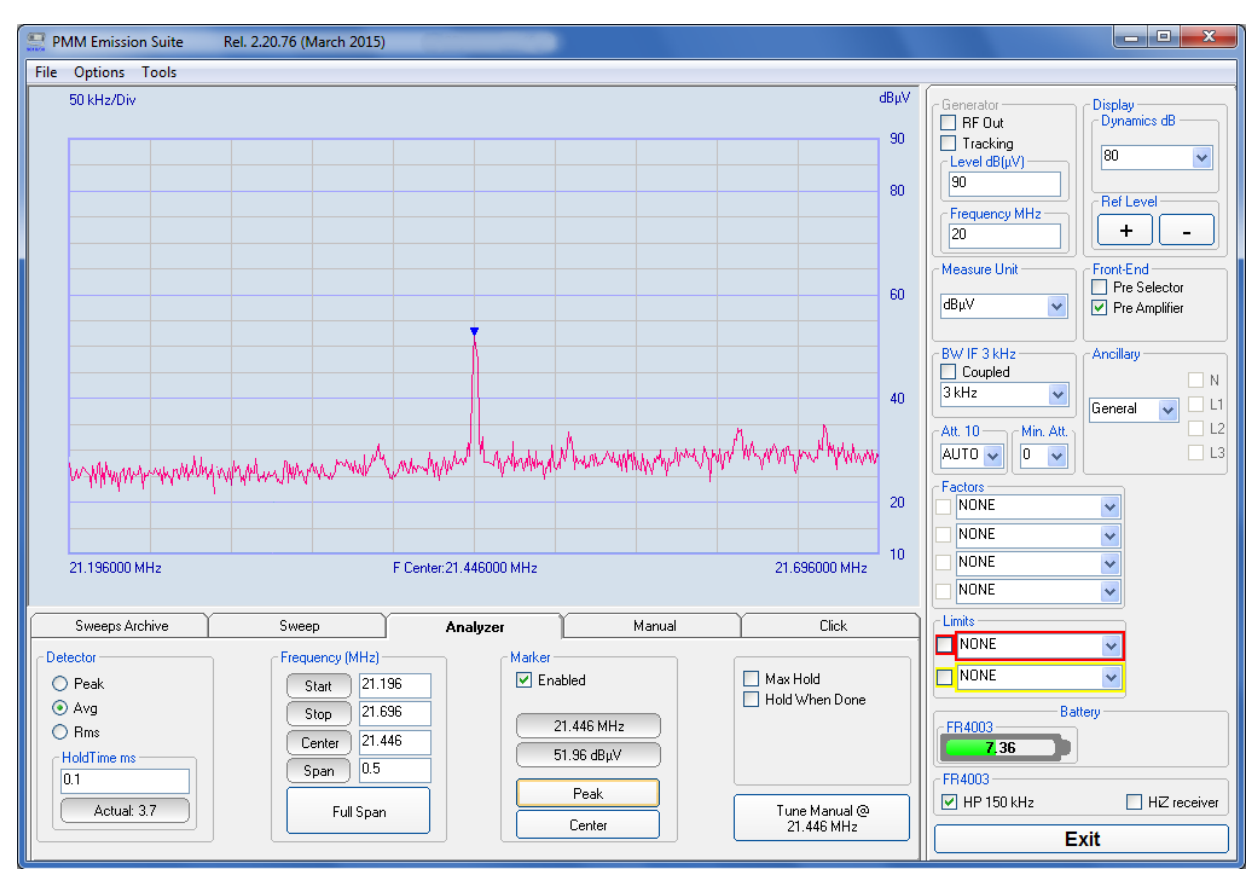

Entering **Analyzer Mode** the main screen will look like the following:

**Fig. 4-3** Analyzer mode window

To switch into the Analyzer Mode, simply select the proper **"Analyzer**" Tab.

After that you can start defining the settings included in the **Analyzer Tab** and in the **Global Test Settings**.

**4.3.1 Introduction** The display shows the "spectrum analysis" (span max 30 MHz) in the frequency domain of a signal tuned at a given frequency. The analysis is done at the selected span frequency. Using the marker facility the User can accomplish a very accurate measurement of the signals either in frequency as well as in level.

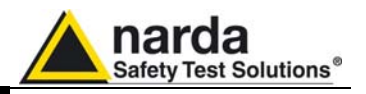

### **4.3.2 Analyzer Mode Tab Settings**

### **4.3.2.1 Detector**

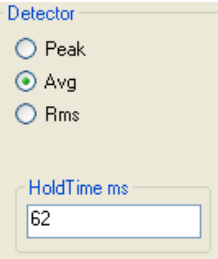

### **Detector**

This menu allows the Operator to select the most appropriate detector for the test.

In Analyzer mode the **Peak**, **Average** and **RMS** (Root Mean Square) detectors are available and can be selected via the appropriate box.

### **Hold time**

The Hold Time (expressed in milliseconds) represents the time the receiver uses to "take a snapshot" of the incoming signal and to measure it with the chosen detector. When selecting a detector, the last hold time value set is automatically loaded, but in some cases this time is not appropriate, e.g. when the interference signals have a low repetition rate. In this case the PMM Receiver sees a high input signal and therefore tries to set the proper attenuation automatically increasing the value or the input attenuators.

However, when the input attenuation is set the signal is gone, so the receiver lowers the attenuation, but then a new peak arrives, and so on and so forth. On the other hand, if the Hold Time is too high the PMM Receiver cannot properly follow the signals.

In this situation, the Hold Time value should be set to find a correct compromise.

To set the Hold Time to the lowest possible value enter 0; the max. Hold Time that can be set is 1 sec (1000 ms).

**4.3.2.2 Frequency** Allows the User to set the tuning frequency and also the Span.

Using the **Start** and **Stop** it is possible to select any start and stop value in the frequency range.

Another method for setting the frequency is to enter the **Center** frequency and the appropriate **Span**.

The **Full Span** button shows the "spectrum analysis" in the whole frequency domain.

### **4.3.2.3 Marker** With this box the **Marker** function can be enabled.

When actived it appears on the area graph as a small pointing down arrow; simultaneously two small windows appears in the Marker box showing the actual frequency and level read by the marker.

Pressing the **Peak** button the marker will automatically move to the highest signal found in the span range in that given moment, and with the help of the **Center** button the frequency selected by the marker becomes the center frequency on the screen, making very easy any signal analysis.

**Max Hold:** the maximum level of each frequency step is retained and displayed since the Max Hold function has been activated. Every spectral line or axis is therefore updated only if the new value is greater than the previously displayed one showing thus the Maximum of each spectral line or axis since the Max hold function was activated.

**Hold When Done:** stops acquisition to allow data analysis as soon as the line or axis has been measured. When this function is active it's also possible to save the final graph in a picture through the File/Save Image menu.

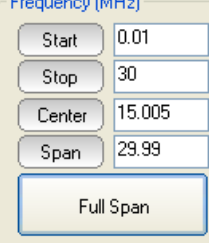

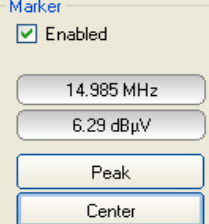

### **4.3.2.4 Max Hold Hold When Done**

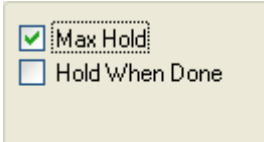

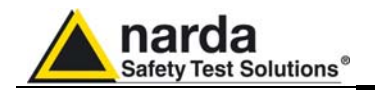

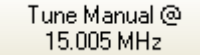

**4.3.2.5 Tune Manual @** To deeply investigate and control the center Frequency, select the **Tune Manual @** button (the value of the frequency shown depends on the center frequency set), you will then enter the Manual Mode where the levels corresponding to the detectors (Peak, AVG, and RMS) in use will be displayed both in analogue and in digital format; a similar button will allow to go back to the Analyzer Mode.

For further information see Manual Mode paragraph included in this chapter.

### **4.3.3 Analyzer Mode Global Test Settings**

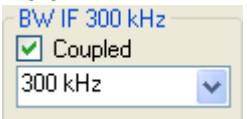

**4.3.3.1 BW IF** The **Resolution Bandwidth** command is used to select the bandwidth of the measuring filter. Several bandwidth filters are available:

- 10 Hz (MIL STD option when in conjunction with PMM 9010F)
- 100 Hz (MIL STD option when in conjunction with PMM 9010F)
- 200 Hz CISPR 16 shaped at -6dB
- 9 kHz CISPR 16 shaped at -6dB
- 1 kHz (MIL STD)
- 3 kHz
- 10 kHz (MIL STD)
- 30 kHz
- 100 kHz
- 300 kHz

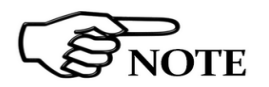

Min. Att.

 $10<sub>1</sub>$  $\overline{\phantom{a}}$ 

**JOTE** 

Att. 10

AUTO  $\downarrow$ 

If **Coupled** is active the Resolution Bandwidth will be set automatically in order to the Span.

The attenuator **Att**. is used to increase or decrease the attenuation at the input; it cannot be lowered than the value of the minimum attenuation **Min. Att**. selected.

The input attenuation of 0 dB is a condition that can be achieved only if the Minimum Attenuation is set to 0 dB as well.

### **Unless specifically required by the test conditions, do not remove the minimum attenuation of 10 dB.**

The **Att** AUTO is used to switch between the two conditions of manual or automatic attenuation setting.

Please note that the switching of the attenuators is relatively noisy and you can perceive it distinctly with a "click" for each switch operation.

**To avoid continuous switching between two attenuators in case of highly variable signals it's strongly recommended to manually select the highest of the two attenuation values.** 

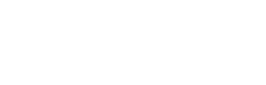

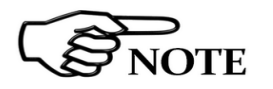

**Sweep Mode Operating Instructions 4-9** 

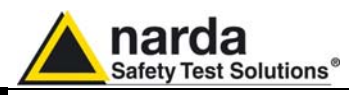

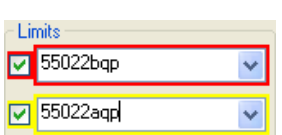

**4.3.3.2 Limits** Each emission standard has one or more Limits the User shall comply with. The box allows to load and activate one limit with the simple click of the mouse; the preloaded standard limits refer to the most popular EMC emission standards.

Other limits – or any custom designed limit – can be created and managed through the Limits Tool in the tool menu (see General functions chapter). These additional custom limits cannot be stored in the memory of the Receiver, but only in the one of the PC where the Software is running. The limit is displayed as a colorful horizontal bold line on the graph area.

### **4.3.3.3 Battery** The status of the battery is displayed in the **Battery** box.

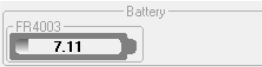

The actual voltage value is displayed and the length of the bar filling the symbol indicates the remaining autonomy.

**4.3.3.4 Factors** Geometrical antenna factors for FR4003 are preloaded during the PMM Emission Suite installation, both for the 100 cm and for the 104 cm rods. To activate the desired factor, scroll the drop-down menu, select the proper file and tick the corresponding box.

On the right, the program shows the actual correction factor in dB.

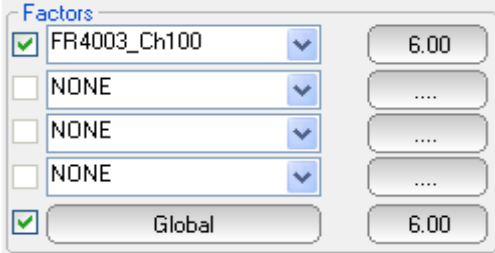

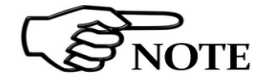

**With the auto-calibration, the FR4003 is able to apply an internal correction, which compensates the response of the specific receiver, so that the measurements are always very accurate.** 

### **4.3.3.5 HPF and HiZ Rec**

 $ERAOOS \boxed{\triangleright}$  HP 150 kHz HZ receiver

The FR4003 internal receiver is equipped with a useful **High Pass Filter** to cut any signal under 150 kHz.

Selecting the HiZ (**High impedance**) receiver, the unit behaves as a RF tuned voltmeter. In this case, it is possible to add an external load to adapt the input to the desired impedance, using a T connector.

**4.3.3.6 Exit Select Exit to close the program.** 

Exit

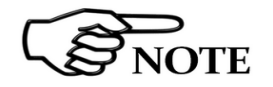

**The SPAN per division is automatically managed by the equipment and divided by 10. The minimum SPAN is 10Hz per division.** 

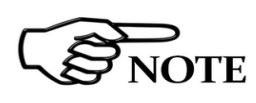

**In order to better analyze the signals close to the end of the band and see them properly with any of the applicable filters, the receiver is able to go higher than 30 MHz.** 

**The actual maximum frequency that can be displayed on the screen is 30.1 MHz.** 

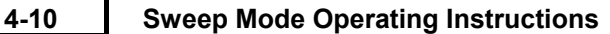

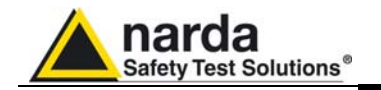

**4.4 Manual Mode** The **MANUAL** mode is a very useful feature to manually control the parameters of receiver exactly as per the needs of the Test Engineer and deeply investigate signals.

It is possible, for example, to observe the signals exceeding the limits frequency by frequency, evaluating their levels measured simultaneously with different detectors (Peak, QuasiPeak, RMS-Avg, C-Avg, RMS, Average), etc.

Entering in **Manual Mode**, the main screen will look like the following:

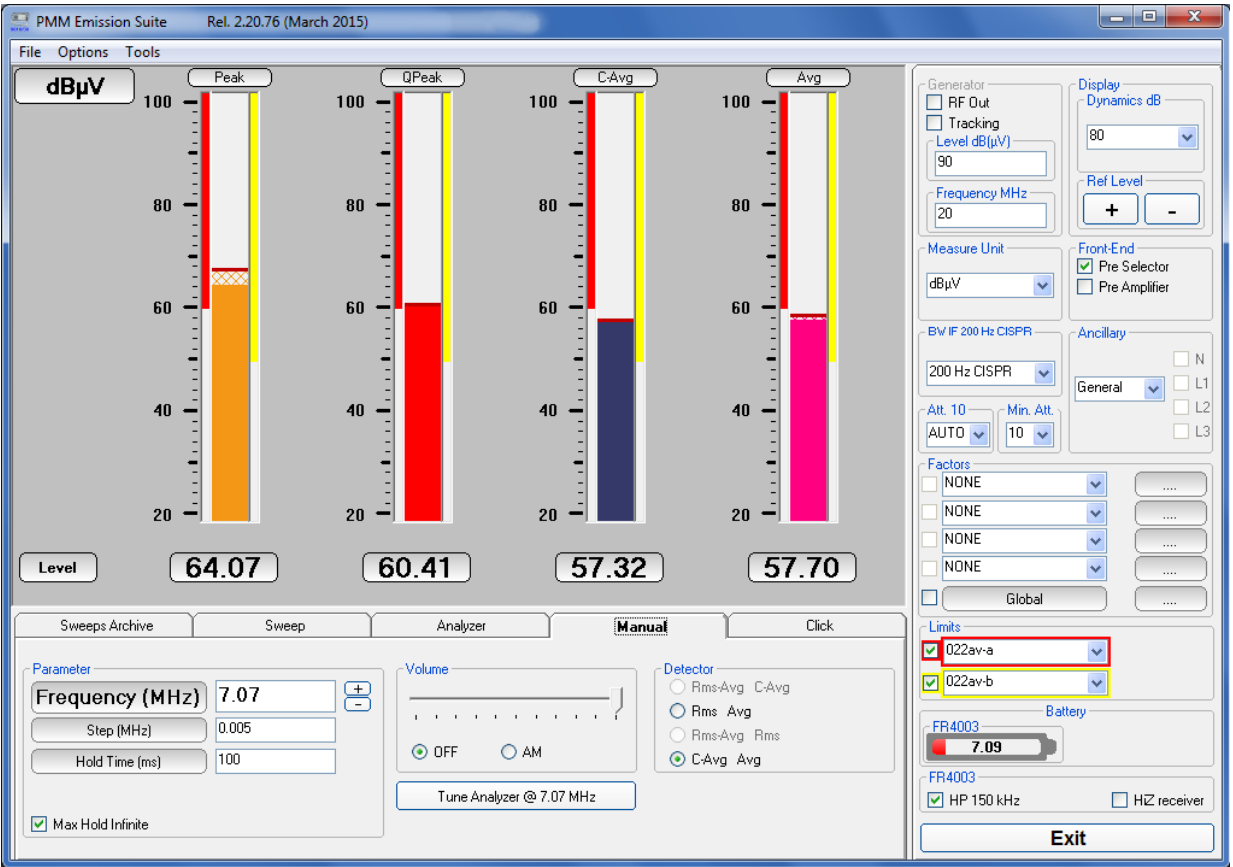

**Fig. 4-4** Manual mode window

In manual mode the levels corresponding to the detectors in use are displayed both in analogue and in digital format, and exactly as for the other operating modes, all the relevant information are reported on the graph area.

The three or four vertical bars represent the detectors and indicate in analogue and digital the level measured; on top of the bars the relevant detector and the unit in use; the numerical levels are shown below each of them. The analogue scale of the analogue bars is set automatically by the software.

To switch into the operating Manual Mode, simply select the proper **"Manual**" Tab.

After that you can start to define the settings included in the **Manual Tab** and in the **Global Test Settings**:

**Sweep Mode Operating Instructions 4-11** 

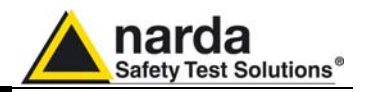

### **4.4.1 Manual Mode Tab Settings**

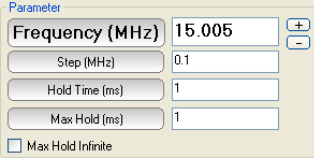

**4.4.1.1 Parameter** After having fixed the **Step** size (max. value 30.1), press the left and the right arrow keys to decrease or increase the frequency by the selected step. The center Frequency of the reading can also be directly edited into the **Frequency** window. The default unit is MHz.

### **Hold time (ms)**

The Hold Time (expressed in milliseconds) represents the time the receiver uses to "take a snapshot" of the incoming signal and to measure it with the chosen detector. When the detector is selected, the last hold time value set is automatically loaded, but in some cases this time is not appropriate, e.g. when the interference signals have a low repetition rate. In this case the PMM Receiver sees a high input signal and therefore tries to set the proper attenuation automatically increasing the value or the input attenuators.

However, when the input attenuation is set the signal is gone, so the receiver lowers the attenuation, but then a new peak arrives, and so on and so forth. On the other hand, if the Hold Time is too high the PMM Receiver cannot properly follow the signals.

In this situation the Hold Time value should be set to find a correct compromise.

To set the Hold Time to the lowest possible value enter 0; the max. Hold Time that can be set is 20 sec (20.000 ms).

### **Max. Hold (ms)**

The Max. Hold (expressed in milliseconds) represents the time the software uses to display the maximum level measured in the Hold Time set.

The max. Hold that can be set is 20 sec (20.000 ms).

### **Max. Hold Infinite**

If the Max. Hold. Infinitive is activated the software shows the maximum level until a bigger value is measured; in this case the Max. Hold is disabled.

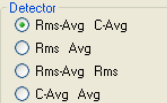

**4.4.1.2 Detector** In the **Detector** window you can choose the most useful couple of detectors to add to the default Peak and QPeak Detector; it will be disabled when a non-CISPR filter is selected.

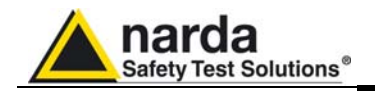

### **4.4.2 Manual Mode Global Test Settings**

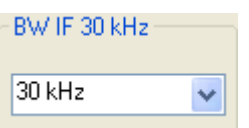

**4.4.2.1 BW IF** The **Resolution Bandwidth** command is used to select the bandwidth of the measuring filter. Several bandwidth filters are available:

- AUTO CISPR
- 10 Hz (MIL STD option when in conjunction with PMM 9010F)
- 100 Hz (MIL STD option when in conjunction with PMM 9010F)
- 200 Hz CISPR 16 shaped at -6dB
- 9 kHz CISPR 16 shaped at -6dB
- 1 kHz (MIL STD)
- 3 kHz
- 10 kHz (MIL STD)
- 30 kHz
- 100 kHz

**NOTE** 

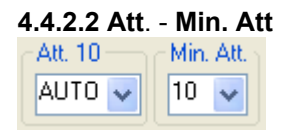

**NOTE** 

### • 300 kHz With the **AUTO CISPR** function, the filter will be automatically selected, according to CISPR standard, depending on the tuned frequency. When a non-CISPR filter is selected, the Peak, RMS, and AVG detector are

only enabled; the Detector window will be disabled.

**4.4.2.2 Att**. - **Min. Att** The attenuator **Att**. is used to increase or decrease the attenuation at the input; it cannot be lowered than the value of the minimum attenuation **Min. Att**. selected; the value selected will be shown next to **Att.** label.

> To set the input attenuation of 0 dB the Minimum Attenuation must be set to 0 dB as well.

### **Unless specifically required by the test conditions, do not remove the minimum attenuation of 10 dB.**

The **Att** AUTO is used to switch from the two conditions of manual or automatic attenuation setting.

Please note that the switching of the attenuators is relatively noisy and you can perceive it distinctly with a "click" for each switch operation.

**4.4.2.3 Over Range** An **Over Range** indication will automatically appear on the graph area to inform the User that the levels of the measured signals in the manual window is too high; to avoid measuring errors and even damages to the receiver a higher attenuation shall be set.

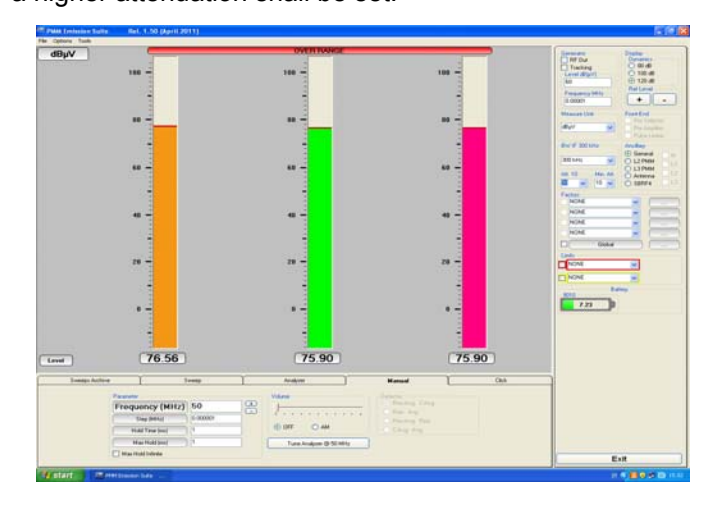

**Sweep Mode Operating Instructions | 4-13** 

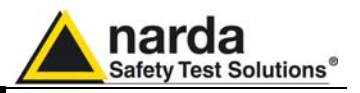

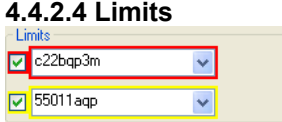

**4.4.2.4 Limits** Each emission standard has one or more limits the User shall comply with. The box allows to load and activate one limit with the simple click of the mouse; the preloaded standard limits refer to the most popular EMC emission standards.

Other limits – or any custom designed limit – can be created and managed through the Limits Tool in the tool menu (see General functions chapter). These additional custom limits cannot be stored in the memory of the Receiver, but only in the one of the PC where the Software is running. The limit is displayed as a colorful vertical thick line that appears on the top of the analogic bar just below the detectors label.

**4.4.2.5 Battery** The status of the battery is displayed on the **Battery** box.

 $7.11$ 

The actual voltage value is displayed and the length of the bar filling the symbol indicates the available autonomy.

**4.4.2.6 Factors** Geometrical antenna factors for FR4003 are preloaded during the PMM Emission Suite installation, both for the 100 cm and for the 104 cm rods.

> To activate the desired factor, scroll the drop-down menu, select the proper file and tick the corresponding box.

On the right, the program shows the actual correction factor in dB.

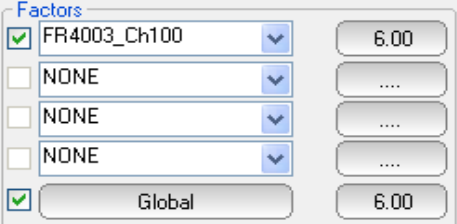

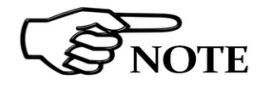

**With the auto-calibration, the FR4003 is able to apply an internal correction, which compensates the response of the specific receiver, so that the measurements are always very accurate.** 

**FR4003**  $\triangleright$  HP 150 kHz  $\Box$  HZ receiver

**4.4.2.7 HPF and HiZ Rec** The FR4003 internal receiver is equipped with a useful **High Pass Filter** to cut any signal under 150 kHz.

> Selecting the HiZ (**High impedance**) receiver, the unit behaves as a RF tuned voltmeter. In this case, it is possible to add an external load to adapt the input to the desired impedance, using a T connector.

Exit

**4.4.2.8 Exit Select Exit to close the program.** 

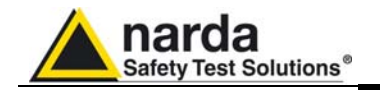

**4.4.3 Manual Mode Graph** In manual mode the levels corresponding to the detectors in use are displayed both in analogue and in digital format, and exactly as for the other operating modes, all the relevant information are reported on the screen.

From the upper left corner, the User can see if the Preselector is ON or OFF; if the Preamplifier is ON or OFF; the resolution bandwidth, the longest hold time associated to the detectors in use; if the input attenuation is Automatic or Manual and the set attenuation and if the Minimum attenuation is 10 dB or 0dB; if there a demodulation and the level of the volume, represented by a small black bar.

Then there are three or fours vertical bars representing the detectors and indicating in analogue and digital (the figures below each bar) the level measured; on top of the bars the relevant detector, the unit in use and the tuned frequency. The analogue scale of the analogue bars is set automatically by the receiver.

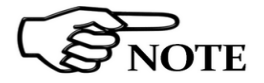

**It is suggested to turn off the Generator to achieve the maximum sensitivity.** 

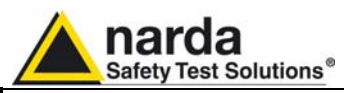

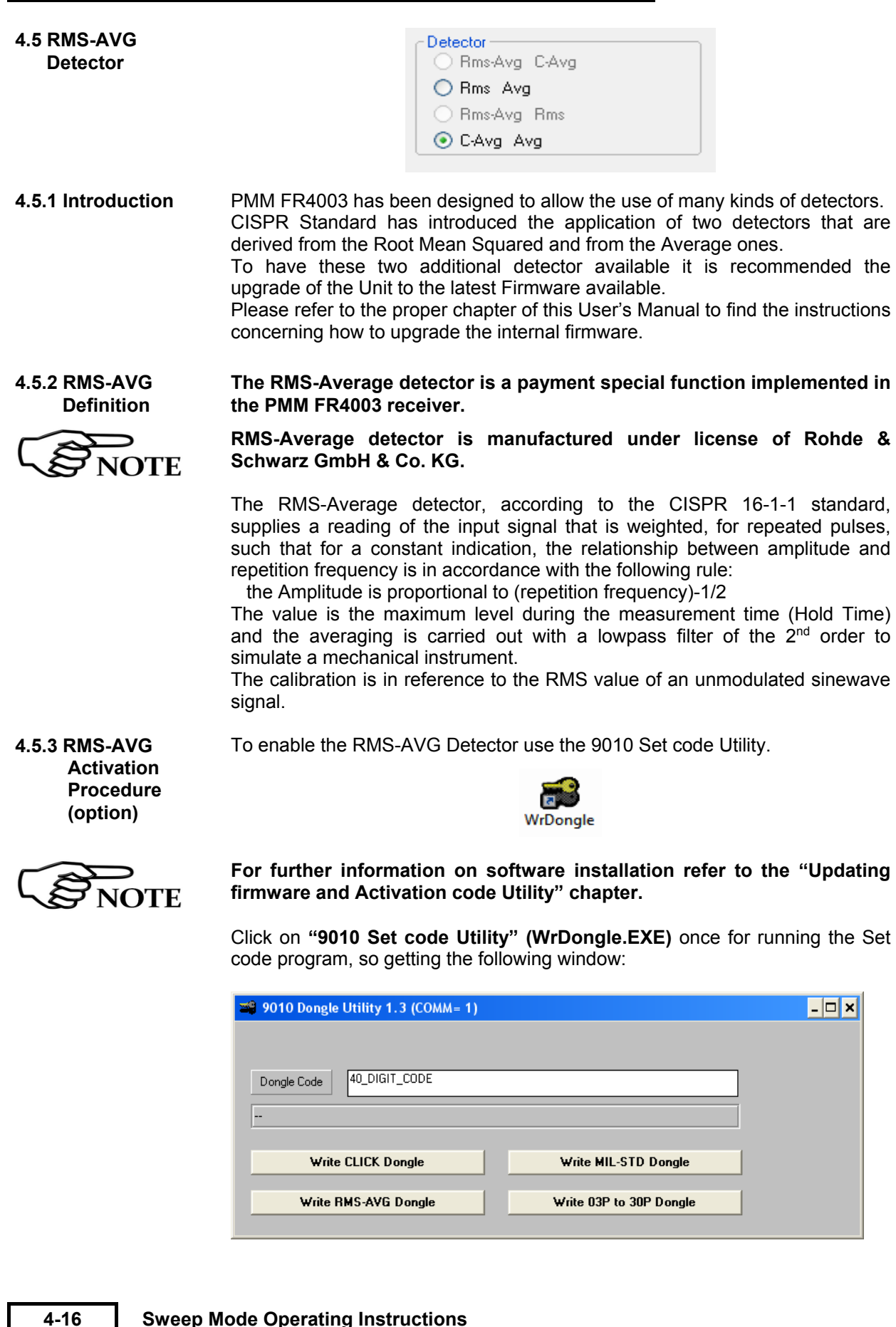

**4-16 Sweep Mode Operating Instructions**

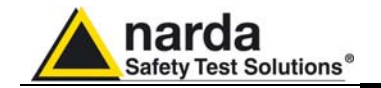

 Copy the 40 Digit Serial Code in the Dongle Code Window and select the **Write RMS-AVG Dongle** button.

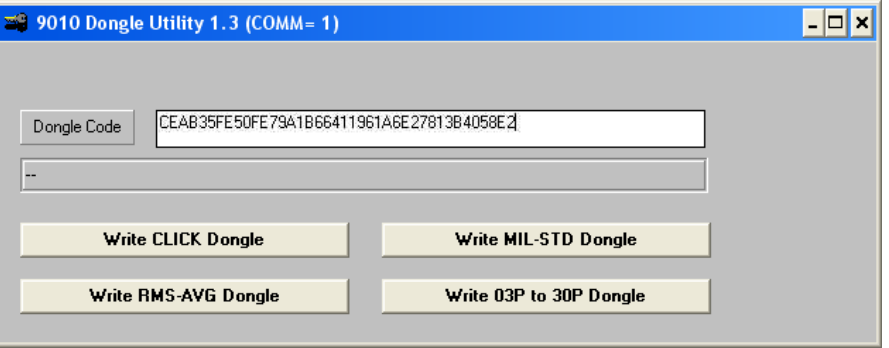

This message appears when the Dongle code is not valid.

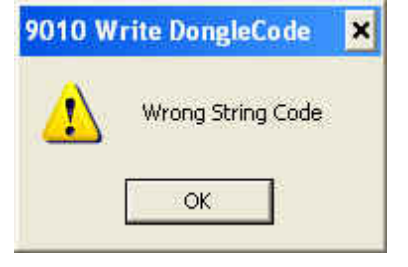

It will be shown the following message; press OK to confirm.

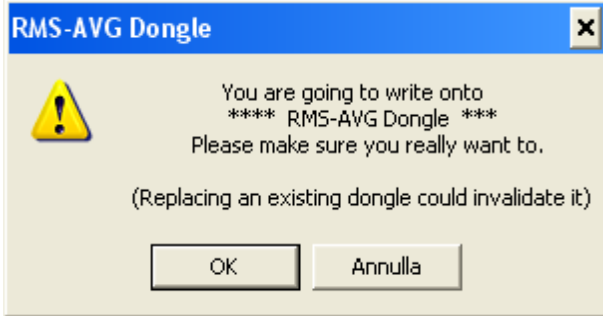

The software will inform that the Dongle Code has been successfully stored. Press Ok to close the program.

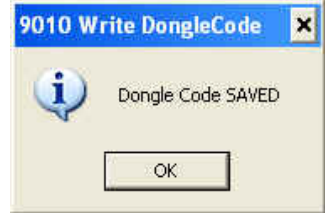

**Sweep Mode Operating Instructions 4-17** 

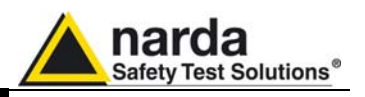

**4.5.4 C-AVG Definition**  CISPR 16-1-1 defines the Average detector as designed to indicate the weighted average value of the maximum value of the envelope of the signal passed through the pre-detector stages:

up to 1000 MHz, is defined as the response of the measuring receiver to pulses of repetition rate *n Hz* and impulse area of 1,4/*n* mVs emf at 50Ω source impedance that shall be equal to the response to an unmodulated sine-wave signal at the tuned frequency having an emf with rms value of 66 dBµV.

The value of *n* shall be 25 for Band A and 500 for Band B.

The average detector is useful to measure narrowband signals to overcome problems associated with either modulation content or the presence of broadband noise.

When the Average is measured according to CISPR 16-1-1, the maximum value of the linear mean envelope during the measurement interval is shown. The detector is used, for example, to measure pulsed sinusoidal signals with a low pulse repetition rate. It is calibrated with the rms value of an unmodulated sinewave signal. Averaging is carried out with lowpass filters of the 2nd order (simulating a mechanical instrument).

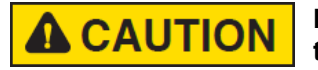

**Be sure not to overload PMM FR4003: the input signal should not exceed the maximum level indicated in the main specifications in chapter 1. Also do not apply any signal to RF output connector.** 

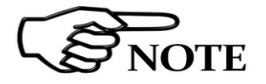

**After the activation, the RMS-AVG detector becomes the sixth available one and usable as any of the others.** 

**The weighting time must be properly set in the Hold Time window to allow the detector (or Smart detectors) to operate as intended.** 

The Hold Time is the measurement time the receiver takes to value the input signal and form result weighted by the selected detector.

When using the **C-Avg** (CISPR-Average) or the **C-RMS** (CISPR-RMS) detector, since for definition they are characterized by a long time constant, the minimum measurement time should be set long enough to allow a correct measurement.

For this reason, **when unknown signal are to be measured, the Hold Time should be at least 1000ms** to correctly weight signals pulsed at a rate of 5 Hz or faster.

**With the Peak, RMS and AVG detectors the smallest settable measurement time depends on the RBW.** 

**If several detectors are used contemporarily the Hold Time should be set to meet the requirement of the slowest one, so that the results of the measurement are correct for all them.** 

When a frequency change or an attenuation variation occurs, PMM FR4003 waits automatically the time needed to the internal circuits to overcome the transient before the measurement time starts again.

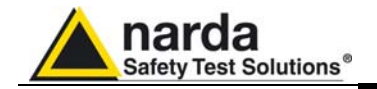

## **5 – Utility, Calibration and Analog mode.**

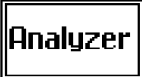

**5.1 FR4003 Utility** The FR4003 Utility software is the tool to set the Rod Antenna parameters when used in analog mode, without taking advantage of the internal receiver.

It is also useful to perform the autocalibration of the antenna itself, by employing both the internal receiver and the signal generator.

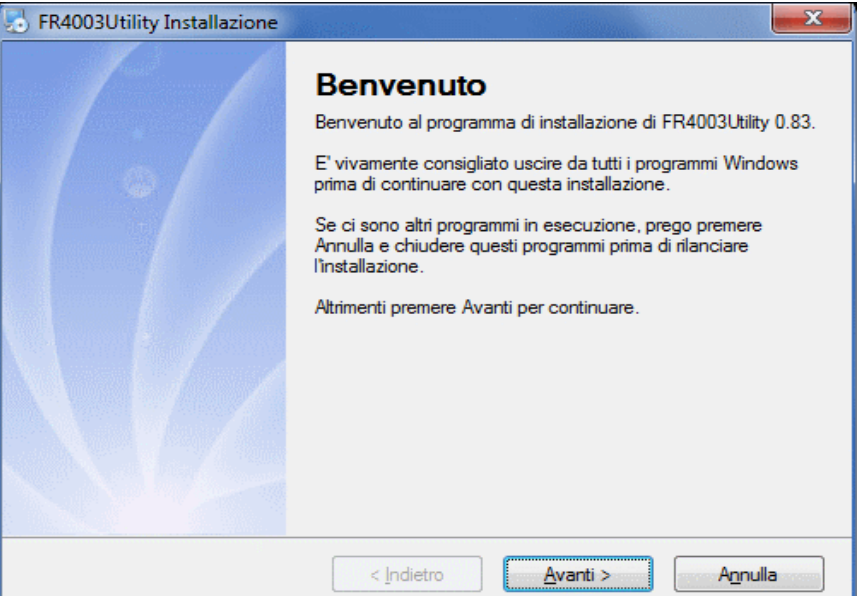

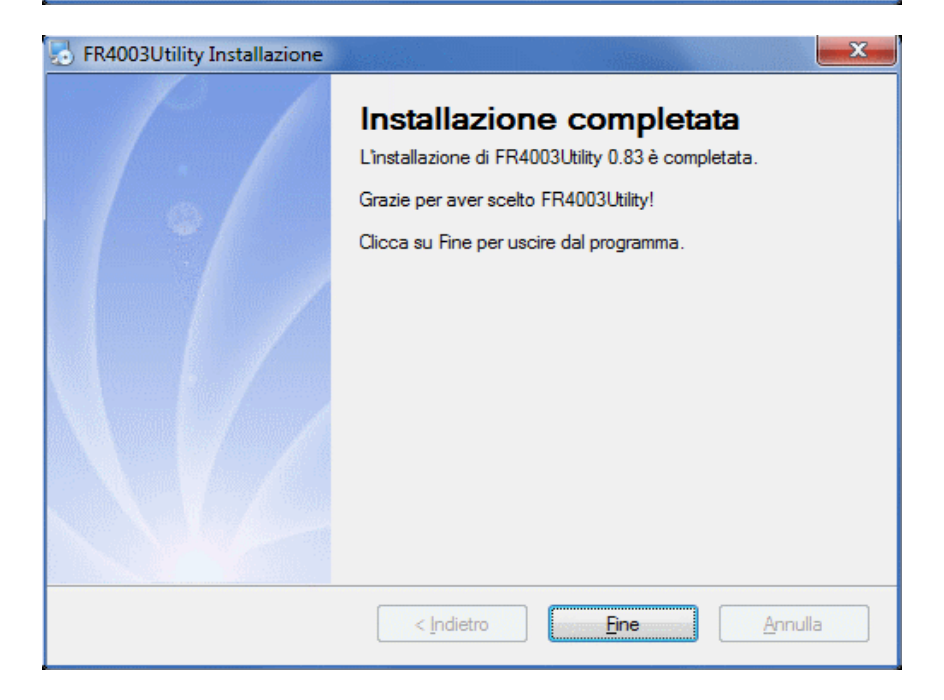

l

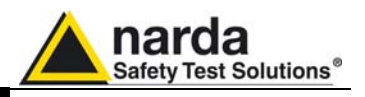

Once the utility is correctly installed, it can be run by simply clicking onto the FR4003Utility icon.

The FR4003 must be connected to the PC, using the provided USB optical converter and the plastic optic fiber.

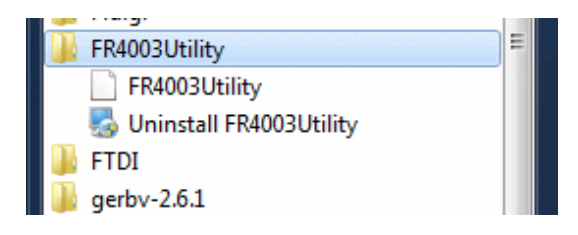

The cover screen appears, showing two buttons, one to connect to the Field Receiver and the other to exit.

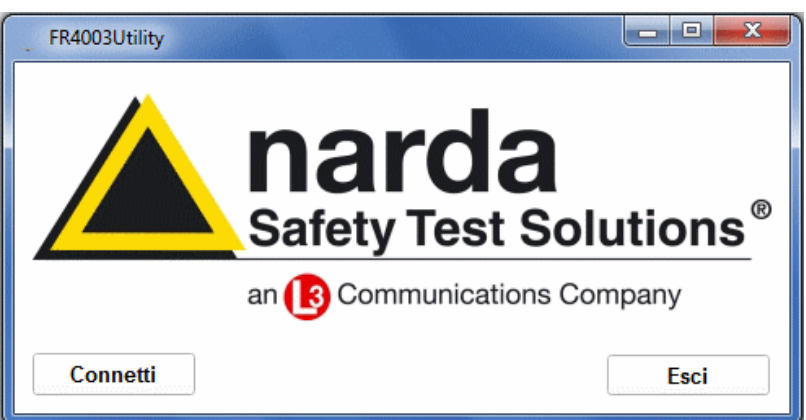

**5.1.1 Connection** Press the Connect button and wait for the connection establishment.

If the process fails, a warning message, like the following, appears.

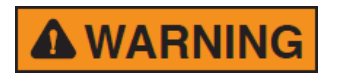

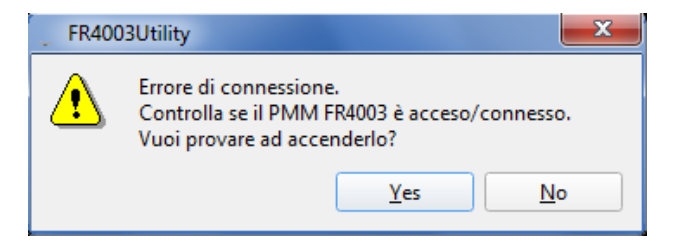

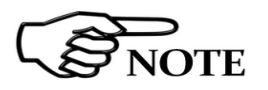

**The antenna can also be switched on remotely via the utility.**
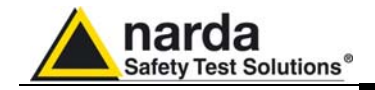

When everything is ok, the main screen is shown.

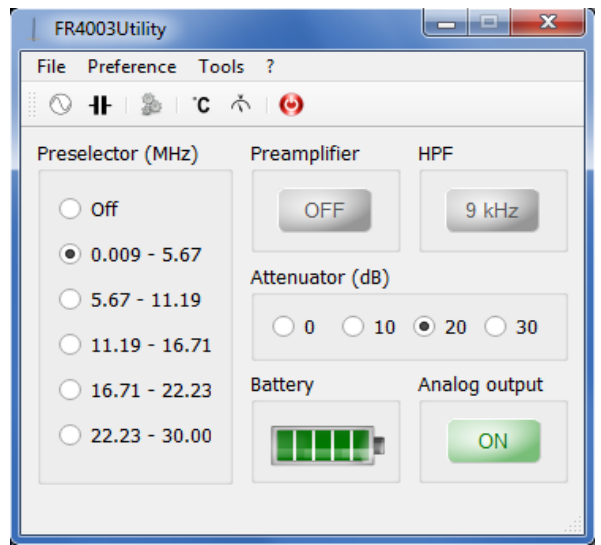

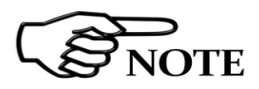

Under the **File** menu there are the buttons useful to switch the Field Receiver off, and to exit the program.

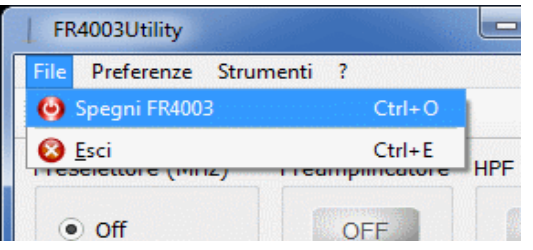

**5.1.2 Preferences** The program language can be chosen under the preferences menu.

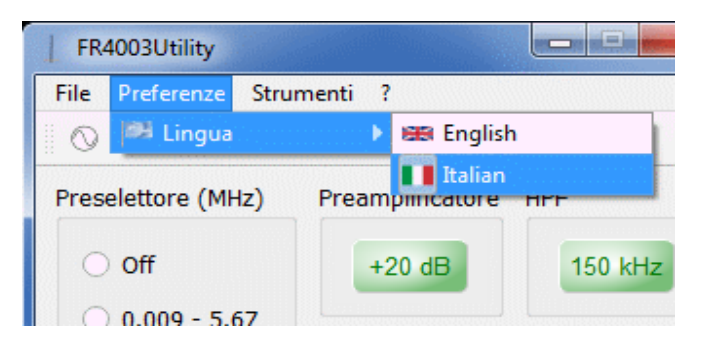

**5.1.3 Tools** The Tools menu includes the buttons to setup the Signal Generator, the Capacitance Meter, and to run the Auto-Calibration.

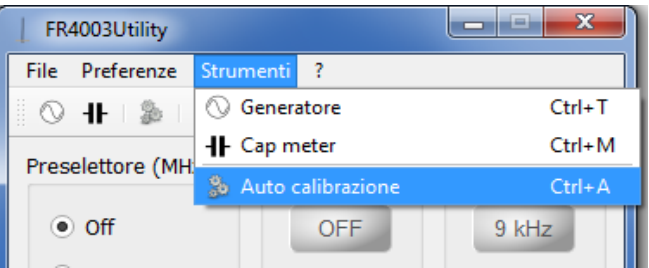

**Utility, Calibration and Analog mode 5-3** 

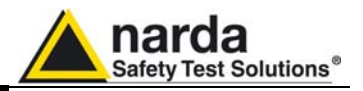

### **5.1.3.1 Internal Generator**

Click the Internal Generator icon to open the corresponding window, where it is possibile to set all the signal generator parameters, such as the **Load**, **Frequency** and **Level**.

A colored button allows to activate and deactivate the signal.

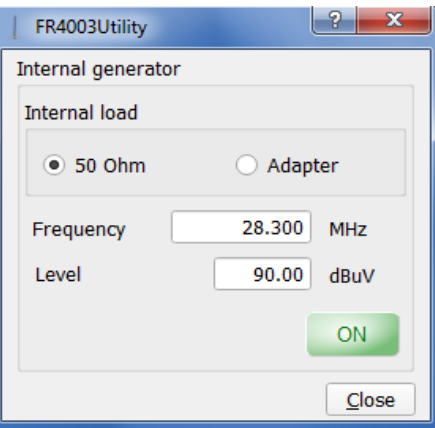

**5.1.3.2 Cap meter** The Capacitance Meter is a special tool useful to check the intrinsec capacitance of the Rod or any other transducer connected to the N input.

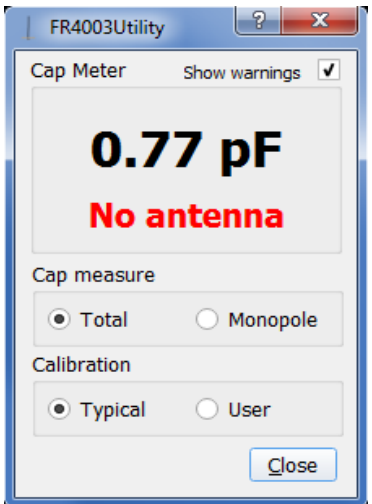

In the Cap measure box, select the **Monopole** radio button to exclude the parasitic capacitance due to the input connector and circuitry.

The Calibration box contains two radio buttons to choose between a typical or the specific calibration factors.

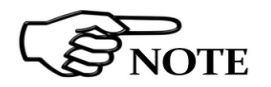

When a **User Calibration** has not yet been performed the receiver requests to run the Cap meter calibration procedure.

Such a calibration can be run at any time by clicking onto the Cal cell that appears after having selected the User radio button.

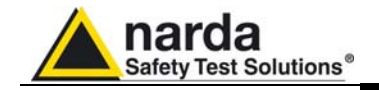

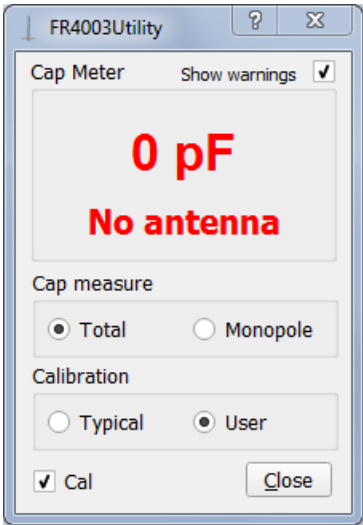

A message pops up asking for the confirmation if the User is sure about running the calibration procedure.

 $\overline{a}$ 

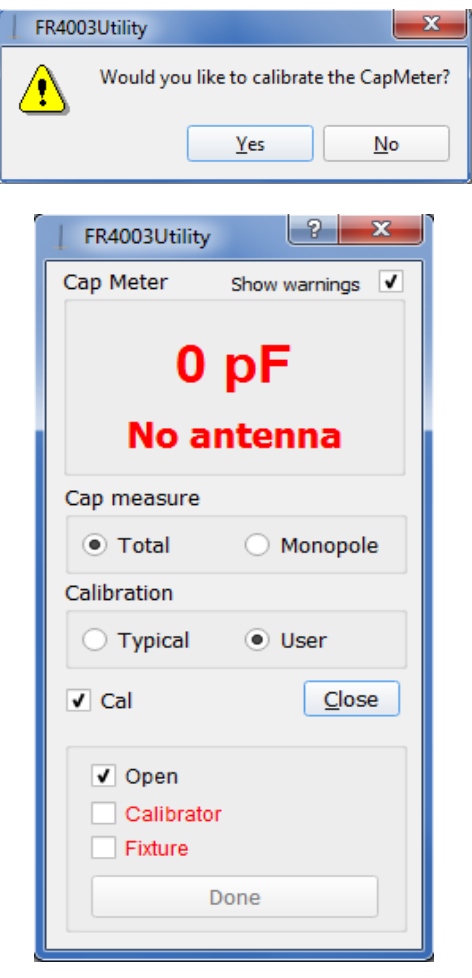

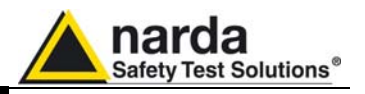

Once the calibration has started, please follow the steps below:

- 1) Make sure no device (antenna, cable, adapter) is connected to the N input
- 2) Click the **Open** box and wait for the measurement is taken.
- 3) When the Open text becomes black, connect the 50 Ω to Rod (Calibrator) fixture and click the **Calibrator** box, then wait again for the measurement is taken.
- 4) When the Calibrator text becomes black, connect the 15 pF fixture (Fixture) and click the **Fixture** box, then wait again for the measurement is taken.
- 5) Now the User can complete the procedure and store the calibration data by clicking onto the **Done** button.

*50 Ω to Rod capacitance fixture for CISPR calibration.* 

*15 pF fixture for capacitance meter calibration.* 

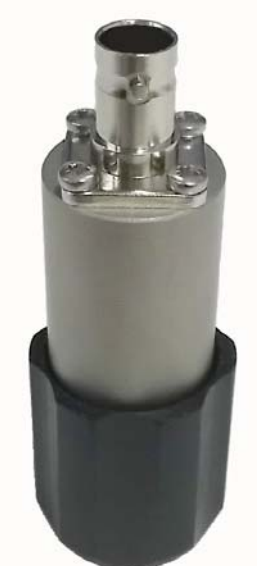

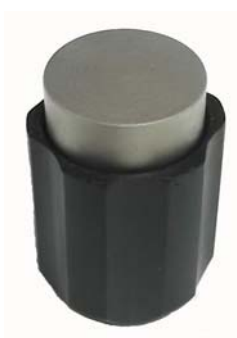

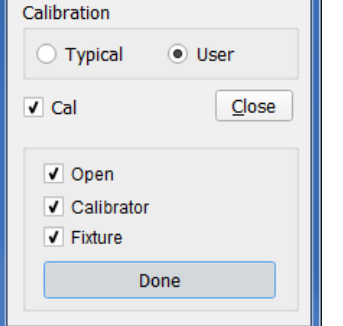

In the end a message pops up, asking for the confirmation to overwrite the existing calibration data with the new ones.

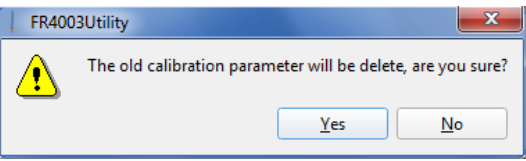

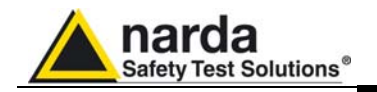

### **5.1.3.3 Auto-Calibration** To run the Auto-Calibration, simply click onto the corresponding icon. The following window appears.

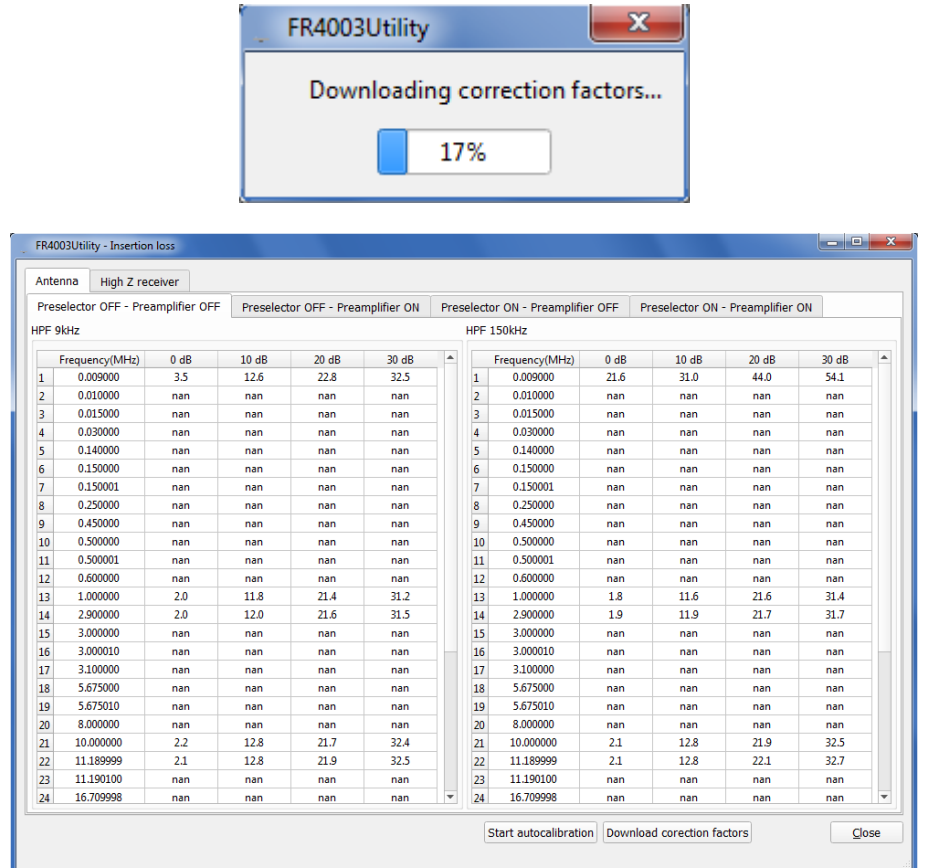

### Then, please click **Start auto calibration**

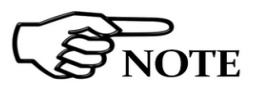

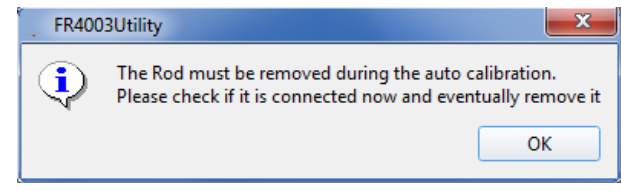

If the Rod antenna, or anything else is connected to the N input, the receiver is able to detect it and the following message will popup.

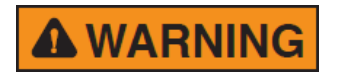

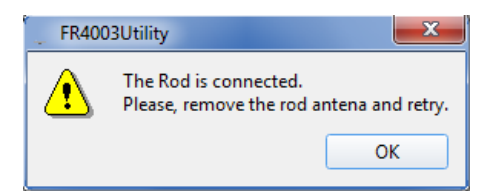

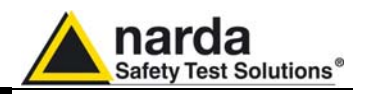

If the calibration starts correctly, a window opens showing the progress of the procedure.

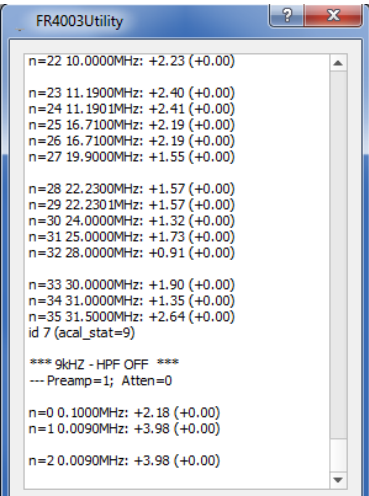

The calibration routines take a couple of minutes to complete.

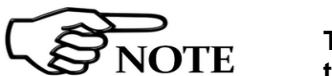

**The resulting tabled values are the calibration factors the User needs to adopt when using the antenna in Analog mode.** 

**5.1.4 Information** Clicking the desired icon it is possible to read some interesting information and telemetries of the instrument.

> It is available the reading of the voltage of the rechargeable and replaceable battery.

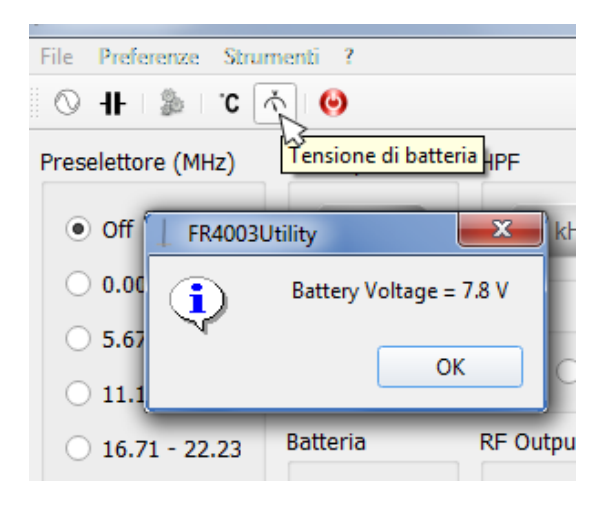

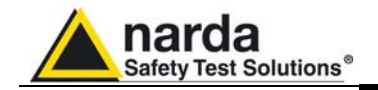

The temperature of the internal circuitry is also available, and displayed in degrees Celsius.

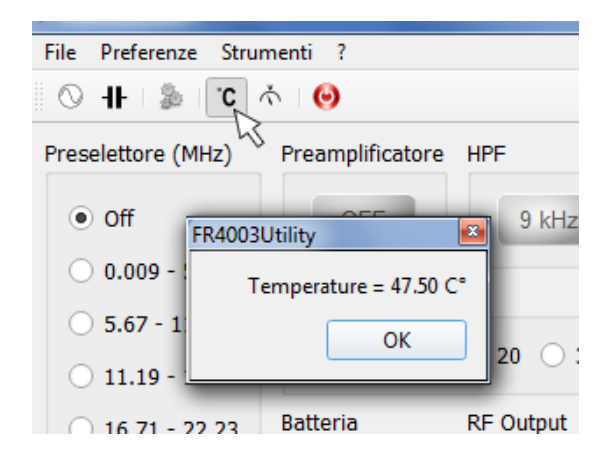

Clicking onto the **?** (information) icon, the following useful window appears, showing the versions of all the softwares and firmwares.

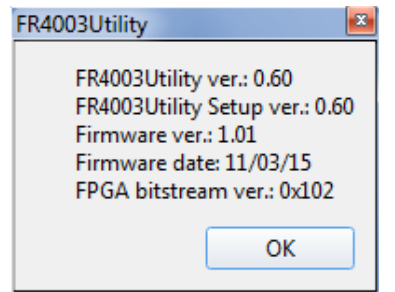

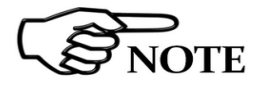

**This function is very helpful, for example after a firmware upgrade, to check if everything has gone as expected.** 

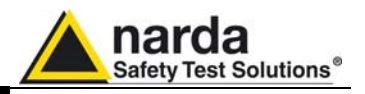

**5.2 Analog mode** When the FR4003 is to be used as a simple Rod Antenna, without taking advantage of the internal compliant receiver, the Utility can be used to set properly each of the available parameters. After that, the instrument can be operated stand-alone as for the controller, simply unconnecting the PC, since the settings are mantained.

The screen below shows a typical setting for an analog mode usage with:

- Preamplifier activated (+20 dB)
- 150 kHz High Pass Filter (0.15 to 30 MHz range)
- Preselector filter not active (Off)
- No attenuation (0 dB)

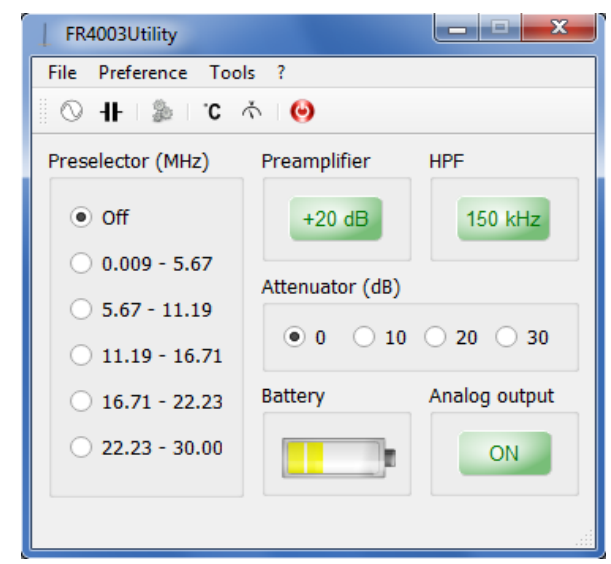

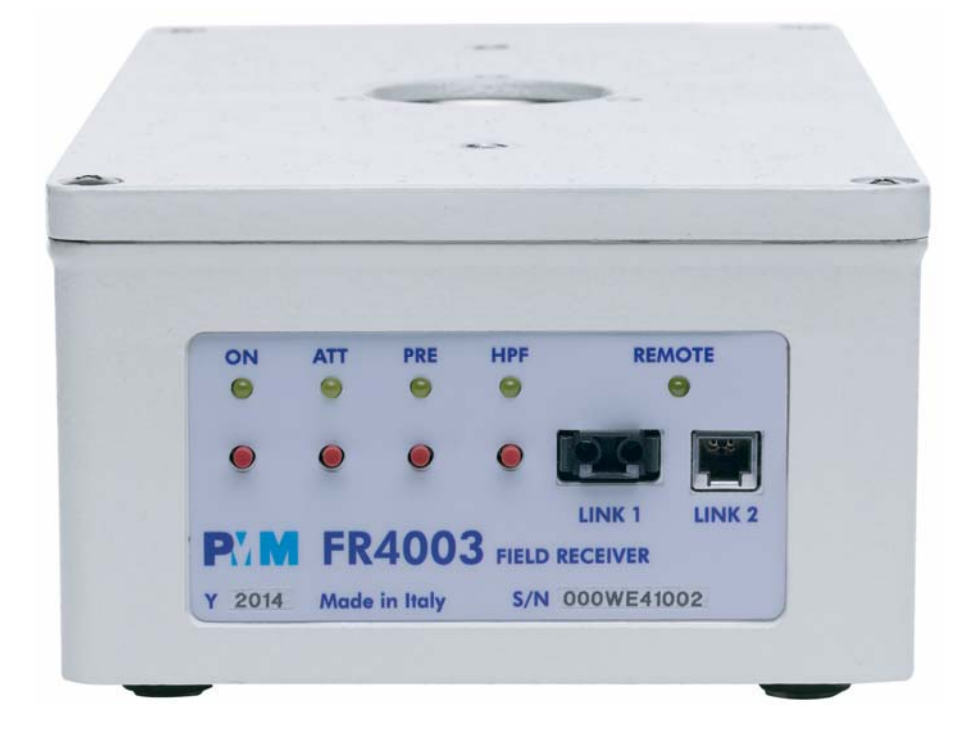

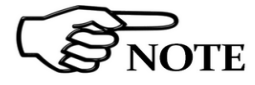

**The settings can be modified also without the need of a PC connection, using the buttons on the front panel of the PMM FR4003.** 

**5-10 Utility, Calibration and Analog mode**

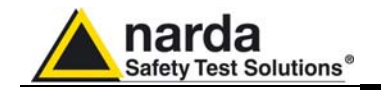

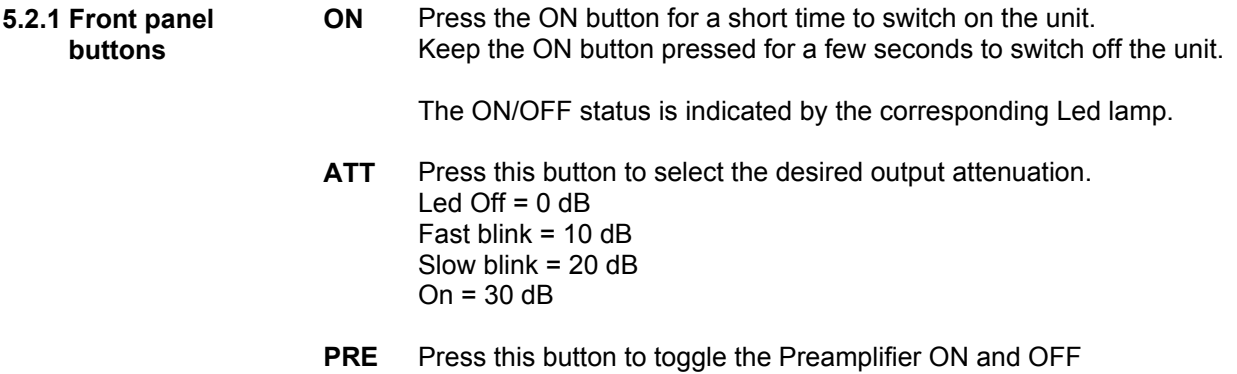

**HPF** Press this button to toggle between the 9 kHz HPF and the 150 kHz HPF.

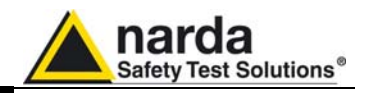

**This page has been left blank intentionally** 

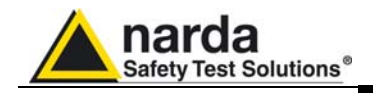

# **6 – Applications**

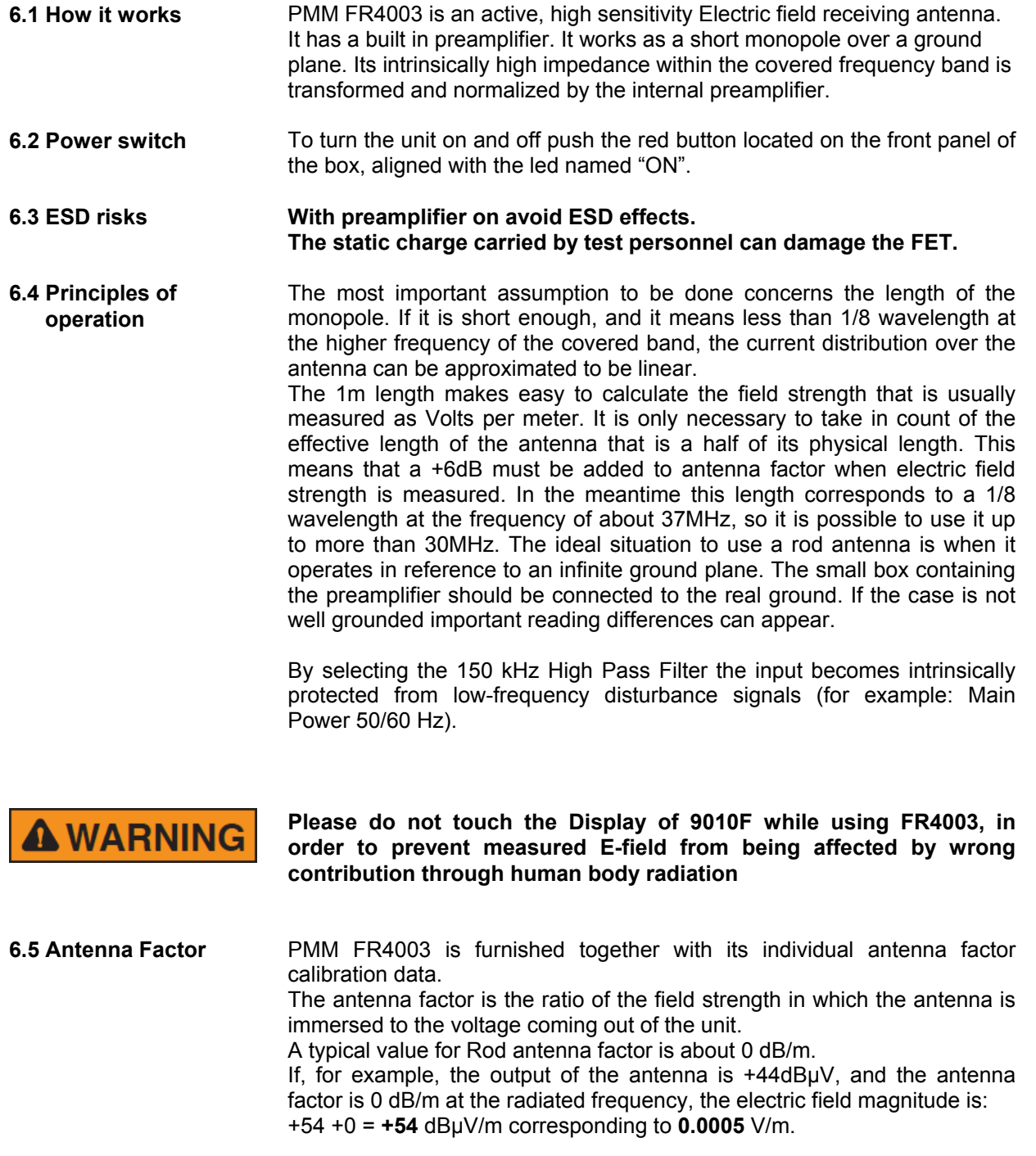

**Applications 6-1** 

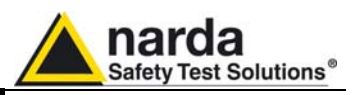

- **6.6 Procedure of Calibration**  PMM FR4003 is calibrated in accordance with the equivalent capacitive substitution method, using equipment which certifications traceability to national and international standards are reported on the antenna certificate itself.
- **6.7 Measuring the EMI Voltage** ElectroMagnetic Interference (EMI) voltage measurements on power supply lines or on signal lines are carried out by means of Antennas, voltage probes or "Coupling Networks" (e.g. LISNs). The frequency range is dictated by the applicable standard, however it is generally limited from 9 kHz to 30 MHz in commercial applications, while for measurements on other equipment/accessories - e.g. military, automotive, information technology and communication equipment (ITE), ISDN devices, etc. - the frequency range extends down to 20 Hz and up to 200 MHz, depending on the relevant standards.

Nevertheless, the most common tests in the frequency range covered by PMM FR4003 are certainly the conducted measurements, done with the help of a Rod antenna or a LISN.

Selecting the HiZ (**High impedance**) receiver, the unit behaves as a RF tuned voltmeter. In this case, it is possible to add an external load to adapt the input to the desired impedance, using a T connector.

### **6.8 Related products** The possible options are:

- AS-03 : Antenna set (BC-01 Biconical Antenna, LP-02 Log-Periodic, LP-03 Log-Periodic, TR-01 Tripod, 5 m. cable, CC-01 Soft Carrying Case and CC-03 Soft Carrying Case)
- AS-02 : Antenna set (BC-01 Biconical Antenna, LP-02 Log-Periodic, TR-01 Tripod, 5 m. cable, CC-01 Soft Carrying Case)
- SBRF4 : RF Switching Box.
- L1, L2, L3 series Line Impedance Stabilization Networks.
- SHC1, SHC2: 35, 30 dB CISPR Voltage probe, 1500 $\Omega$ ;
- CTK-01 : Set of active Near Probes Credence Tecn.
- **GTEM Cells**
- RF-300 : Van Veen Loop
- TRF-1 : Balanced to unbalanced transformer
- 7010 Emission precompliance system 150kHz-1000MHz
- 9010F/9030/9060/9180 EMI Receivers 10Hz-18GHz
- 8053 System for the measurement of electromagnetic fields

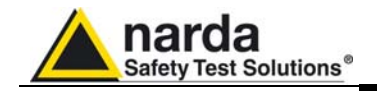

## **7 – Updating firmware and Activation code Utility**

**7.1 Introduction** The PMM FR4003 features a simple and user-friendly method for updating its internal firmware through a Personal Computer (PC). The **"WrDongle"** embedded in the FW Upgrade Tool is used for the **Options** activation procedure.

This section provides all the information required for easy updating.

### **7.2 System requirements** The minimum requirements to allow the software to operate properly are the following:

- Processor: Pentium or equivalent
- 256 MB RAM
- At least 64 MB of free space on hard disk
- 1 free USB port
- Windows Operating system™ XP/Vista/Win7/Win8

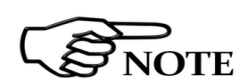

**The User must have administrator privileges to install the software in Windows Vista, 7 and 8; right click on the program .exe file and click on "Run as administrator" to temporarily run the program or application as an administrator until close it (Windows also allows to mark an application so that it always runs with administrator rights).** 

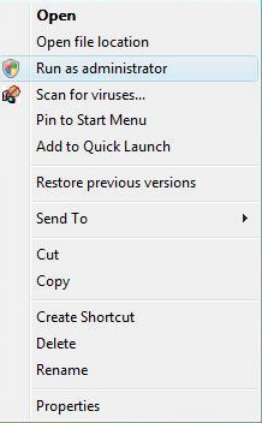

**7.3 Preparing the Hardware**  Turn off the PMM FR4003 and connect the optic fiber from the USB-OC, connected to the PC, to the FR4003 LINK 1 port. The USB-optical converter and the plastic optic fiber are supplied with the apparatus. The USB driver must be already installed properly.

> The first free USB port will be automatically detected by the Firmware Update Program during installation. In case of troubles please check port assignments on the PC through the Control Panel utility.

**7.4 Software Installation**  The Update Firmware and WrDongle executable programs are provided together with the FR4003 Software Utility, stored on Software Media and included in PMM FR4003 Field Receiver package; anyway it's always possible to check for newer releases and download them from the official NARDA Italy Web Site Support page.

Document FR4003EN-80708-2.05 - © NARDA 2018

l

**Updating Firmware 7-1** 

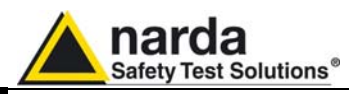

Run the FR4003SeriesUp Setup.

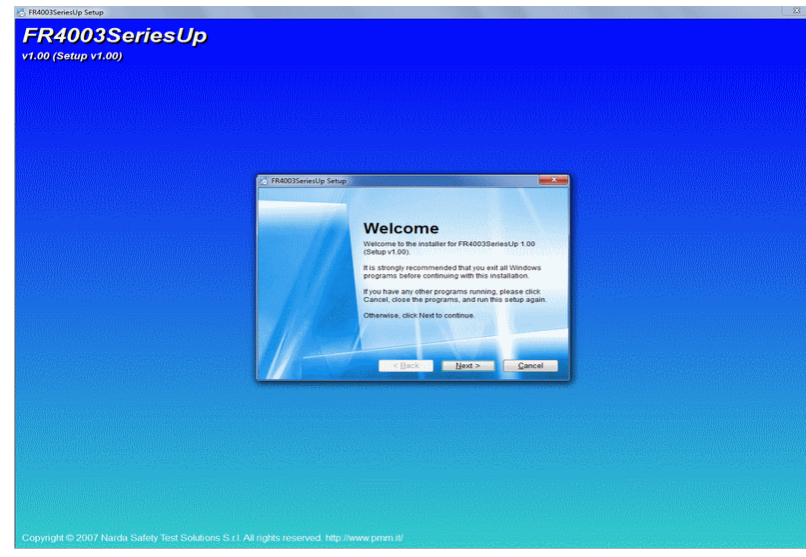

Then, please follow the on-screen indications.

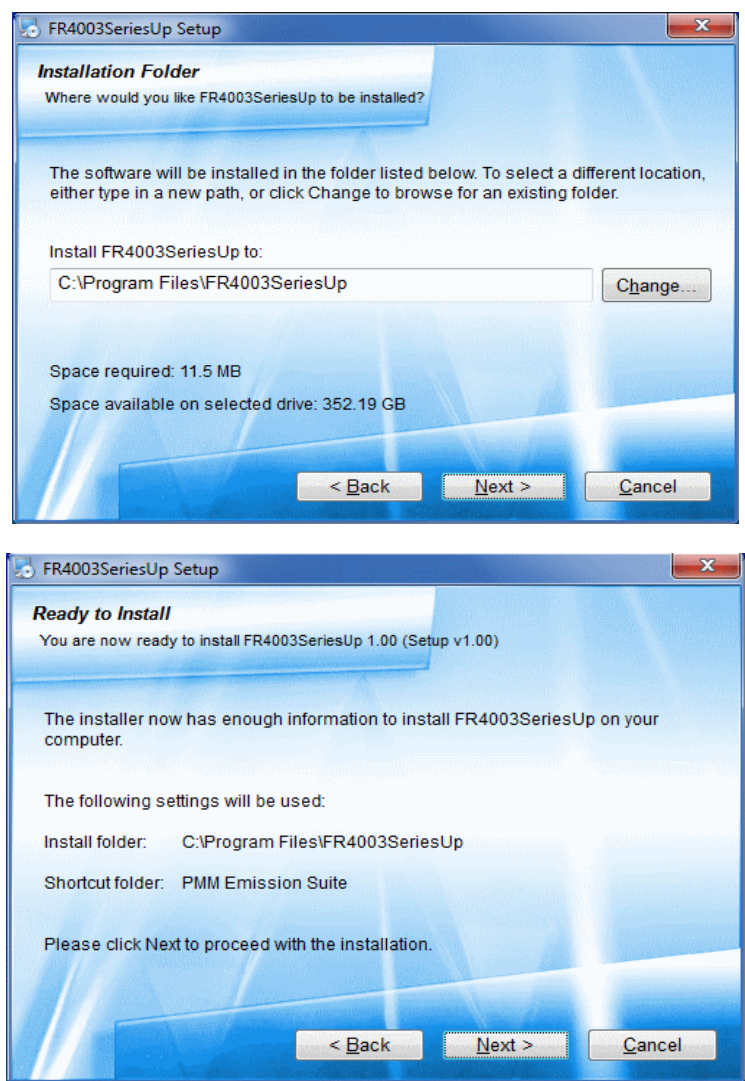

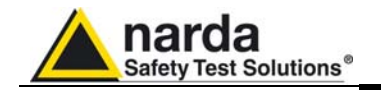

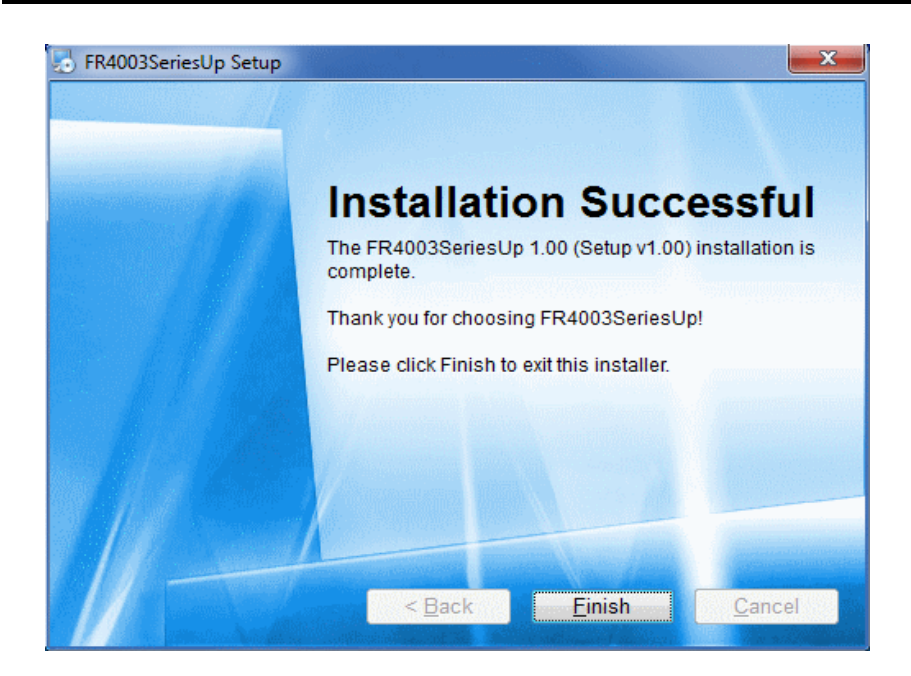

Once the **FR4003SeriesUp Setup** has been installed in the PC, another item is created in the Programs list at Start Menu, which is "**PMM Emission Suite**", from where the "**FR4003SeriesUp**" and "**WrDongle**" programs can be easily run.

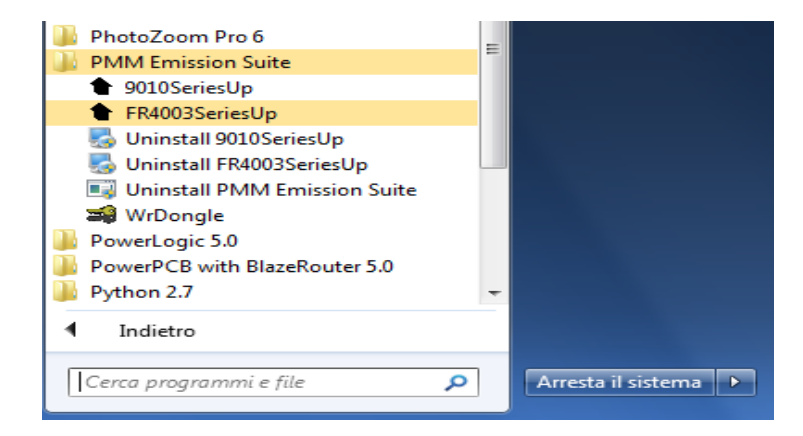

**To obtain firmware or software updates for FR4003, please contact your NARDA distributor or download it directly from the NARDA Web site: www.narda-sts.it.** 

PMM software is now installed in your PC, you can remove it, if needed, simply running the proper "Uninstall" application.

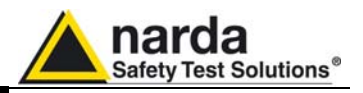

Click on "**FR4003SeriesUp" (FR4003SeriesUp.exe)** once for running the update program, so getting the following window:

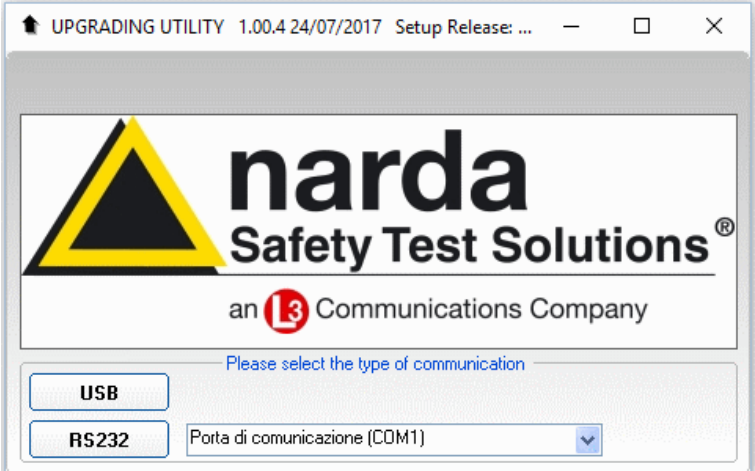

Now, press the USB key, and follow the instructions.

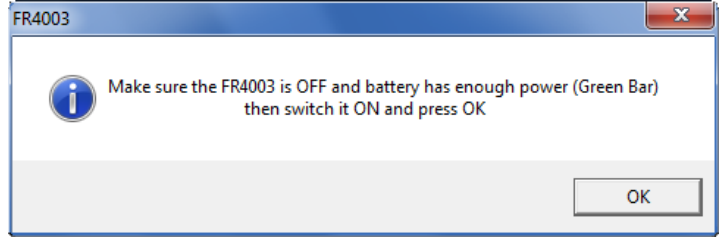

Three firmware components can be updated by this application: Firmware which is the receiver internal program, FPGA (swept method) to update the internal programmable logic and FPGA (FFT method) to update the internal programmable logic.

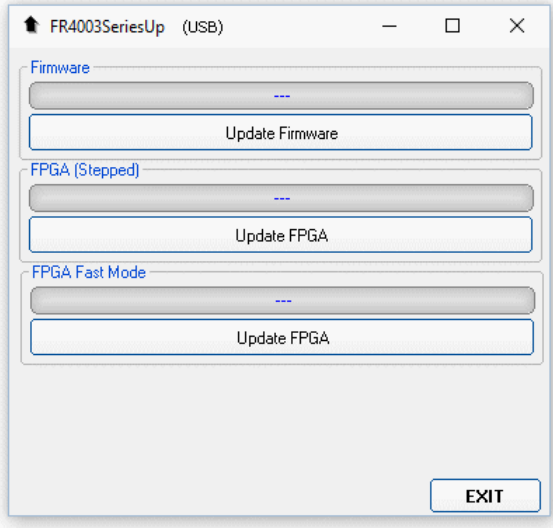

The **FR4003FW.LDR** file required for Firmware updating, the **FR4003.BIN** file for FPGA (swept method) and the **FR\_FAST.BIN** file for FPGA (FFT method) are automatically stored in the same directory of the **FR4003SeriesUp.exe**, otherwise just copy them there before performing the upgrade.

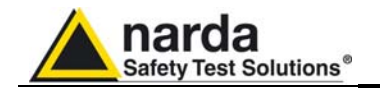

**Be sure the batteries of PMM FR4003 and connected Laptop (PC) are fully charged before performing the FW Upgrade, otherwise the upgrade progress could not terminate properly.** 

**A WARNING** 

**Alternatively, be sure to have both PMM FR4003 and Laptop (PC) powered through their respective AC/DC power adapters.** 

**Anyway, even in case of failure, the internal BIOS will never be corrupted and you will just need to repeat the procedure once more (this is a unique feature!).** 

**Should FW Upgrade procedure stop before reaching the 100% completion, that will have not to be considered a trouble but simply an intermediate step: in this case please switch OFF and ON the receiver and repeat the FW Upgrade procedure once more until the end. Always cycle power OFF and ON again after every FW Upgrade.** 

Usually the communication with the FR4003 unit is established automatically through a USB port, which driver enables a virtual COM port.

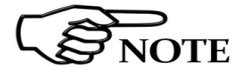

When a specific serial port channel is to be used, please choose the desired COM port by pressing the **Up** or the **Down** arrows.

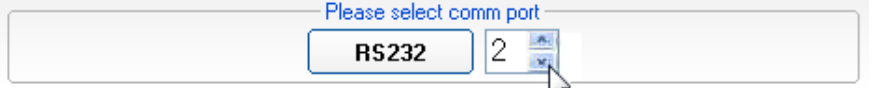

Move the cursor to the COM port number and select the left mouse button to highlight the box.

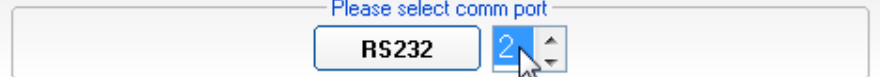

Press **RS232** button or **Enter** key to set the com port.

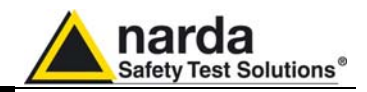

The program will display the following window:

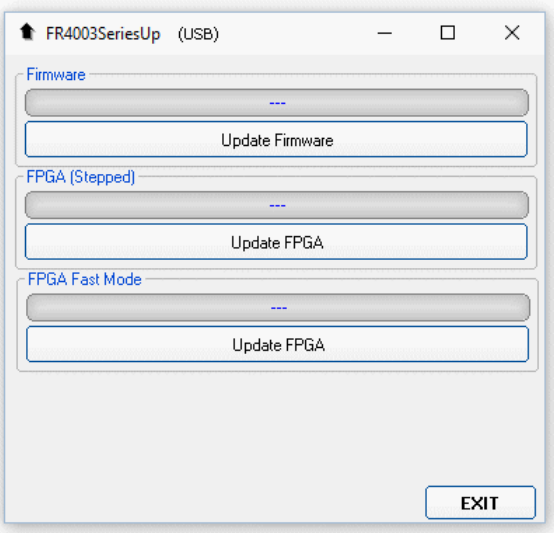

**7.5 To transfer data** To start the process simply switch PMM FR4003 on, select **Update Firmware** or **Update FPGA** button, and wait until the automatic transfer is completed.

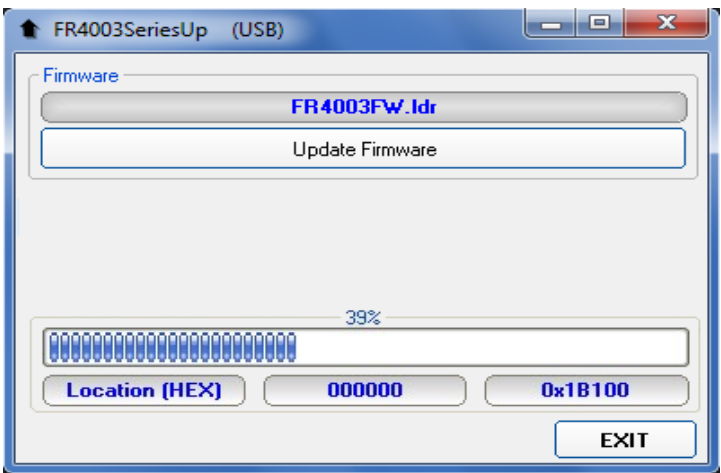

During the firmware storing procedure, a blue bar will progress from left to right in the window of the PC, showing percentage of downloading, time by time, until 100%.

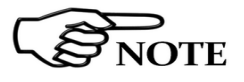

**The upload of the Firmware takes less than 2 minutes, and the upload of the FPGA about 11 minutes in ideal conditions. The time can be longer depending on connection reliability and computer speed.** 

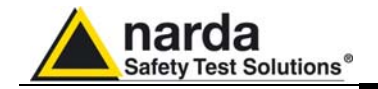

When FW (same for FPGA) download finishes, following message appears to show that everything was properly completed:

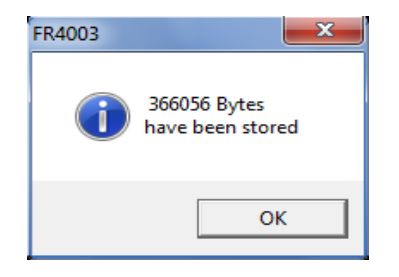

In case of failure, an error message is showed instead.

After Firmware Update is successfully completed, switch OFF and then ON again the PMM FR4003.

The FW release and Options status can be visualized with the PMM Emission Suite software, under the menu **Tools**, by clicking on **Info**

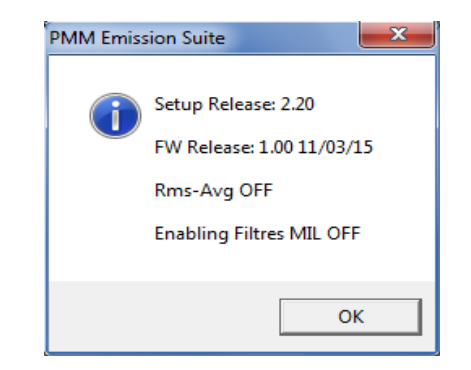

In case the release should not comply with what expected, just check about the FW file used during installation or get in contact with the nearest NARDA Local Distributor.

 It is now possible to disconnect the cable connected to the PC, with the PMM FR4003 field receiver either switched On or Off.

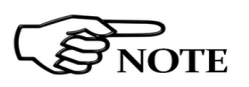

**To obtain up-to-date Firmware or PC Utility for PMM FR4003, the User can contact his NARDA distributor or download it directly from Support area of EMC Product Range on the following Web Site: www.narda-sts.it.** 

**A WARNING** 

**After having upgraded the internal firmware of the unit it is suggested to perform the Auto-calibration procedure as described in chapter 3.** 

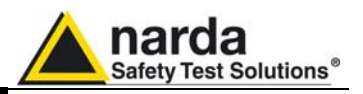

### **7.6 WrDongle utility** The **WrDongle** utility allows to enable the function ordered such Options using the **40 Digit Activation Code** received from NARDA Italy.

Turn on the PMM FR4003 and connect it to a free USB port of the PC.

Browse for All Programs from the Start Menu and reach the "**WrDongle**" executable link:

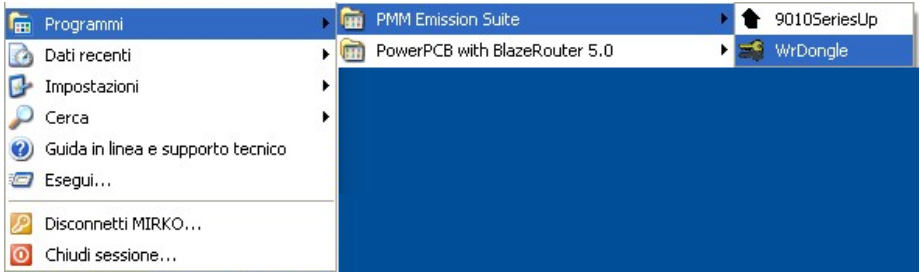

Main window displayed after the program **WrDongle** has been run:

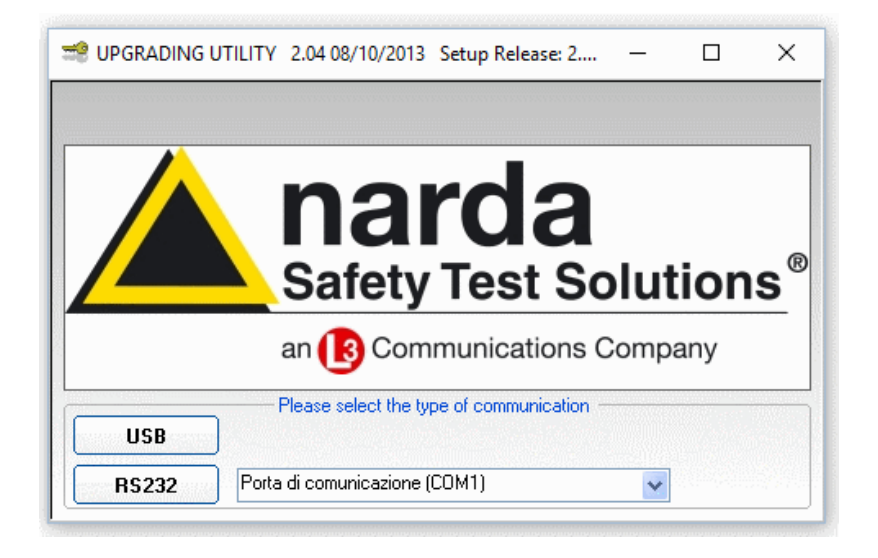

Select **USB** (or **RS232**) communication port.

In case of RS232 communication, choose the COM port pressing the **Up** or the **Down** arrows.

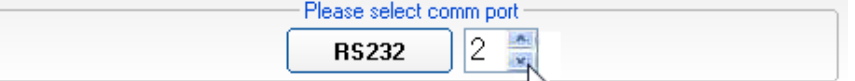

Move the cursor to the COM port number and select the left mouse button to highlight the box.

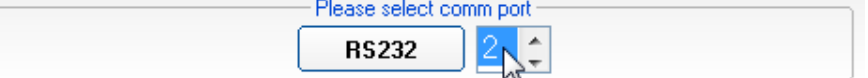

Press **RS232** button to set the com port.

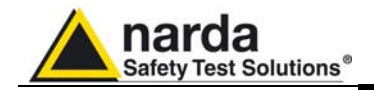

The program will display the following window:

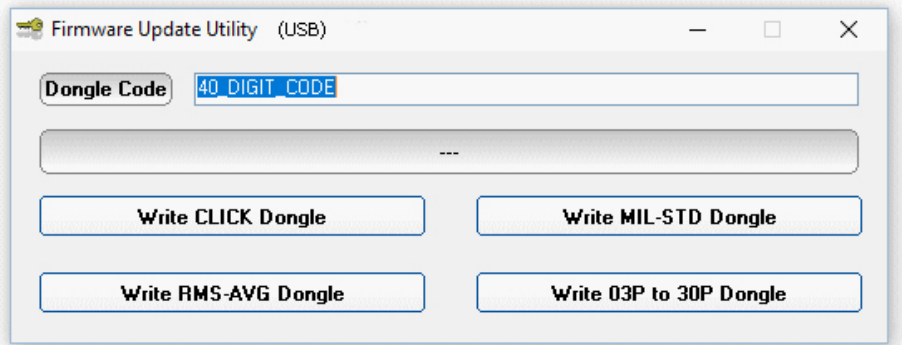

Copy and paste the **40 Digit Activation Code** to the "Dongle Code" input field and press the button below related to the specific Option:

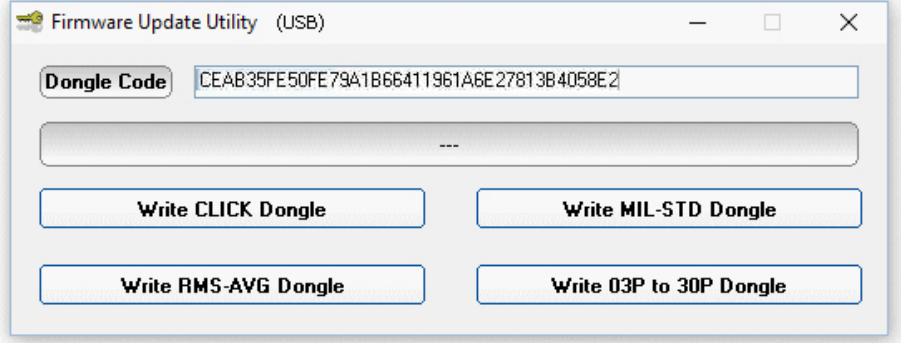

In case of failure, an error message is showed instead.

Always cycle OFF and ON the receiver to properly initialize the function.

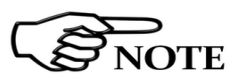

**For further information on activation procedure refer to the "RMS-AVG detector" paragraph.** 

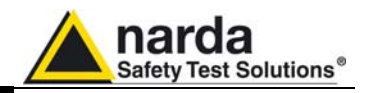

**This page has been left blank intentionally** 

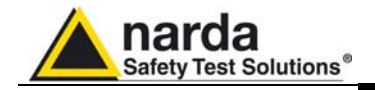

# **8 – Remote control**

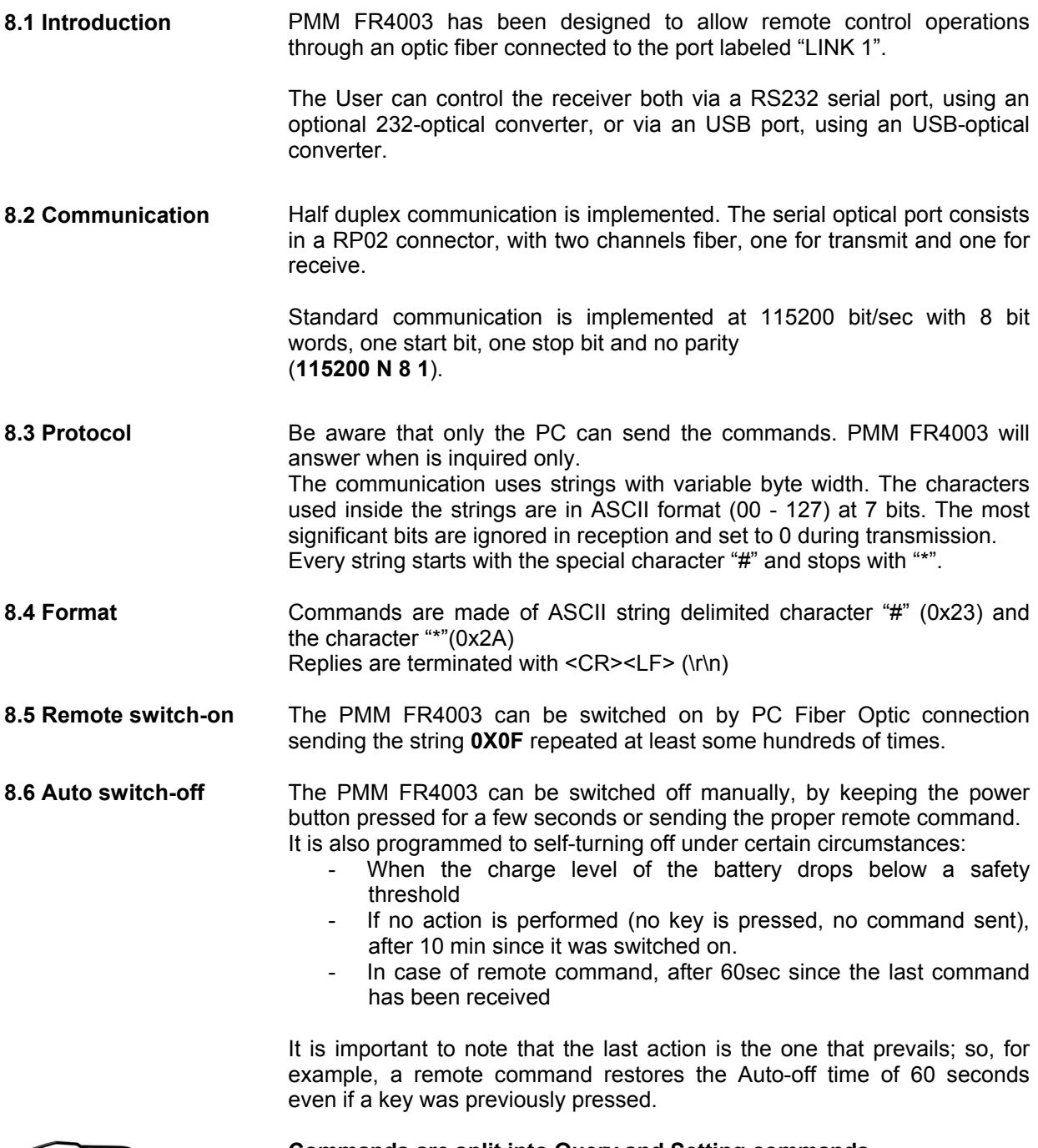

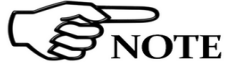

l

**Commands are split into Query and Setting commands.**

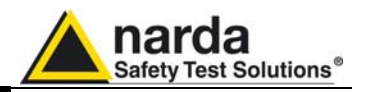

### **8.7 List of commands**

 **Query COMMANDs** 

Syntax Function

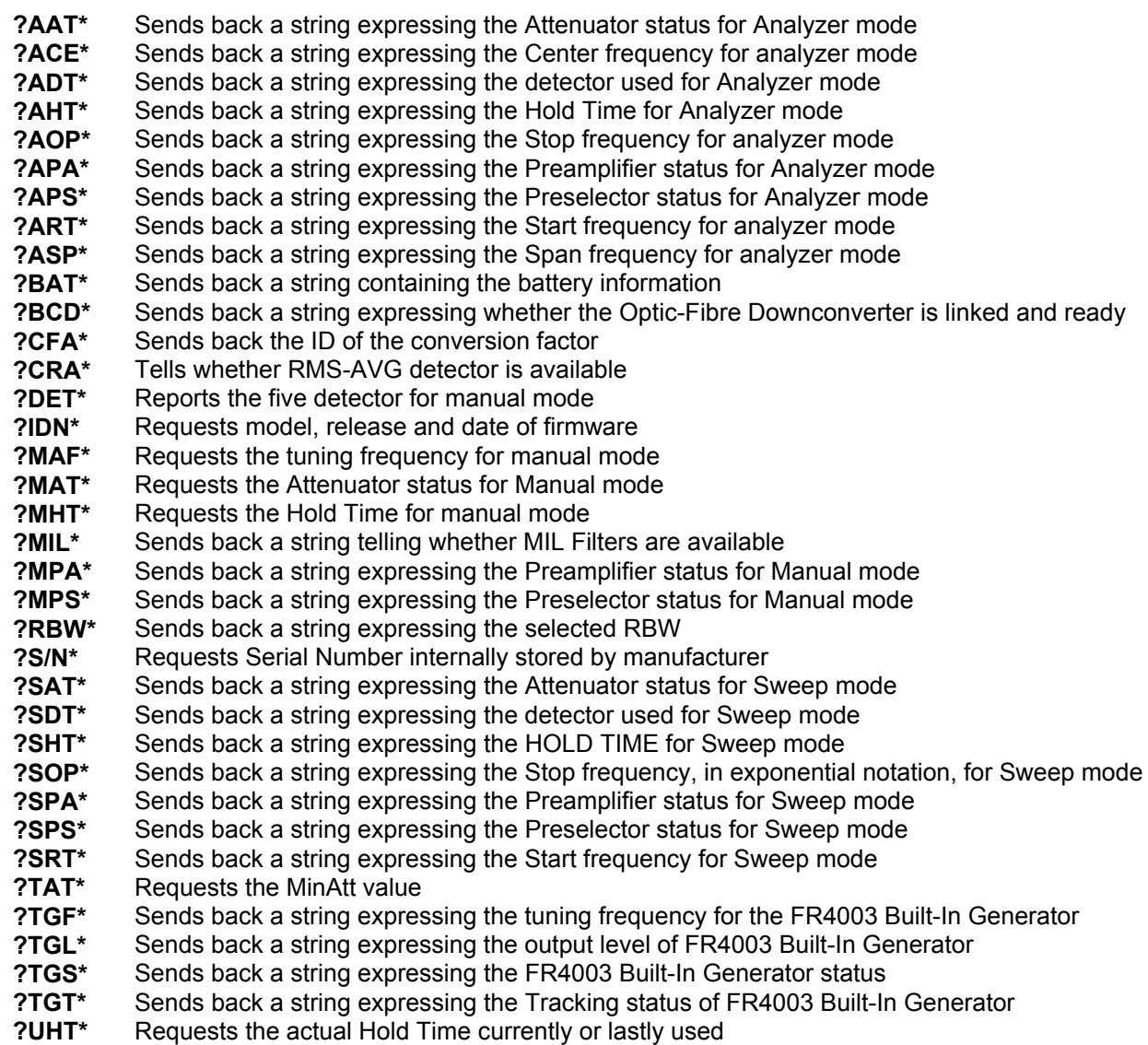

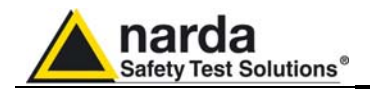

## **Setting COMMANDs**

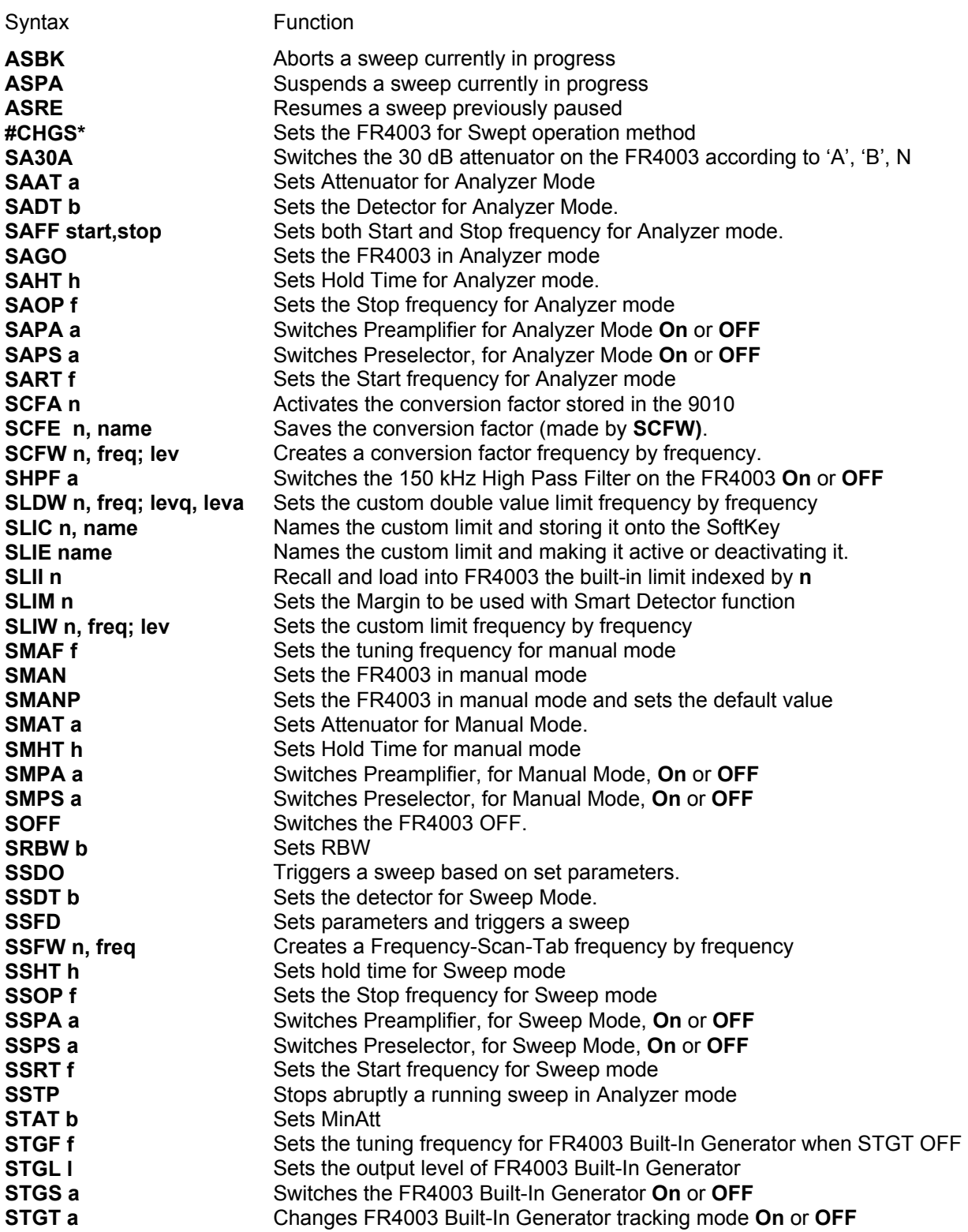

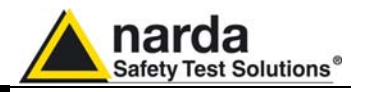

### **IDLE COMMANDs**

Syntax Function

- **PIA1** Sends back a string expressing current Att10 status<br>**PIAT** Sends back a string expressing the current Attenuat
- Sends back a string expressing the current Attenuator status.
- **?IAE** Sends back a string expressing the current 20dB Extra Attenuator status.
- **?ICM** Sends back a string expressing current CAP-METER status.
- **?IHP** Sends back a string expressing current 150kHz High-Pass filter status.
- **?IPA** Sends back a string expressing current Preamplifier status
- **?IPS** sends back the status of Preselector as follows: IPS=index where index is:
- **?IRO** Sends back a string expressing current RF-OUT to BNC connector status.
- **?ITG** sends back a string expressing the current internal Tracking Generator to the mode status
- **SIA1 a** Switches 10dB attenuator **On** or **OFF**
- **SIAE a** Switches 20dB EXTRA Attenuator to the value indicated by a **SIAT a** Sets Attenuator to the value indicated by a
- Sets Attenuator to the value indicated by a
- **SIDC a** Switches the CAP-METER **On** or **OFF**
- **SIHP a** Switches the 150kHz High-Pass filter **On** or **OFF**.
- **SIPA a** Switches Preamplifier **On** or **OFF**
- **SIPS a** selects the preselector to the index (a) as follows:
- **SIRO a** Switches the RF-OUT to BNC connector **On** or **OFF**
- **SITG a** Switches the internal Tracking Generator to the mode indicated by a

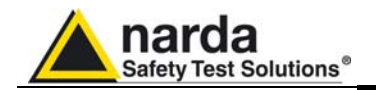

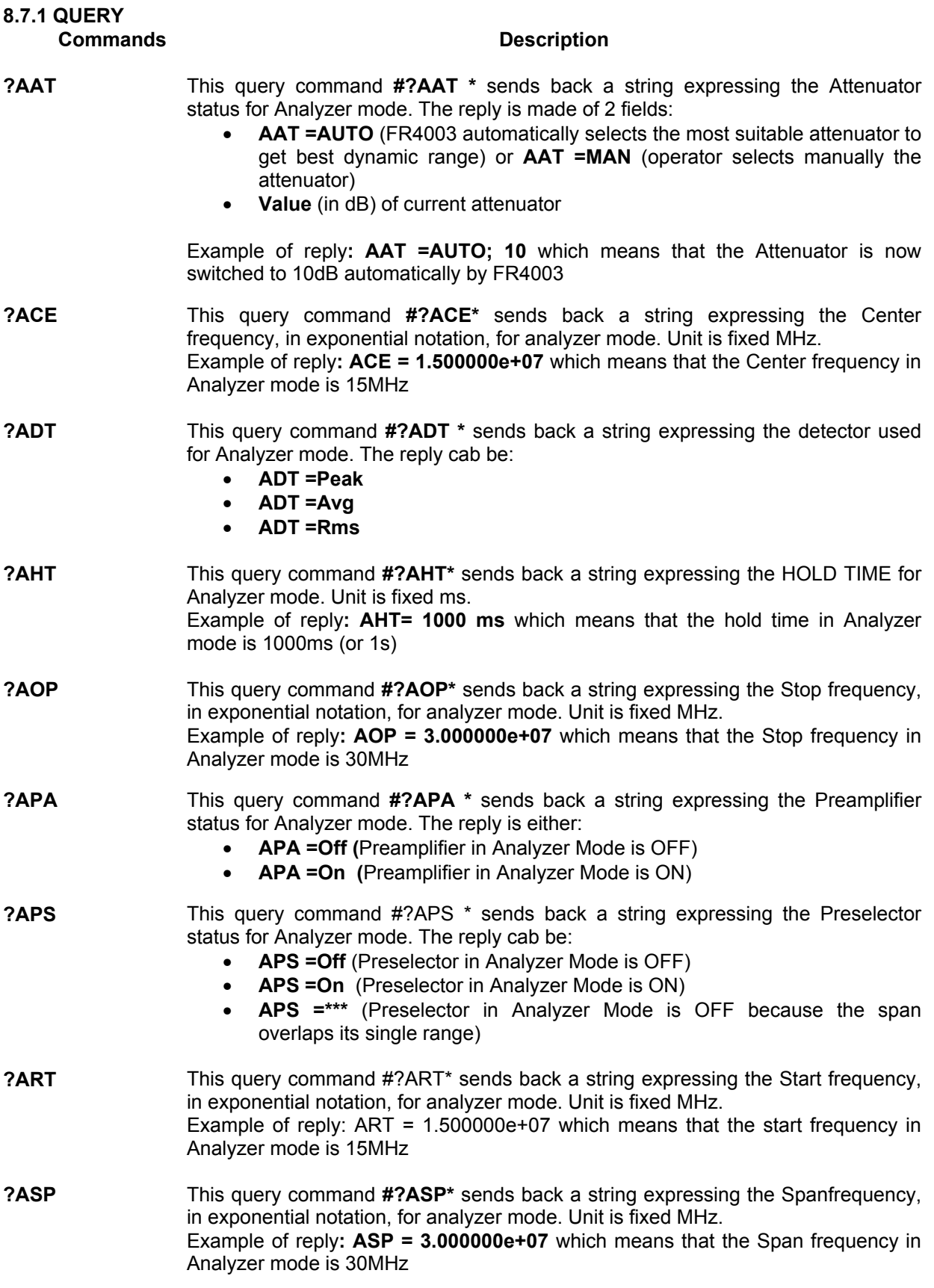

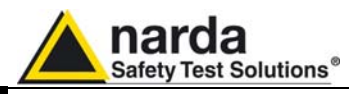

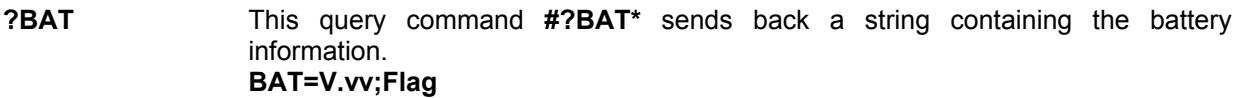

Where **V.vv** is the voltage of FR4003 battery and is expressed in Volt. When the FR4003 is under recharge, V.vv becomes the string **\*\*\*** 

**Flag** can have both '1' or '0' value and it is intended for knowing whether the value has been refreshed since it was last read. When Flag is '1' it means that the battery voltage has been updated while when it is '0' means that the value is the same as it was read before.

Here are some example:

- **BAT=8.12;1** (FR4003 battery is 8.12V and the values have been updated)
- **BAT=\*\*\*;0** (FR4003 is powered and information are the same as last reading)
- **?BCD** This query command **#?BCD \*** sends back a string expressing whether the Optic-Fibre Downconverter (3, 6 or 18 GHz) is linked and ready. The reply is always:

**BCD=Off** (The Downconverter is not available)

**?CFA** This query command **#?CFA\*** sends back a string in the format **CFA=n,(LABEL)** where **n** is the ID of the conversion factor as shown in FR4003 menu and **LABEL** is its temporary name as it was last labelled. If No conversion factor is active the reply is:

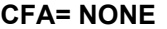

Example of reply**: CFA=1,(PROBE)** means that conversion factor 1 is active and it was last named as PROBE

**?CRA** This query command **#?CRA\*** sends back a string telling whether RMS-AVG detector is available. Reply is:

- **CRA=N/A** if RMS-AVG detector is NOT available
- **CRA=OK** if RMS-AVG detector is available
- **?DET** This query command **#?DET\*** sends back a string reporting the five detector for manual mode. Unit is fixed dBµV. Each value is separated by a semicolon. The order is Peak; Qpeak; RMS;AVG;C-RMS;C-AVG.

In case Qpeak is not available (RBW other than 200Hz, 9kHz [only for Band B] ,120kHz) Qpeak field is replaced by the string "----".

In case C-RMS or C-AVG is not available (RBW other than 200Hz, 9kHz,120kHz,1MHz) respective field is replaced by the string "----".

An additional string "OVER;" is appended at the end whenever an over range condition occurred Example of reply**: DET=23.22;17.09;16.23;11.36,16.01,15.50;** (which means Peak=**23.22**; Qpeak=**17.09**; RMS=**16.23**;AVG=**11.36**;C-RMS=**16.01;**C-Avg**=15.50**  Example of reply (No Cispr filter selected, over range shown)**: DET=17.20;-----;11.98;9.57;-----;-----;OVER;** 

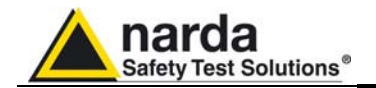

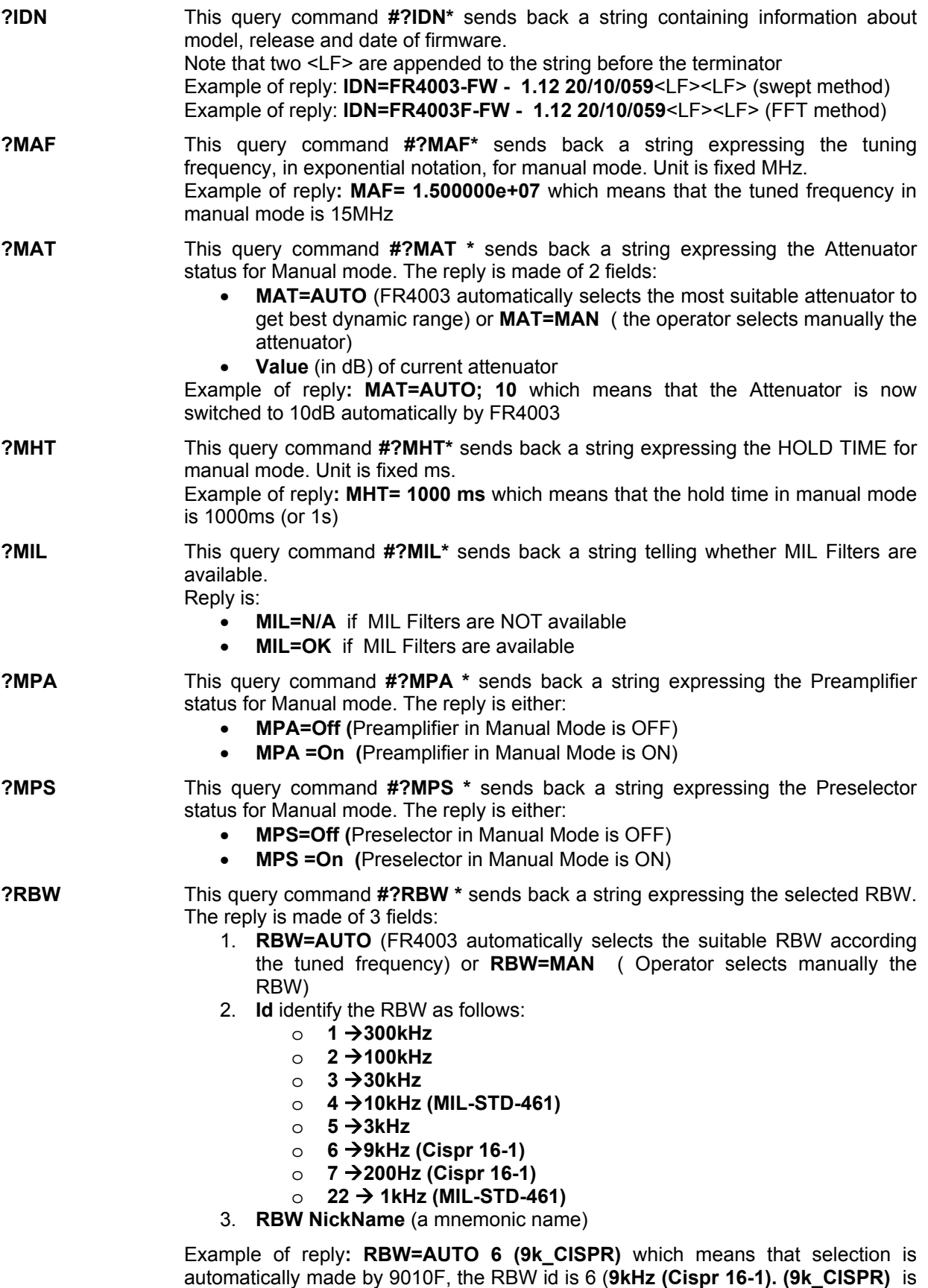

the nickname to quickly identify it

Remote control **8-7** 

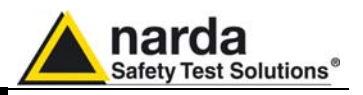

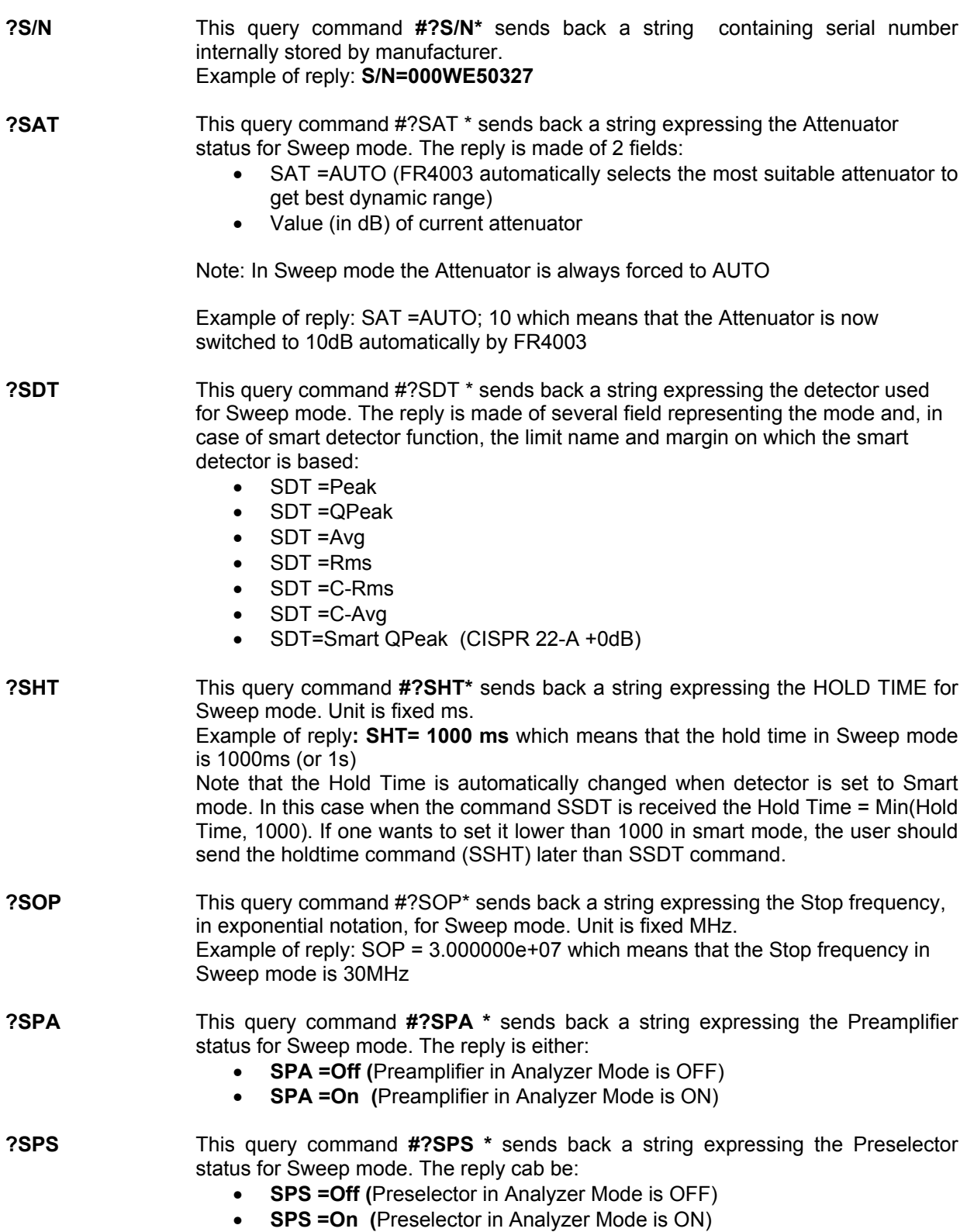

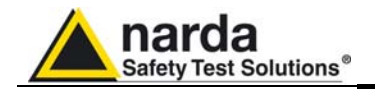

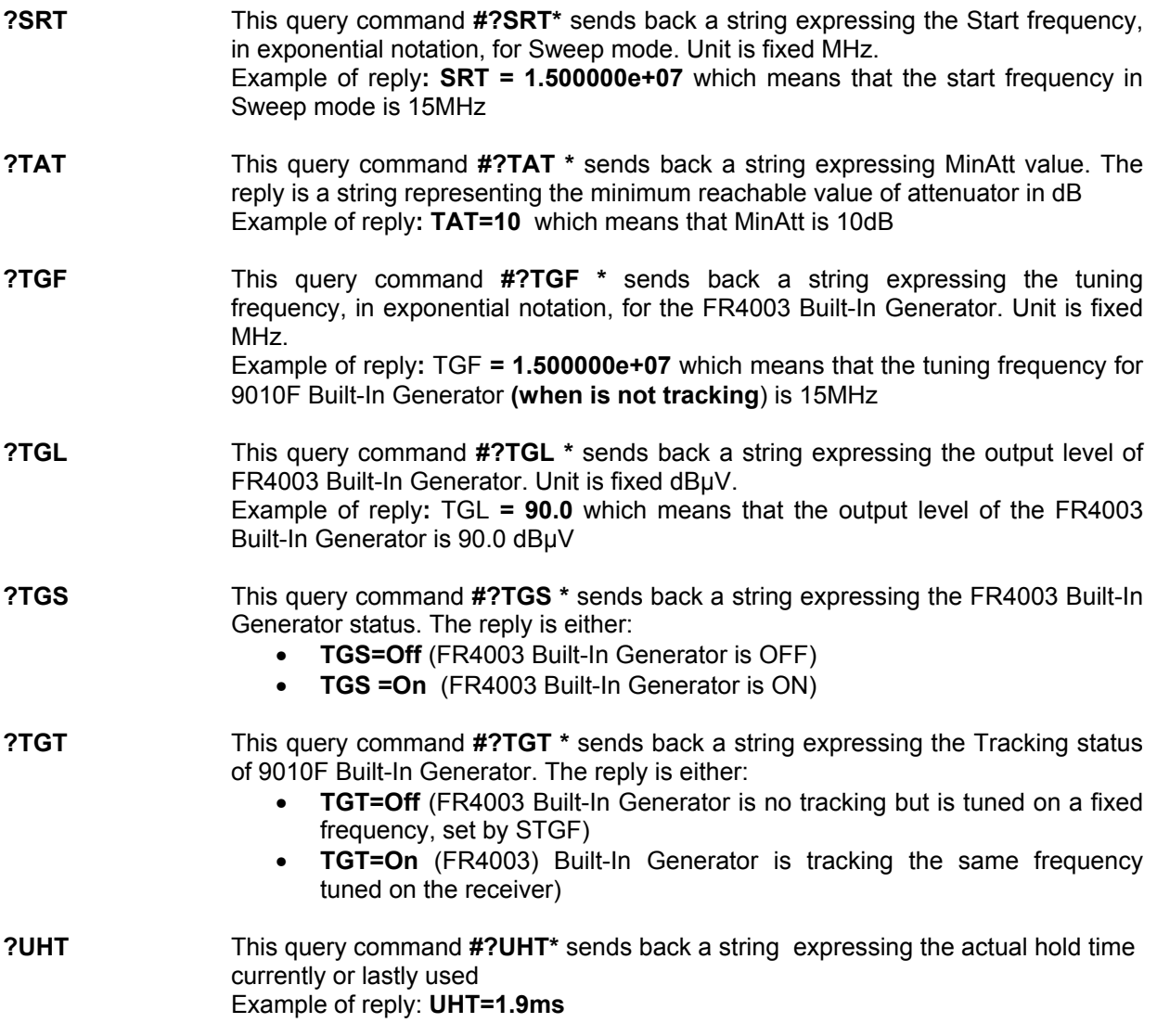

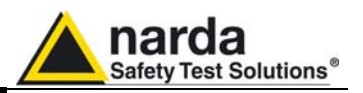

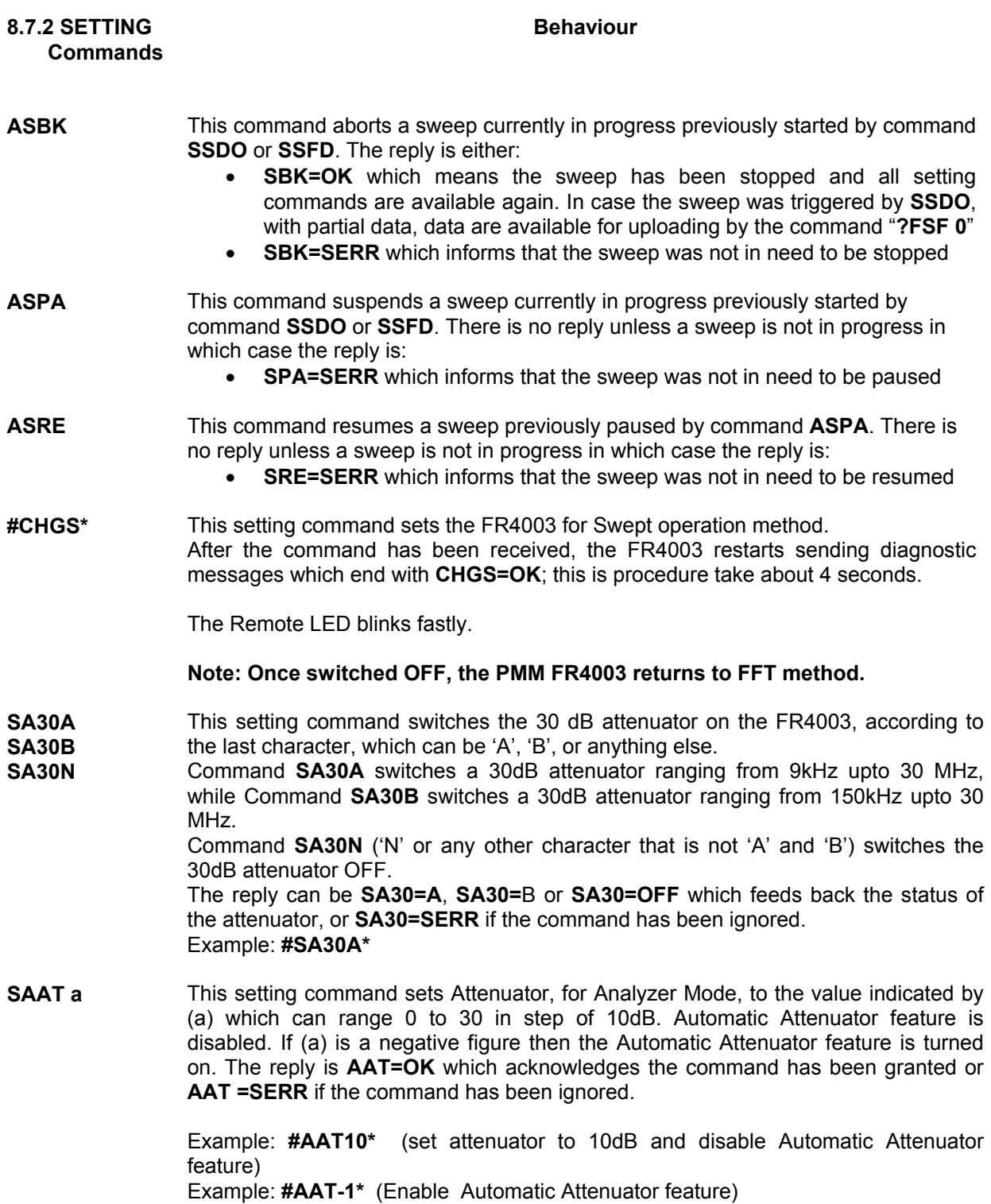

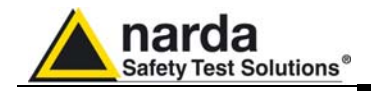

- **SADT b** This setting command sets the detector for Analyzer Mode. The argument (b) should be a index representing the detector as follows:
	- $\circ$  **1**  $\rightarrow$  **Peak** o **2 Avg**
	- $\circ$  3  $\rightarrow$ Rms

The reply is **SADT =OK** which acknowledges the command has been granted or **SADT =SERR** if the command has been ignored. Example: **#SADT1\*** sets the detector to Peak for Analyzer Mode

**SAFF start,stop** This setting command sets both Start and Stop frequency for Analyzer mode. The strings (Start and Stop) can be in exponential form and should be expressed in Hz. The reply is **AFF=OK** which acknowledges the command has been granted or **AFF =SERR** if the command has been ignored.

> Example: **#SAFF 150e3,30e6\*** Sets the Start frequency to 150kHz and Stop frequency to 30MHz for Analyzer mode

- **SAGO** This setting command puts the FR4003 in Analyzer mode. The reply is always **SAGO=OK,** which acknowledges the command has been granted, followed by an array, variable in size, representing the reply. Please refer to **"Analyzer Reply**" section for details of the response. The FR4003 goes to Analyzer mode. Example: **#SAGO\***
- **SAHT h** This setting command sets hold time for Analyzer mode. The string (h) should be expressed in ms. The reply is **AHT=OK** which acknowledges the command has been granted or **AHT =SERR** if the command has been ignored. Example: **#SAHT1500\*** Sets the hold time, for Analyzer mode, to 1500 ms (or 1.5s)
- **SAOP f** This setting command sets the Stop frequency for Analyzer mode. The string (f) can be in exponential form and should be expressed in Hz. The reply is **AOP=OK** which acknowledges the command has been granted or **AOP =SERR** if the command has been ignored.

Example: **#SAOP 10e6\*** Sets the Stop frequency, for Analyzer mode, to 10MHz

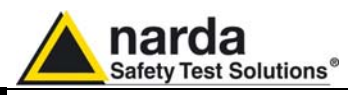

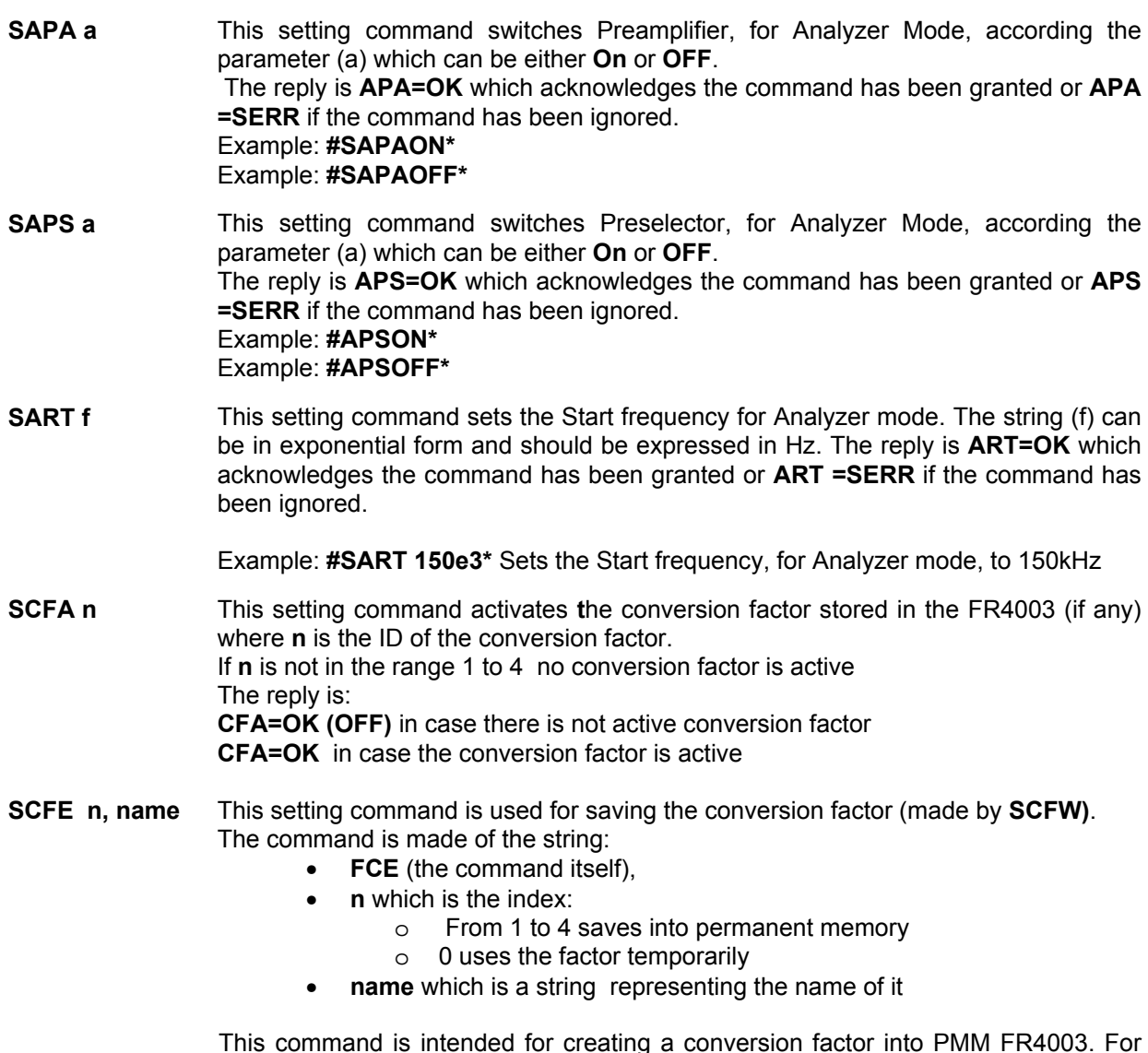

further information see command **SCFW**. When the command is received the conversion factor is checked and, if data (frequency and level) are coherent, the command is granted by replying **SCFW =OK**  otherwise the replay is **SCFW =SERR** 

Example: **#SCFE 2,Probe\*** checks the data previously loaded by **SCFW** commands, names it as "Probe**"** and saves it as #2.

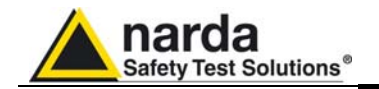

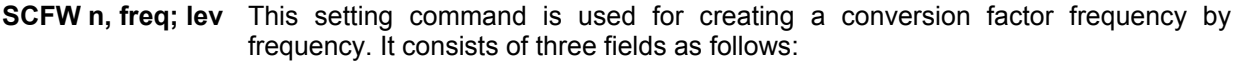

- **n** Is the index of frequency being written and it should range from 0 to 499
	- **freq** Is the frequency, expressed in Hz (exponential notation allowed), being written
	- lev Is the level of the limit and is expressed in dB

The procedure to creating a conversion factor on PMM FR4003 is the following:

- Send as many commands as the frequency points of limit are in upwards order.
- Terminate (and make it active) by sending the command **SFCE**

Here is an example how to make a custom limit on PMM FR4003:

- #SFCW 0, 150e3; -1 \* Send the first line 150kHz -1 dB
- # SFCW 1, 500e3; 0 \* Send the second line 500kHz 0 dB
- $\bullet$  # SFCW 2, 1e6; 1.2  $\star$  Send the third line 1MHz +2 dB
- # SFCW 3, 2e6; 1.1 \* Send the fourth line 2MHz +1.1 dB
- # SFCW 4, 30e6; 1 \* Send the fifth line 30MHz +1 dB
- #SCFE 2,Probe\* Save it permanently as #2 into FR4003 and name it as "PROBE"

Note that all the higher indexes in the conversion factor are cleared. Therefore, a conversion factor must be made upwards otherwise all points, having a higher index previously written, are cleared.

It is **responsibility of the user to make sure** the data sent are correct and coherent.

The reply is **SCFW =OK** which acknowledges the command has been granted or **LCFW =SERR** if the command has been ignored.

**SHPF a** This setting command switches the 150 kHz High Pass Filter on the FR4003 according to parameter (a) which can be either **On** or **Off**. The reply is **HPF=OK** which acknowledges the command has been granted or **HPF=SERR** if the command has been ignored. Example: **#SHPF ON\***

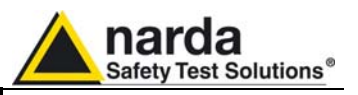

**SLDW n, freq; levq, leva**  This setting command is used for setting the custom double value limit frequency by frequency. It consists of four fields as follows:

- **n** Is the index of frequency being written and it should range from 0 to 15
	- **freq** Is the frequency, expressed in Hz (exponential notation allowed), being written
- **levq** Is the level of the limit which refers to QPeak and is expressed in dBµV
- leva Is the level of the limit which refers to the alternate detector and is expressed in dBµV

The purpose of this command is to have a double value limit that can be used along with smart detector function when sweeping by the command **SSFD**:

The procedure to set a custom double value limit on PMM FR4003 is the following:

Send as many commands as the frequency points of limit are, in upwards order.

• Terminate (and make it active) by sending the command **SLIE**  Here is an example how to make a custom limit on PMM FR4003:

- #SLDW 0, 150e3; 66,56 \* Send the first line 150kHz 66 dBµV
- #SLDW 1, 500e3; 56,46 \* Send the second line 500kHz 56 dBµV
- #SLDW 2, 5e6; 56,46 \* Send the third line 5MHz 56 dBµV
- #SLDW 3, 5e6; 60,50 \* Send the fourth line 5MHz 60 dBµV
- #SLDW 4, 30e6; 60,50 \* Send the fifth line 30MHz 60 dBµV

• #SLIE Custom Double \* Send the name and make the limit active

Note that all the higher indexes in the limit are cleared. Therefore, a limit must be made in upwards order otherwise all points, having a higher index previously written, are cleared.

It is **responsibility of the user to make sure** the data sent are correct and coherent.

 The reply is **SLDW =OK** which acknowledges the command has been granted or **LDW =SERR** if the command has been ignored.

**SLIC n, name** This setting command is used for naming the custom limit and storing it onto the SoftKey.

The command is made of

- **n** which is the index from 1 to 4 which saves into permanent memory
- **name** which is a string representing the name of it

This command is intended for making a custom limit into PMM FR4003. For further information see command **SLIW**.

When the command is received the limit is checked and, if data (frequency and level) are coherent, the command is granted by replying **SLIC =OK** otherwise the replay is **SLIC =SERR** 

Example: **# SLIC 1, MyLimit\*** checks the data previously loaded by **SLIW** commands, names the limit as "**MyLimit"** and stores it on SofKey 1
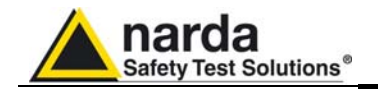

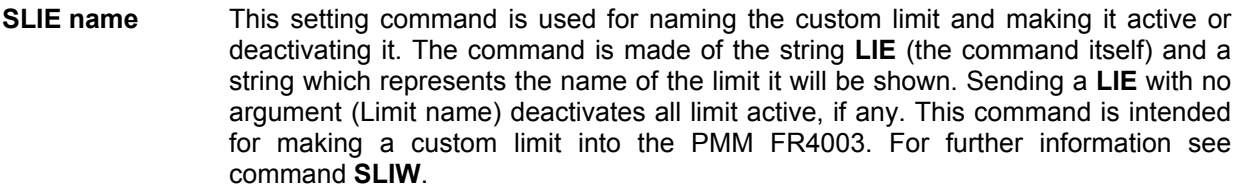

When the command is received the limit is checked and, if data (frequency and level) are coherent, the command is granted by replying **SLIW =OK** otherwise the replay is **SLIW =SERR** 

Example: **# SLIE Custom Limit\*** checks the data previously loaded by **SLIW** commands, names the limit as "**Custom Limit"** and activates it Example: **# SLIE \*** deactivates any limits

**SLII n** This setting command recall and load into FR4003 the built-in limit indexed by **n**. The argument (**n**) should be a index representing the limit as follows:

- 0 → "CISPR 22-A"
- **1 → "CISPR 22-B"**
- **2 → "CISPR 14-1"**
- **3** "CISPR 14-2"
- **4** "CISPR 14-3"
- **5** "CISPR 14-4"
- **6** "CISPR 11"

Special index is as follows :

 $\bullet$   $\cdot$  1  $\rightarrow$  Unloaded

The reply is **SLII =OK** which acknowledges the command has been granted or **SLII =SERR** if the command has been ignored. Example:  $\sharp$  **SLII 1\*** loads the limit  $\rightarrow$  "CISPR 22-B"

**SLIM n** This setting command sets the Margin to be used with Smart Detector function. The argument (n) in the range of -20 to 20. The reply is **LIM =OK** which acknowledges the command has been granted or **LIM =SERR** if the command has been ignored. Example: **#SLIM 2\*** Sets the threshold of smart detector to 2 dB below the limit.

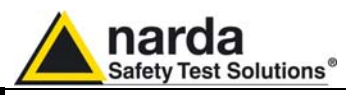

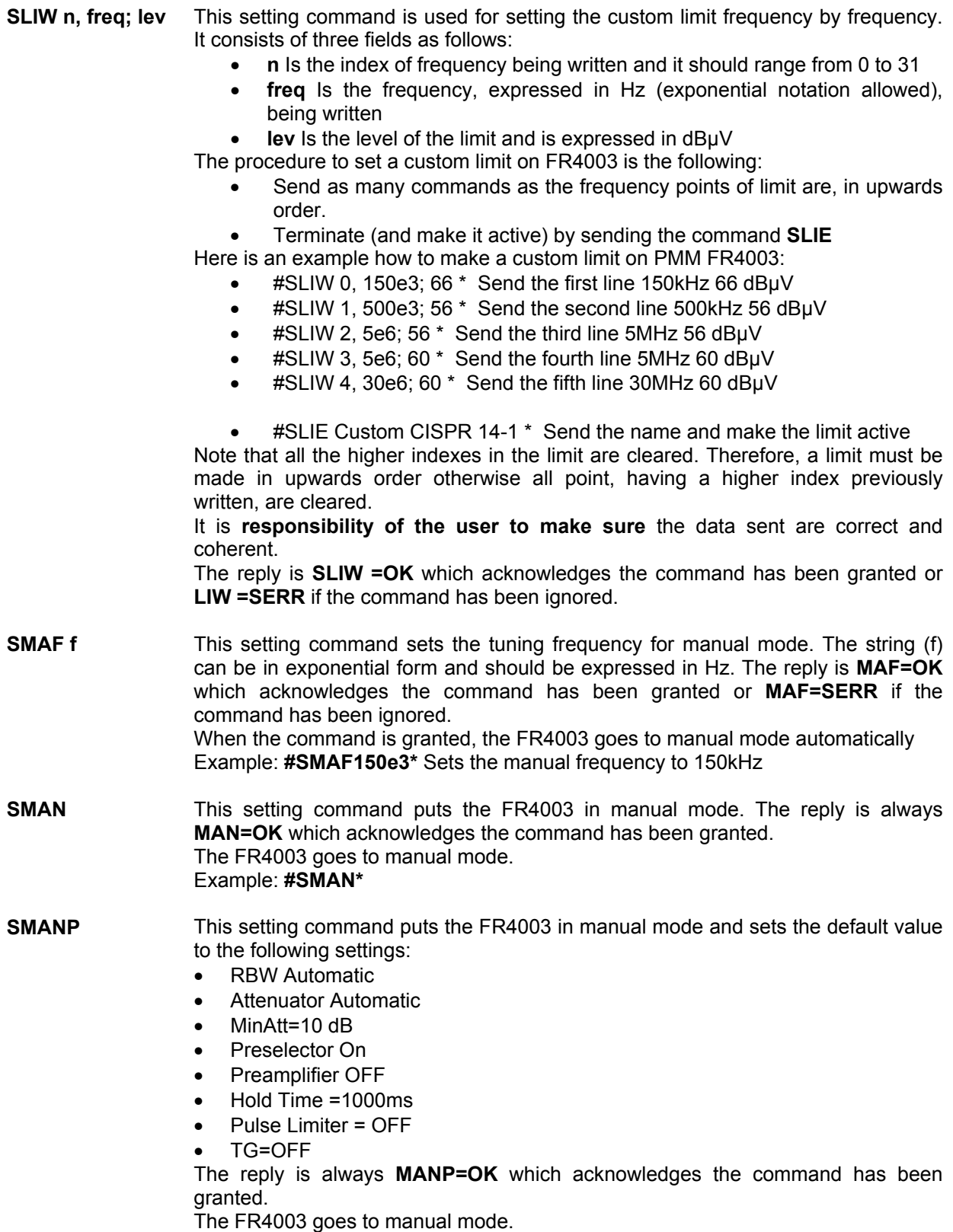

Example: **#SMANP\***

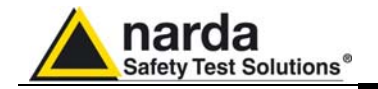

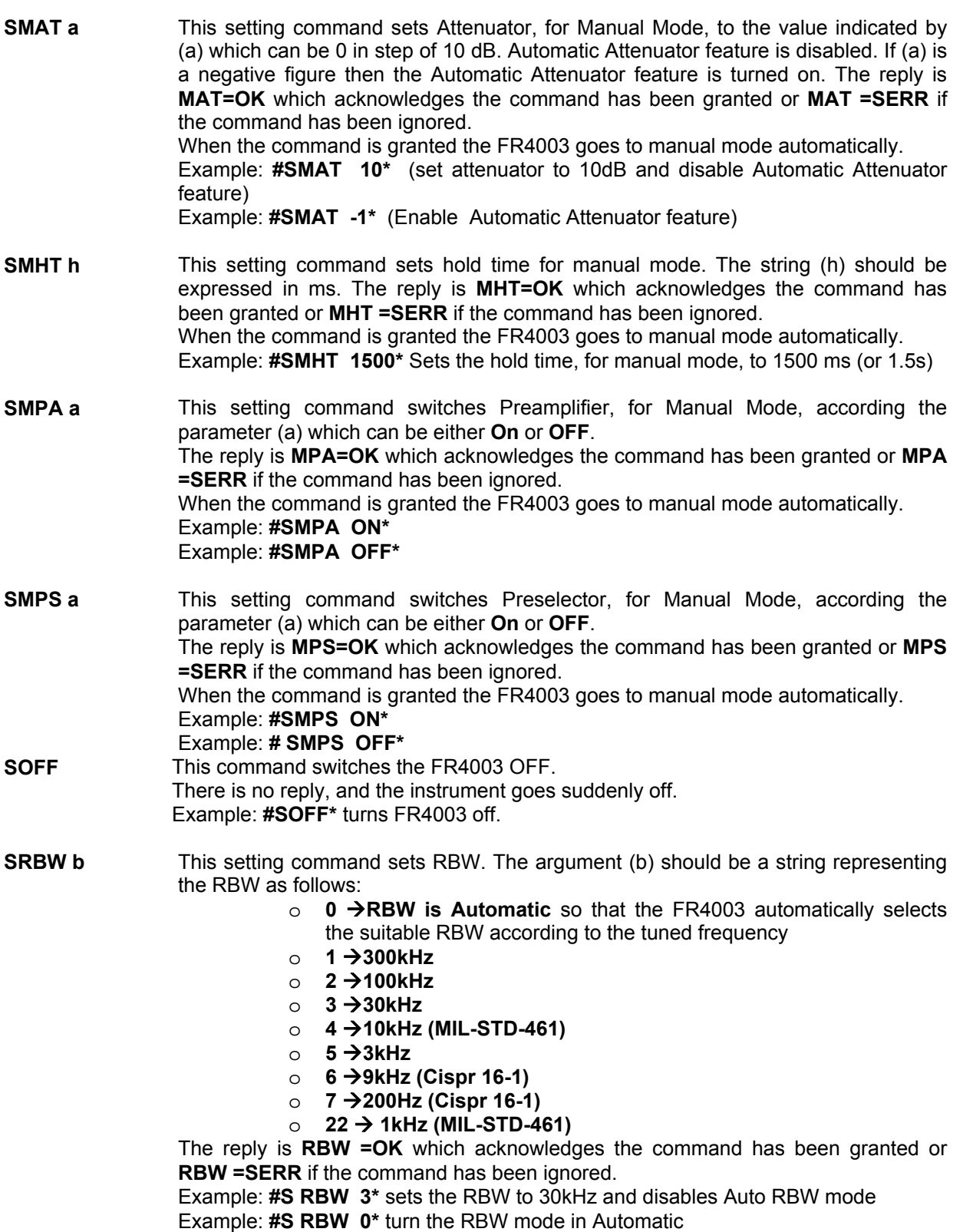

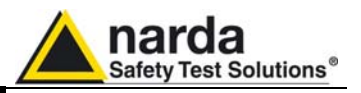

**SSDOC SSDOD SSDOE**  This command triggers a sweep based on set parameters. After this command has been received all parameters concerning the sweep are checked out and, if coherent, a sweep starts otherwise the related error is notified and the sweep is not triggered.

The RBW is set to AutoCISPR. When in Downconverter Mode if the special case are issued the RBW is as follows:

- SSDOC --> Force to have 120kHz RBW Cispr throughout the sweep
- SSDOD --> Force to have 120kHz RBW Cispr throughout the sweep
- SSDOE --> Force to have 1 MHz RBW throughout the sweep

During the sweep, for each step tuned, the PMM FR4003 sends a character 0x2E ("**.**"). At the end, if not aborted by as the command **ASBK**, the string "SWP\_END" is sent to notify that the sweep has been done and available for uploading by the command "**?FSF 0**".

**NOTE** that all setting commands are ignored while the sweep is on while query commands are granted as well as the command **ASBK** which allows aborting the current sweep.

The reply is

**SSDO** 

- **SDO=OK** if the sweep is started or
- **SDO=ERR 1** if there is en error in start or stop frequencies
- **SDO=ERR 2** if Smart detector is set but not active limit

**SSDT b** This setting command sets the detector for Sweep Mode. The argument (b) should be a character representing the detetector as follows:

- o **P Peak**
- o **Q QuasiPeak**
- $\circ$  **A**  $\rightarrow$  **Avg**
- o **R Rms**
- $\circ$  **N**  $\rightarrow$  **C-Rms**
- o **C C-Avg**

Optionally, the character '**S**' may precede to activate the Smart Mode detector. Thus, if Smart Qpeak is desired the command should be **#SSDT SQ\*** 

The reply is **SSDT =OK** which acknowledges the command has been granted or **SSDT =SERR** if the command has been ignored.

Example 1: **#SSDTP\*** sets the detector to Peak for Sweep Mode Example 2: **#SSDTSA\*** sets the detector to Smart Average for Sweep Mode

**8-18 Remote control** 

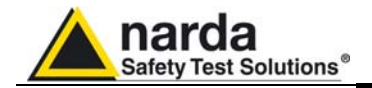

**SSFD FreqStart; FreqStop; FreqStep; Detector; HoldTime; Rbw; MinAtt; Preamp; Preselector; ScanHoldT** 

#### **Note: Please look at §8.8 for further details related to FFT operation method**

Arguments are as follows:

- **FreqStart** = Sweep Start Frequency expressed in Hz
- **FreqStop** = Sweep Stop Frequency expressed in Hz
- **FreqStep** = Sweep Step Frequency expressed in Hz
	- o If **FreqStep > 0** then a standard sweep, tuned step by step, is made
		- o If **FreqStep < 0** (typical = -1) then the step will be set to AUTO
		- $\circ$  If **FreqStep = 0** then the sweep will be made by tuning all the frequencies which are listed in Frequency-Scan-Tab (which it must have been written previously by command **SSFW**.
- **Detector**. In **non –smart mode**, any combination of the following detectors can be used and combined. All the detectors set will be measured and sent out. However, in **Smart Mode** only one detector at time, in addition to PEAK which is always present, can be set.
	- **Non Smart Mode** (All detectors can be indicated at once). Order is not important.
		- **P** → **Peak**
		- **Q Peak**
		- **N C-Rms**
		- $A \rightarrow A$ va
		- **R**  $\rightarrow$  **Rms**
		- **C C-Avg**
	- o **Smart Mode** (No more than 2 detectors can be indicated at once)
		- $S \rightarrow$  **Smart Mode** (this must be the first in the string)
			- **Q Peak**
		- **N C-Rms**
		- **A Avg**
		- **R** → **Rms**
		- $C \rightarrow C$ -Avg
- **HoldTime** = Hold Time for each step and it is expressed in ms. Note that in case of Smart Mode HoldTime is used only when the disturbance is measured again by the alternative detector as minimum time, depending on the Rbw set, is used for the fast scan.
- **Rbw**. This is the index of Rbw to be used for the scan. Neither automatic selection, nor automatic switch is performed. The user must issue a suitable Rbw index. Index are as follows:
	- o **1 300kHz**
	- o **2 100kHz**
	- o **3 30kHz**
	- o **4 10kHz (MIL-STD-461)**
	- o **5 3kHz**
	- o **6 9kHz (Cispr 16-1)**
	- o **7 200Hz (Cispr 16-1)**
	- o **22 1kHz (MIL-STD-461)**

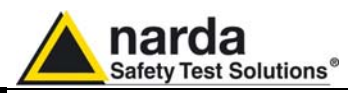

*(Continued)*  **SSFD FreqStart; FreqStop; FreqStep; Detector; HoldTime; Rbw; MinAtt; Preamp; Preselector; ScanHoldT** 

• **MinAtt** = Minimum attenuation allowed during sweeping. This parameter ranges from 0 (no limitation) to the maximum the FR4003 can set. This parameter is normally used to avoid switching up the sensitivity in order to either protect the input from high spikes or to prevent switching down the attenuation when, for instance, the limit is so high that it would be only waste of time.

Note: In Sweep mode the Attenuator is always forced to AUTO

- **Preamp.** This Parameter switches the Preamplifier On or Off according to its content as follows.
	- o **On**. It turns ON the preamplifier.
	- o **Off.** It turns Off the preamplifier.
- **Preselector.** This Parameter switches the Preselector On or Off according to its content as follows.
	- o **On**. It turns ON the Preselector.
	- o **Off.** It turns Off the Preselector.
- **ScanHoldT** = Hold Time used in Smart Mode when tuning for Peak for each step and it is expressed in ms. Note that this is used only in case of Smart Mode and not in standard sweep. This parameters is not compulsory and can be omitted if not required. I case it is not present, minimum time is taken.

This command triggers a free sweep (no automatic items are selected) based on the provided parameters. After this command has been received, all parameters issued in the command itself are checked out and, if coherent, a sweep starts otherwise the related error is notified and the sweep is not triggered.

Moreover, using the Frequency-Scan-Tab, the user has the capability of tuning only those frequencies which are suspected skipping thus the remainder. Hence, saving a lot of time.

After the command has been received, the FR4003 replies by sending a string which reflects the status of parameter check as follows:

- **SFD=OK**<RC><LF> No error in parameters and sweep started.
- **SFD=ERR 1**<RC><LF> An Error was found in **start** or **stop** frequencies. Errors can be one of the following:
	- o Start Frequency lower than minimum allowed frequency
	- o Stop Frequency higher than maximun allowed frequency
	- o Start Frequency higher than Stop Frequency
- **SFD=ERR 2**<RC><LF> An Error was found in **step** frequency. Step is either

o Too small.

- o Is equal to zero (use of Frequency-Scan-Tab) but there are less than two frequencies in the table
- **SFD=ERR 3**<RC><LF> An Error was found in **detector**. Errors can be one of the following:
	- o Invalid Detector or no detector found. Detectors must be indicated by **'P','Q','R','A','N'** and **'S**' only
	- o Smart Mode selected but no active limit
	- o Smart Mode selected but no alternative detector
	- o Smart Mode selected but more than two alternative detector indicated

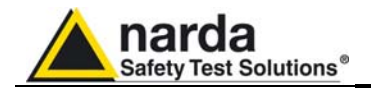

*(Continued)*  **SSFD FreqStart; FreqStop; FreqStep; Detector; HoldTime; Rbw; MinAtt; Preamp; Preselector; ScanHoldT**

- **SFD=ERR 4**<RC><LF> An Error was found in **HoldTime** value. **HoldTime** is either too big (>10s) or negative.
- **SFD=ERR 5**<RC><LF> An Error was found in **RBW**. Errors can be one of the following:
	- o Unsuitable RBW for the active unit (for instance 200Hz Rbw while Downconverter is active)
		- o Unsuitable RBW for the detector previously selected (for instance 100kHz Rbw and QuasiPeak selected).
- **SFD=ERR 6**<RC><LF> An Error was found in **MinAtt** value. Errors can be one of the following:
	- o **MinAtt** value is negative
	- o **MinAtt** value is higher than maximum available attenuation
	- o **MinAtt** value is not in step of 5
- **SFD=ERR 7**<RC><LF> An Error was found in **Preamp** string. **Preamp**  string can be either **ON** or **OFF** only. String is not case sensitive.
- **SFD=ERR 8**<RC><LF> An Error was found in **Preselector** string. **Preselector** string can be either **ON** or **OFF** only. String is not case sensitive.

Once the sweep is started, the FR4003 sends the value of each detector chosen in the command. Each detector is made of a Little Endian 16 bit integer which represents the value of that particularly tuned frequency. The value is expressed in **hundredth of dBm**. Therefore, for each step, there will be a packet of **n** detectors (**n** \*2 bytes).

The order of detectors is fixed and is not related to the order issued in the command. For instance, PAQ is equivalent to QAP as well as RA is same as AR. The order of detector is as follows (from the first to the last):

- 1. Peak (which is always present)
- 2. QPeak (QuasiPeak)
- 3. RMS
- 4. AVG (Average)
- 5. C-RMS
- 6. C-AVG

Special meaning has the value **NOLEVEL**, **-32700** (Hex 8044), which informs that the detector has not been measured. This happens, for example, in Smart mode where the alternative detector is taken only for those frequencies the Peak was above the limit.

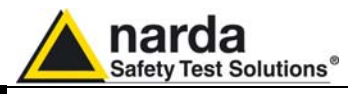

*(Continued)*  **SSFD FreqStart; FreqStop; FreqStep; Detector; HoldTime; Rbw; MinAtt; Preamp; Preselector; ScanHoldT**

**FFT** will be used, as opposed to standard sweep step by step, when the following conditions are matched:

- o Detector is either
	- o Peak (only) and HoldTime < 50ms or
	- o SMART and an alternate detector.
- o Stop frequency <= 150kHz
- o Span (Stop frequency Start frequency) >= 5 kHz
- $\circ$  Step frequency = 50Hz
- $\circ$  RBW = 200Hz

After having terminated all steps and sent all data, the string **SFD\_END**<RC><LF> is then sent informing the user there are no more data left. Any started sweep can be stopped by sending the command **ASBK** which abruptly terminates it.

In case the sweep was prematurely terminated by the command **ASBK,** the end of sweep (which will not contain all expected data) is **SBK=OK**<RC><LF>

#### Here is an example of the command:

#### **#SSFD 1e6;10e6;10e3;PAR;0;6;10;OFF;ON\***

Which triggers a sweep from 1 MHz to 10 MHz using a step of 5 kHz. Detectors are Peak, AVG and RMS. The hold time will be the minimum suitable (automatically adjusted by the unit). RBW is 9kHz. MinAtt is 10 dB which means that the attenuator will not switch below 10 dB attenuation. Preamplifier is OFF while the Preselector is turned on.

Here, for each step there will be a packet of 3 detectors per step (Peak, AVG and RMS in this order) counting thus 6 bytes (3 \* 2) per step.

#### Here is another example:

#### **#SSFD 9e3;150e3;50;SPQ;1000;7;10;OFF;ON;100\***

Which triggers a sweep from 9kHz to 150kHz using a step of 50 Hz. Detector is Smart QuasiPeak using a hold time of 1s in re-measuring those frequencies which value was over the limit scanned using 100ms holdtime . RBW is 200Hz. MinAtt is 10 dB which means that the attenuator will not switch below 10 dB attenuation. Preamplifier is OFF while the Preselector is turned on.

In this case, as all the needed conditions are matched ,FFT is used to perform the Peak scan.

Here, for each step there will be a packet of 2 detectors per step (Peak and QuasiPeak in this order) counting thus 4 bytes (2 \* 2) per step. Of course, most of QuasiPeak value will be populated by **NOLEVEL** as QuasiPeak will be measured only for few frequencies (the ones which value is above the limit).

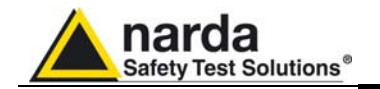

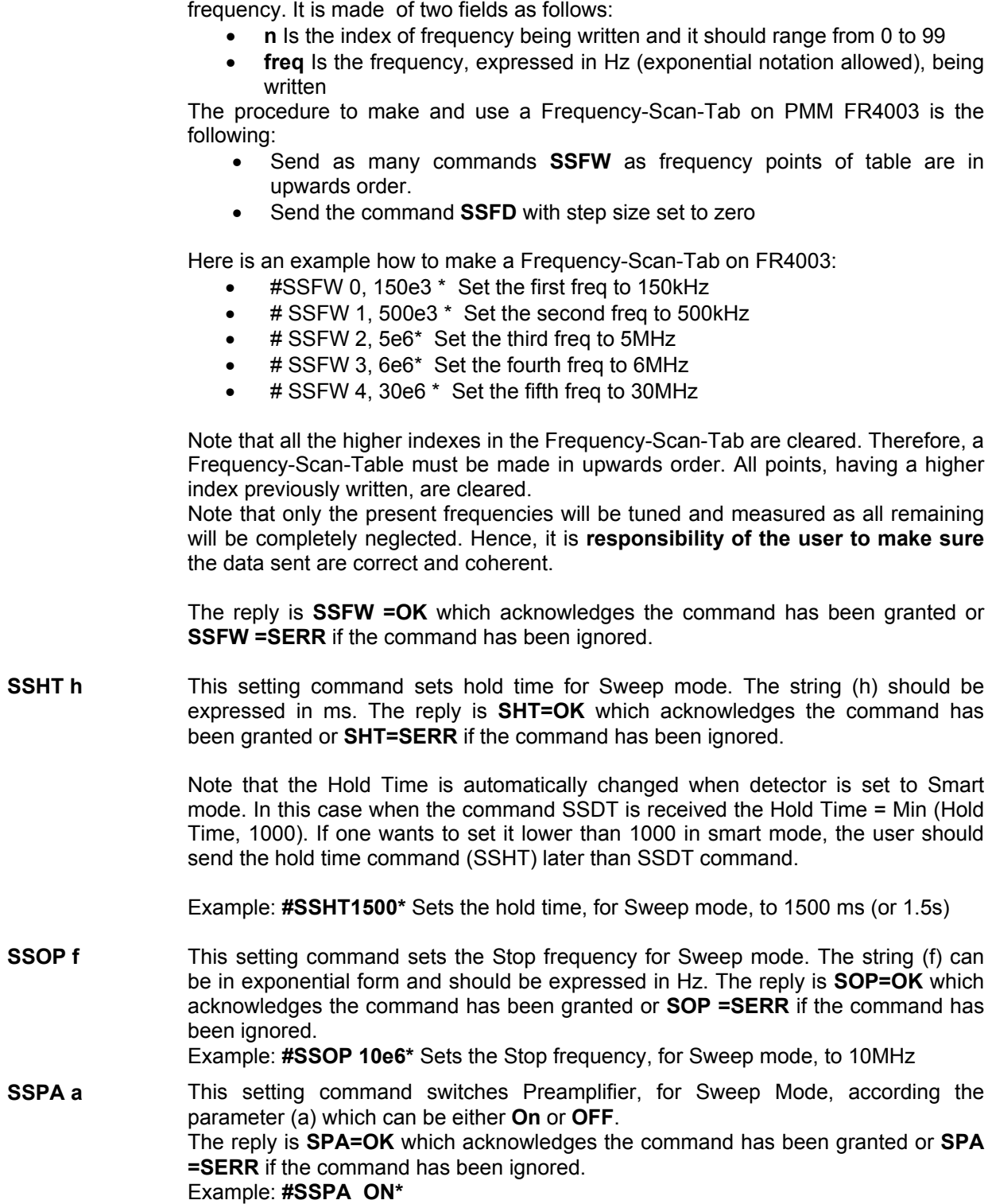

**SSFW n, freq** This setting command is used for creating a Frequency-Scan-Tab frequency by

Example: **#SSPA OFF\***

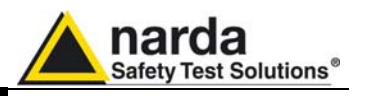

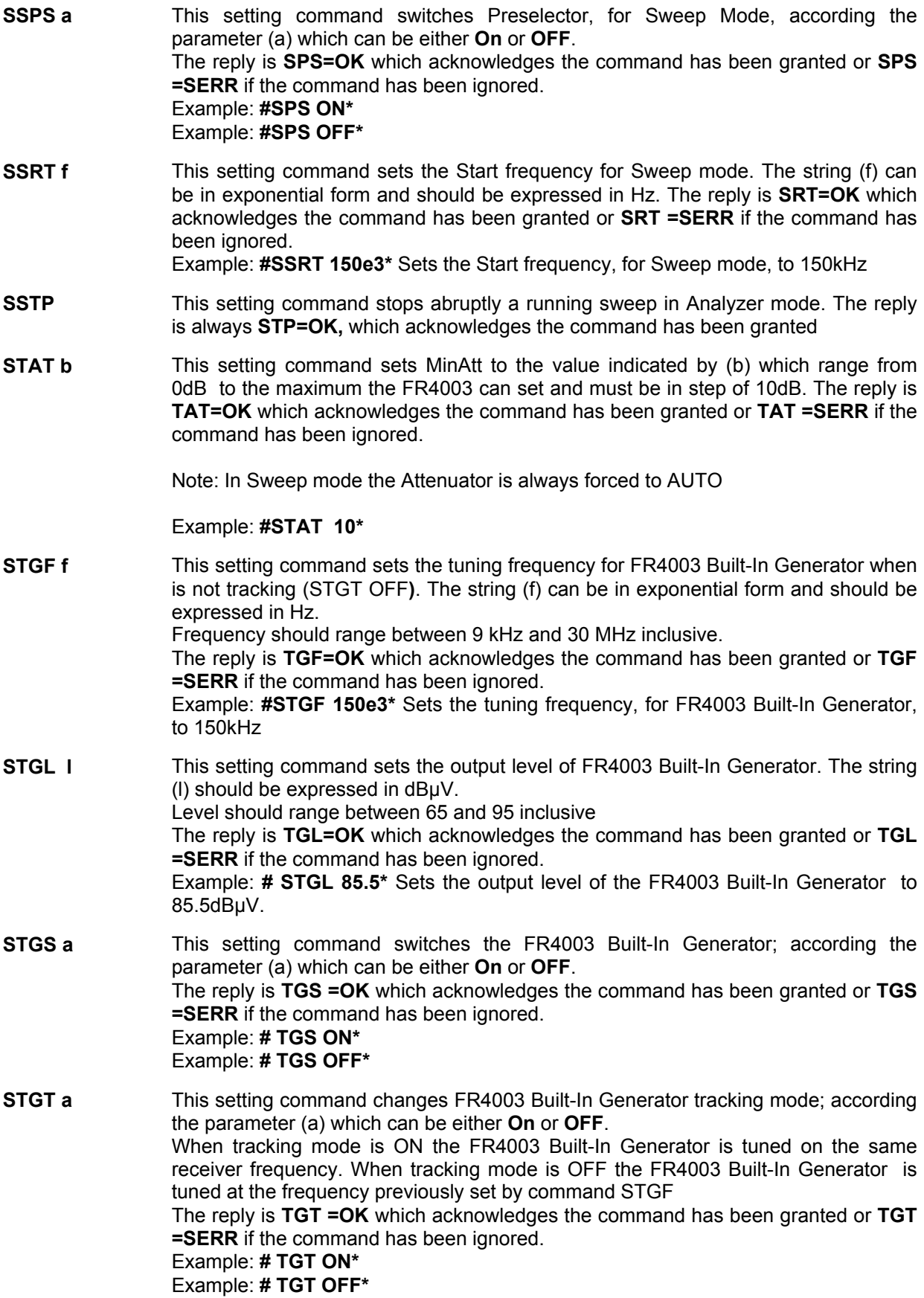

**8-24 Remote control** 

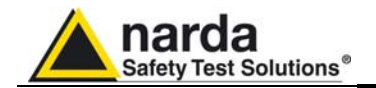

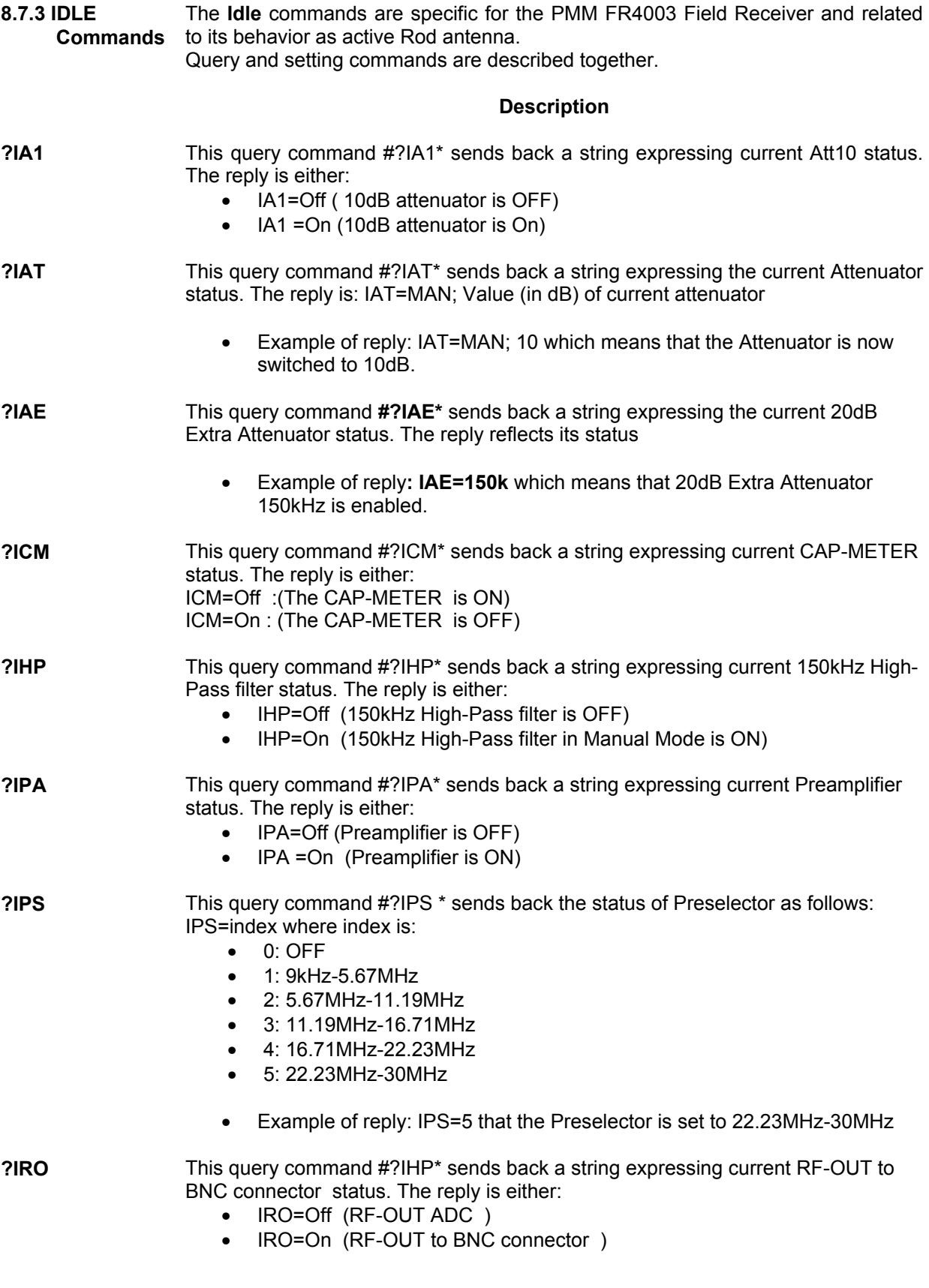

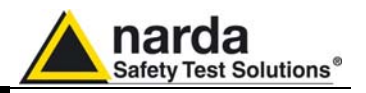

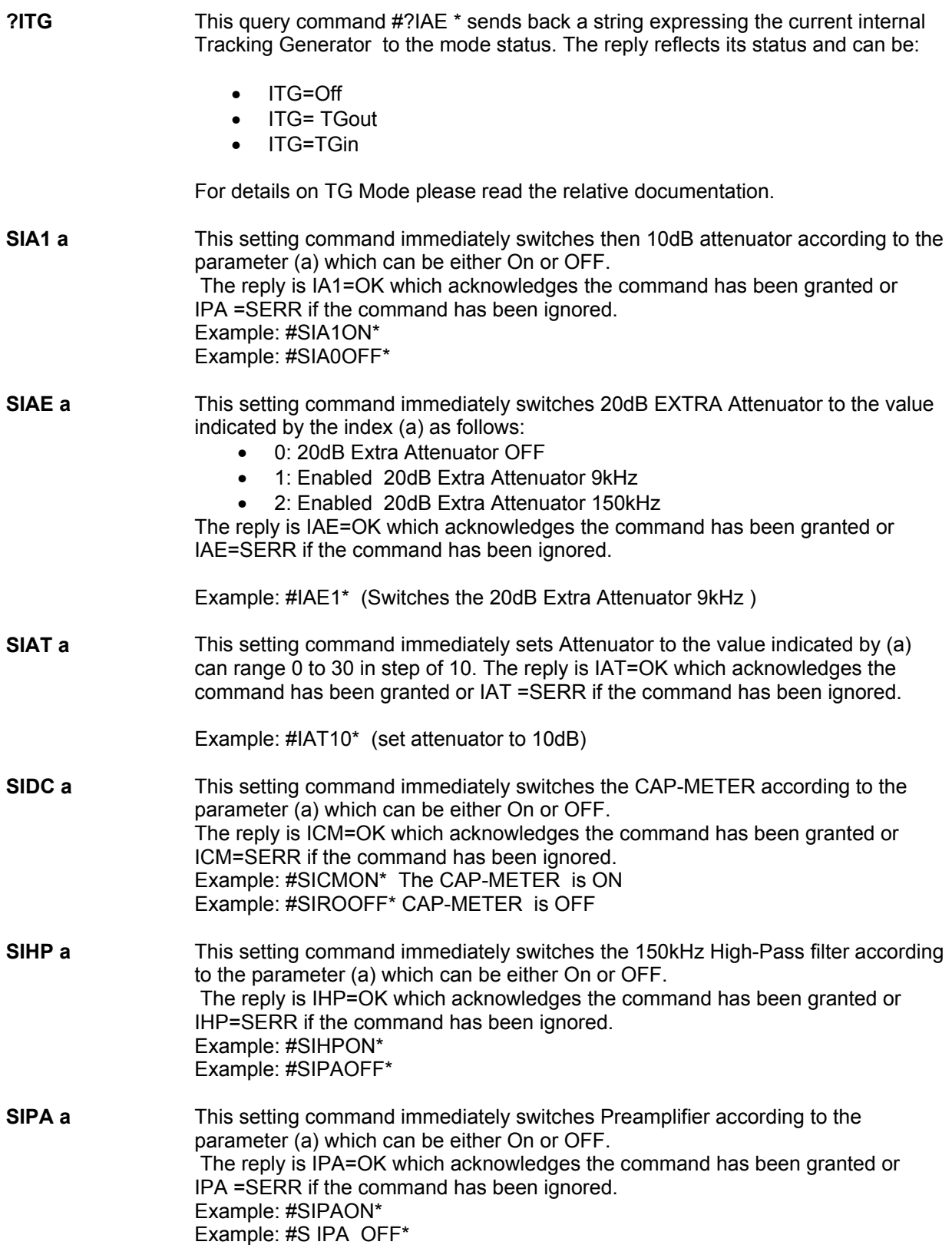

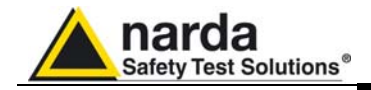

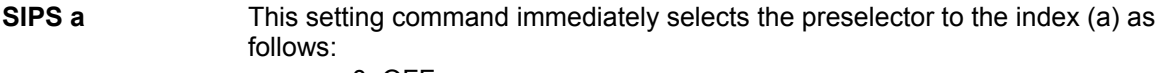

- 0: OFF
- 1: 9kHz-5.67MHz
- 2: 5.67MHz-11.19MHz
- 3: 11.19MHz-16.71MHz
- 4: 16.71MHz-22.23MHz
- 5: 22.23MHz-30MHz

The reply is IPS=OK which acknowledges the command has been granted or IPS =SERR if the command has been ignored.

Example: # IPS 1\* (Switches the Preselector OFF )

**SIRO a** This setting command immediately switches the RF-OUT to BNC connector according to the parameter (**a**) which can be either **On** or **OFF**. The reply is **IRO=OK** which acknowledges the command has been granted or **IRO =SERR** if the command has been ignored. Example: **#SIROON\*** The output has been switched to BNC Connector Example: **#SIROOFF\*** The output has been switched to internal ADC

**SITG a** This setting command immediately switches the internal Tracking Generator to the mode indicated by the index (**a**) as follows:

- **0**: TG is OFF
- **1**: TG mode OUT
- **2**: TG mode IN

The reply is **ITG=OK** which acknowledges the command has been granted or **ITG=SERR** if the command has been ignored.

Example: **#ITG1\*** (Switches internal Tracking Generator to mode OUT)

For details on TG Mode please read the relative documentation.

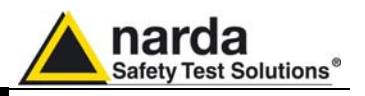

**8.7.4 Analyzer reply**  The PMM FR4003 replies to the command "**SAGO**" sending back an array of bytes which contains all the information needed to draw a sweep. Typically, the user should first send the PMM FR4003 all the setting commands to insure the receiver is correctly set on the wanted parameters and then read the reply.

Just as an example, the user could send the following commands:

**8.7.4.1 Reply example** 

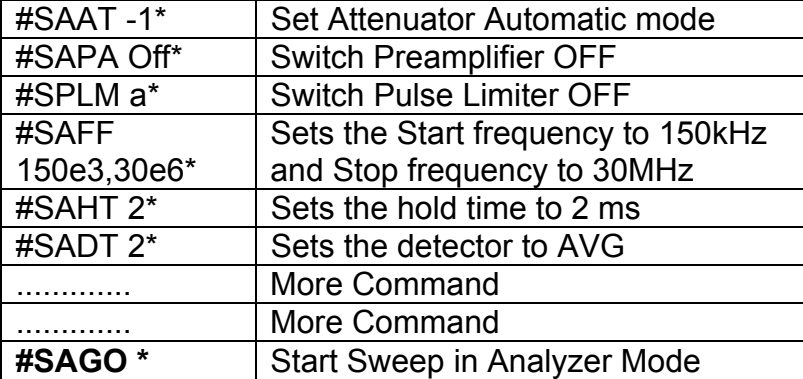

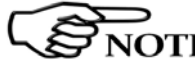

**The PMM FR4003 replies by sending a 48 bytes header followed by a variable STROTE** size array of integer (the size depends on frequency settings) as follows:

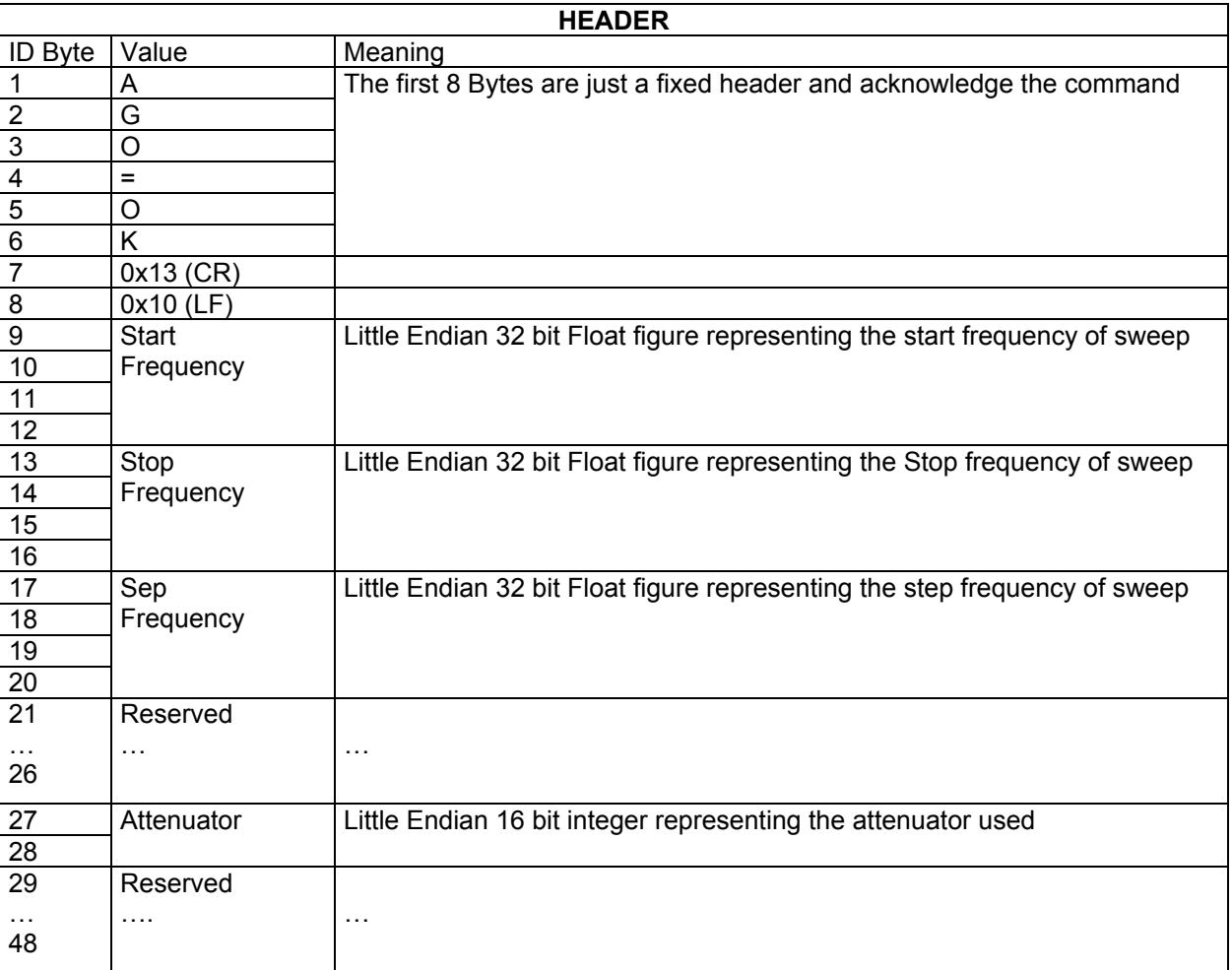

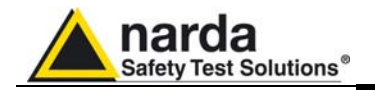

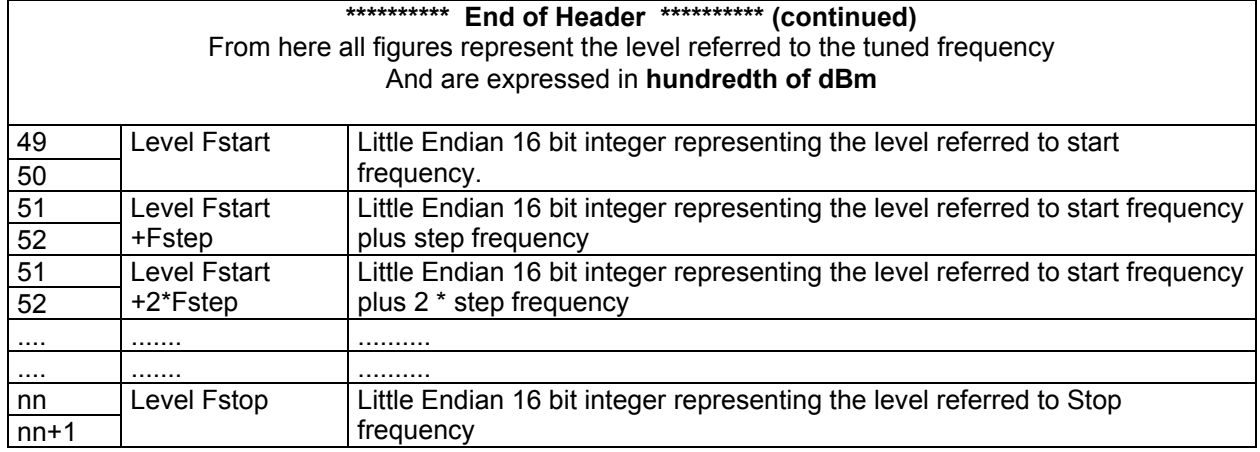

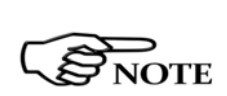

**The number of levels replied is calculated by the formula 1+(Fstop-Fstart)/Fstep. However, because of the different approximation in managing floating point figures, please note that the number of received levels may slightly differ specially with big difference in (Fstop-Fstart).** 

**It is always possible to terminate a sweep before its natural end by sending the command SSTP.**

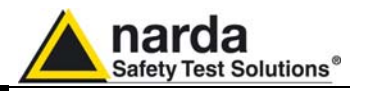

Programming differences between Swept and FFT operation.

**8.8 Special notes for FFT method** 

#### **When switched ON the PMM FR4003 runs in FFT method. For changing from FFT to Swept operation send the setting command #CHGS\***

Swept and FFT communication protocols are very similar one each other, with some improvements and extensions.

#### **General**

The query command #?IDN\* sends back a string containing "FR4003F….." and information about release as usual.

#### **Analyzer Mode**

• **Be aware! To achieve the best performance, transfer data and process time must be fast enough to be congruent with FR4003F.** 

As the sweep data are contained in the header, the fact that the step used is different from the FR4003 does not affect the interpretation of the data that remains the same.

#### **Sweep Mode**

- With SSFD command the step is always ignored and forced to AUTO (when step is  $> 0$ )
- Once the sweep is started, the FR4003F **sends back an array of 32 bytes where the first 4 bytes are a Little Endian 32 bit floating point figure representing the step of sweep***.* Then the value of each detector chosen in the command step by step will follow. Each detector is made of a Little Endian 16 bit integer which represents the value of that particularly tuned frequency. The value is expressed in hundredth of dBm. Therefore, for each step, there will be a packet of n detectors (n \*2 bytes).
- The Smart Detector can not be used.

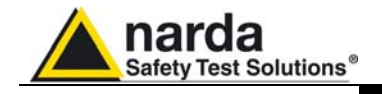

# **9 - Accessories**

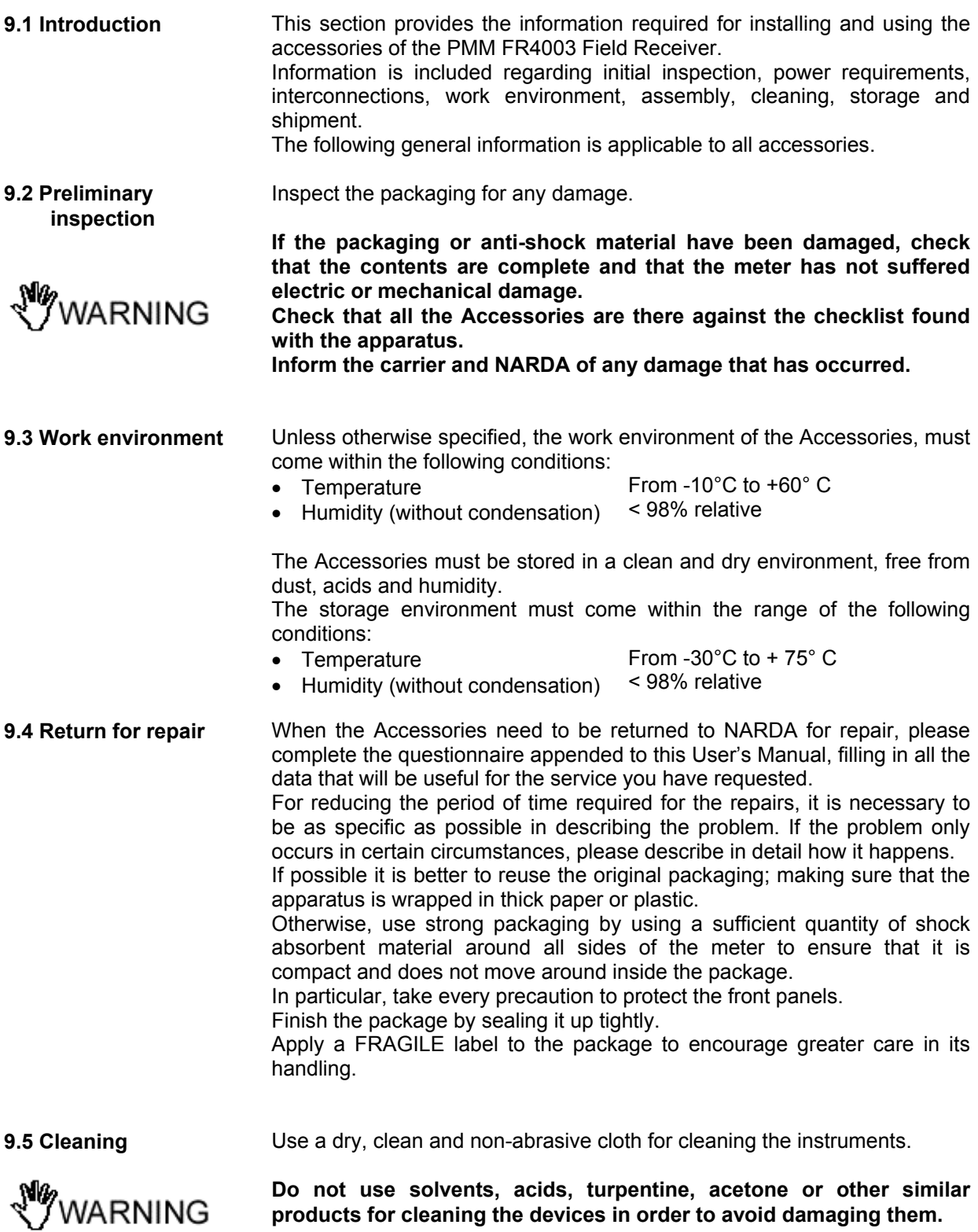

Document FR4003EN-80708-2.05 - © NARDA 2018

l

Accessories 9-1

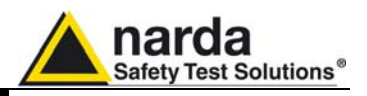

### **9.6** *PMM TR-01A Set (optional)*

**9.6.1 TR-01A Set** Using the TR-01A Set, the antenna height can be adjusted so that the counterpoise is level with the ground plane height (80-90 cm, or 100 cm above the floor, depending on the standard); or, the antenna can be lowered so that the center point of the rod element is 120 cm above the chamber floor, as required by MIL-STD-461G.

The PMM TR-01A Set includes:

- TR-01 Tripod Wooden tripod with extension
- Column strengthener
- Soft carrying case

| TABLE 9-1 PMM TR-01 Wooden tripod with extension Specifications |                                |  |
|-----------------------------------------------------------------|--------------------------------|--|
| <b>Characteristics</b>                                          | <b>Performance Limits</b>      |  |
| Legs                                                            | 3 legs x 3 sections extensible |  |
| Transportation width:                                           | 76 x 12 x 12 cm                |  |
| Minimum height:<br>٠                                            | 60 cm                          |  |
| Maximum height:                                                 | 180 cm                         |  |
| Weight                                                          | $2,8$ kg                       |  |
| Load capacity:                                                  | $10$ kg                        |  |
|                                                                 |                                |  |
|                                                                 |                                |  |
|                                                                 |                                |  |

**Fig. 9-1** PMM TR01 Wooden Tripod

It is possible to adjust legs spread at tree different angles, the adjustment is made rotating the knurled locking adjuster by selecting the corresponding marker on the knurled locking adjuster:

- 20° spread: knurled locking adjuster white mark;
- 45° spread: knurled locking adjuster red mark;
- Variable spread: knurled locking adjuster unmarked.

The central mast can be adjusted and fixed with the clamping lever.

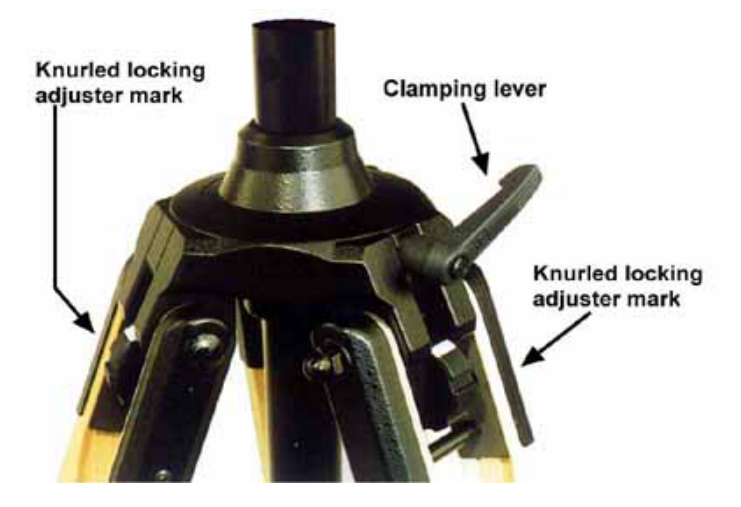

 **Fig. 9-2** Adjustable joint

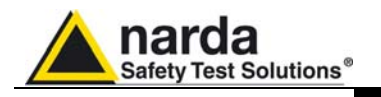

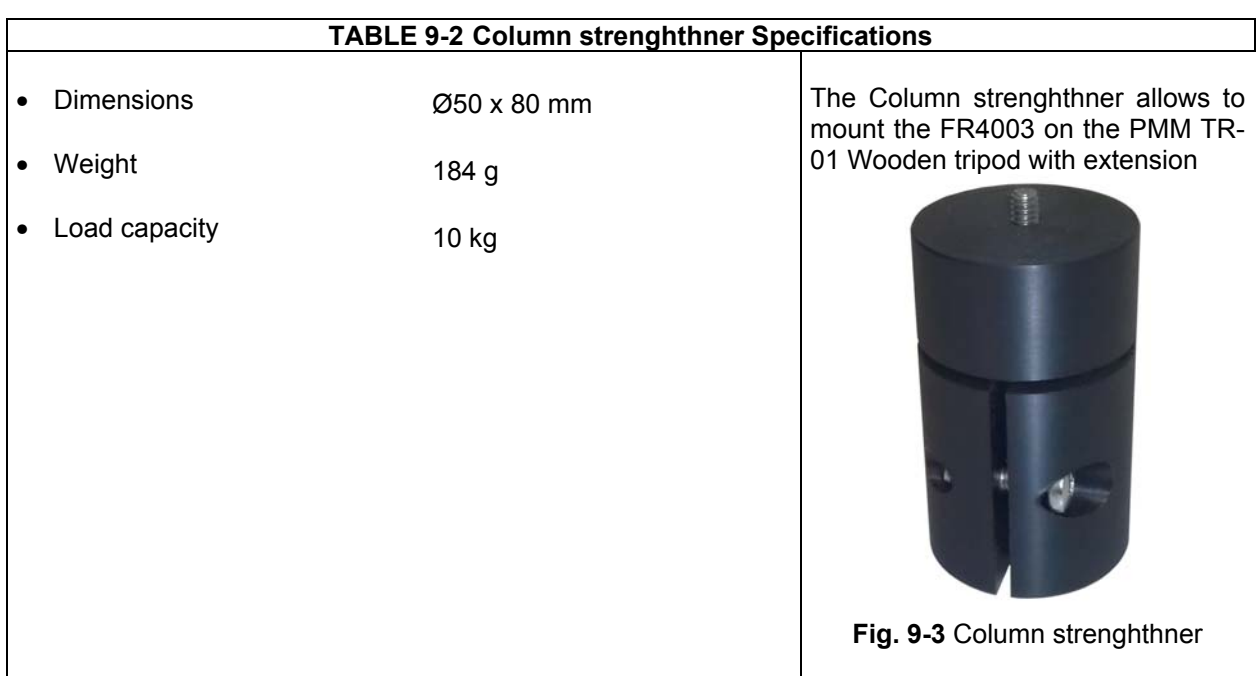

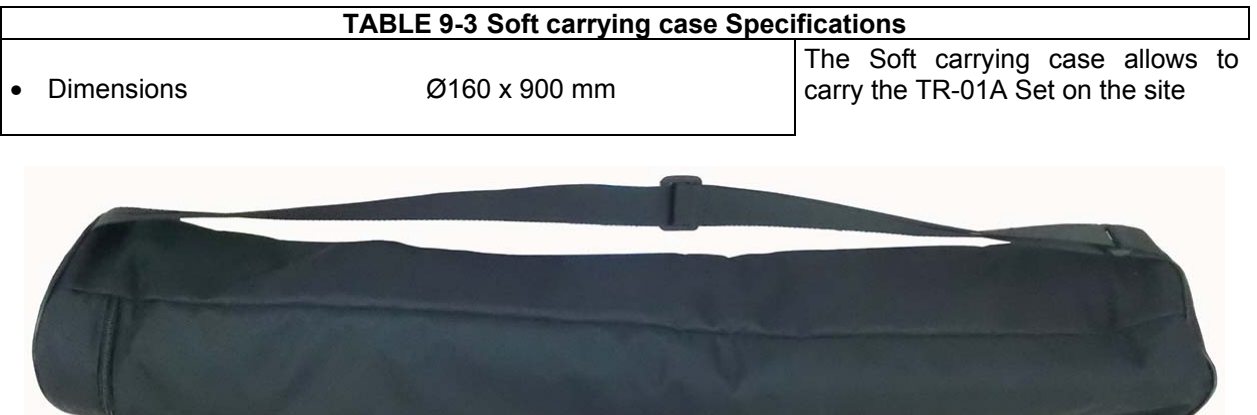

**Fig. 9-4** Soft carrying case

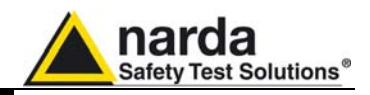

**Legend:** 

**1** – FR4003

**2** – Column strengthener

**3** – PMM TR01 Wooden Tripod

**9.6.2 FR4003 installation on TR-01A Wooden tripod** 

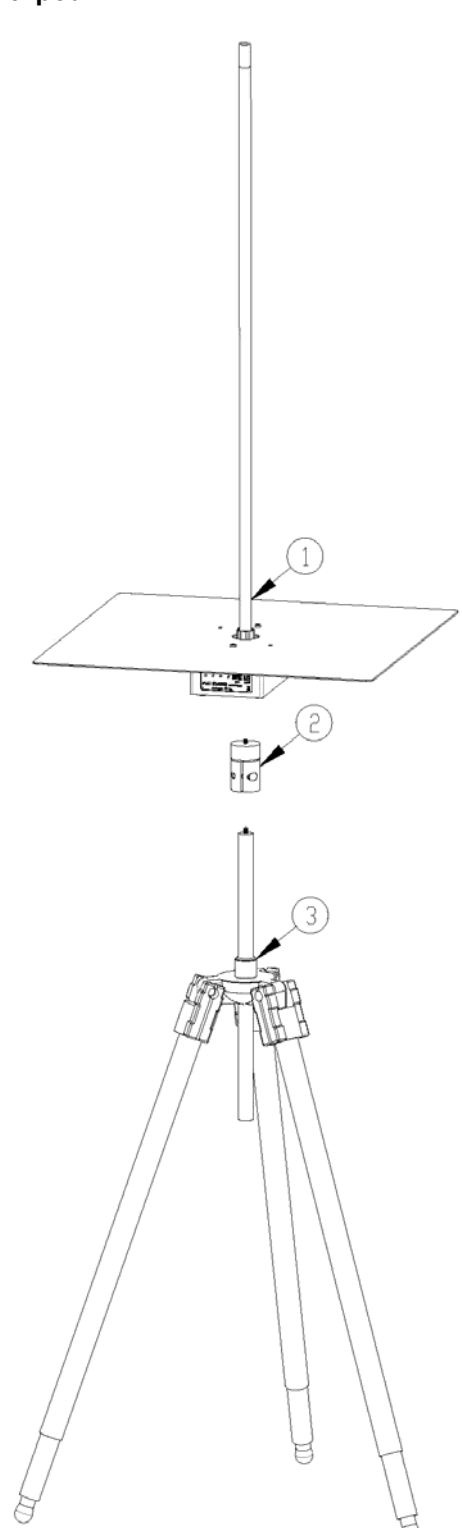

**Fig. 9-5** FR4003 parts and assembly

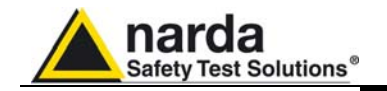

Unscrew the pan-head screw from Column strengthener without losing it completely.

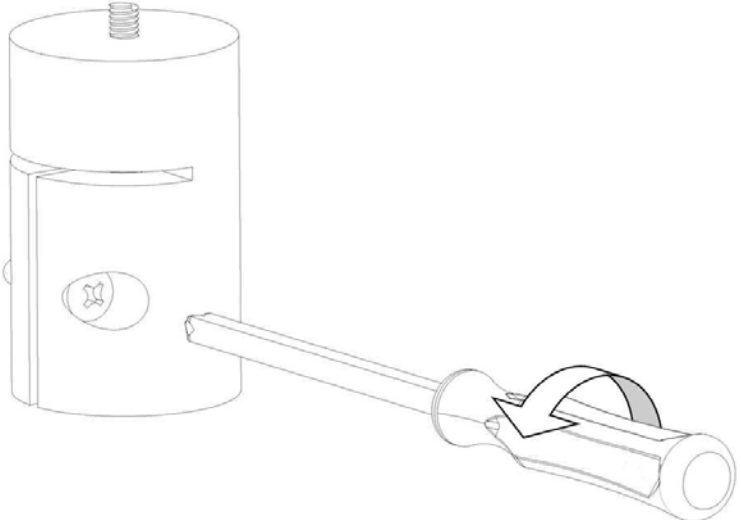

Screw the Column strengthener on the FR4003 bottom; be sure that it is well locking

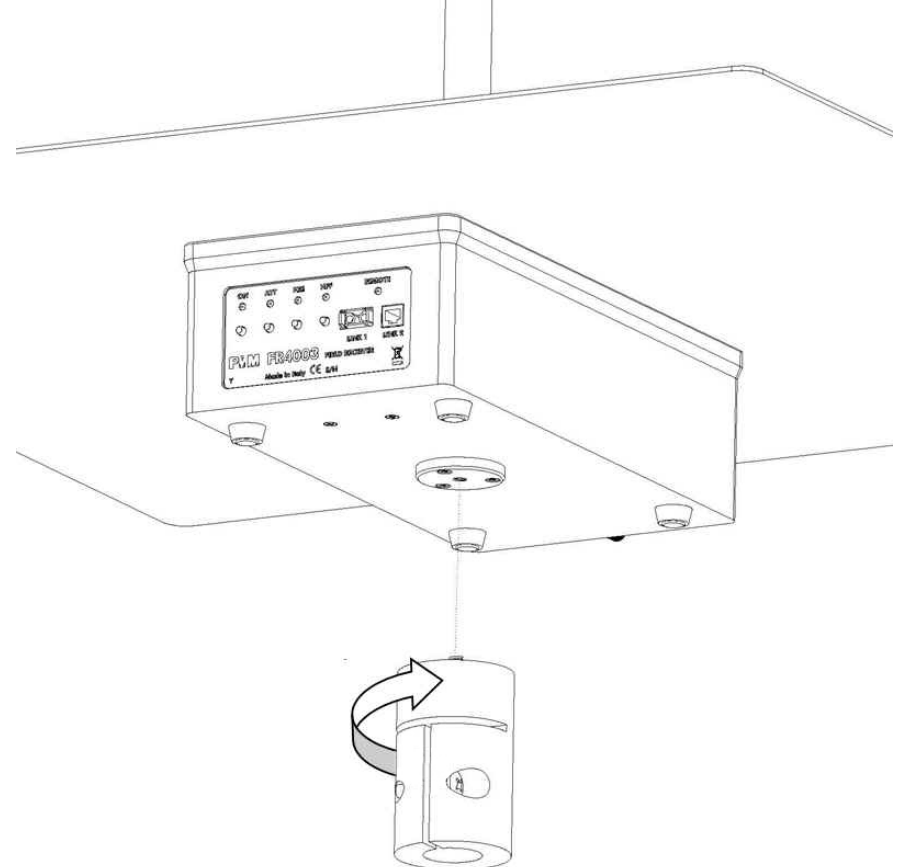

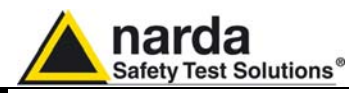

Unscrew the plastic washer removing it completely from the TR-01.

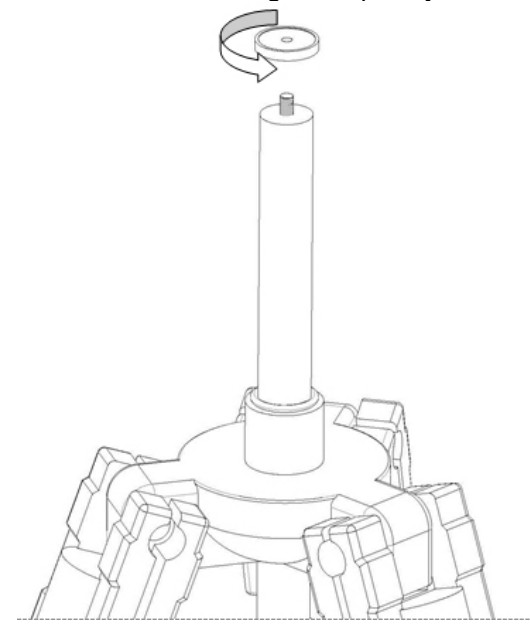

Install the PMM TR-01 Wooden Tripod on the site.

Insert the Column strengthener (fixed to FR4003) on the wooden extension and make sure it is fully inserted, then screw the pan-head screw (be sure that it is well locking).

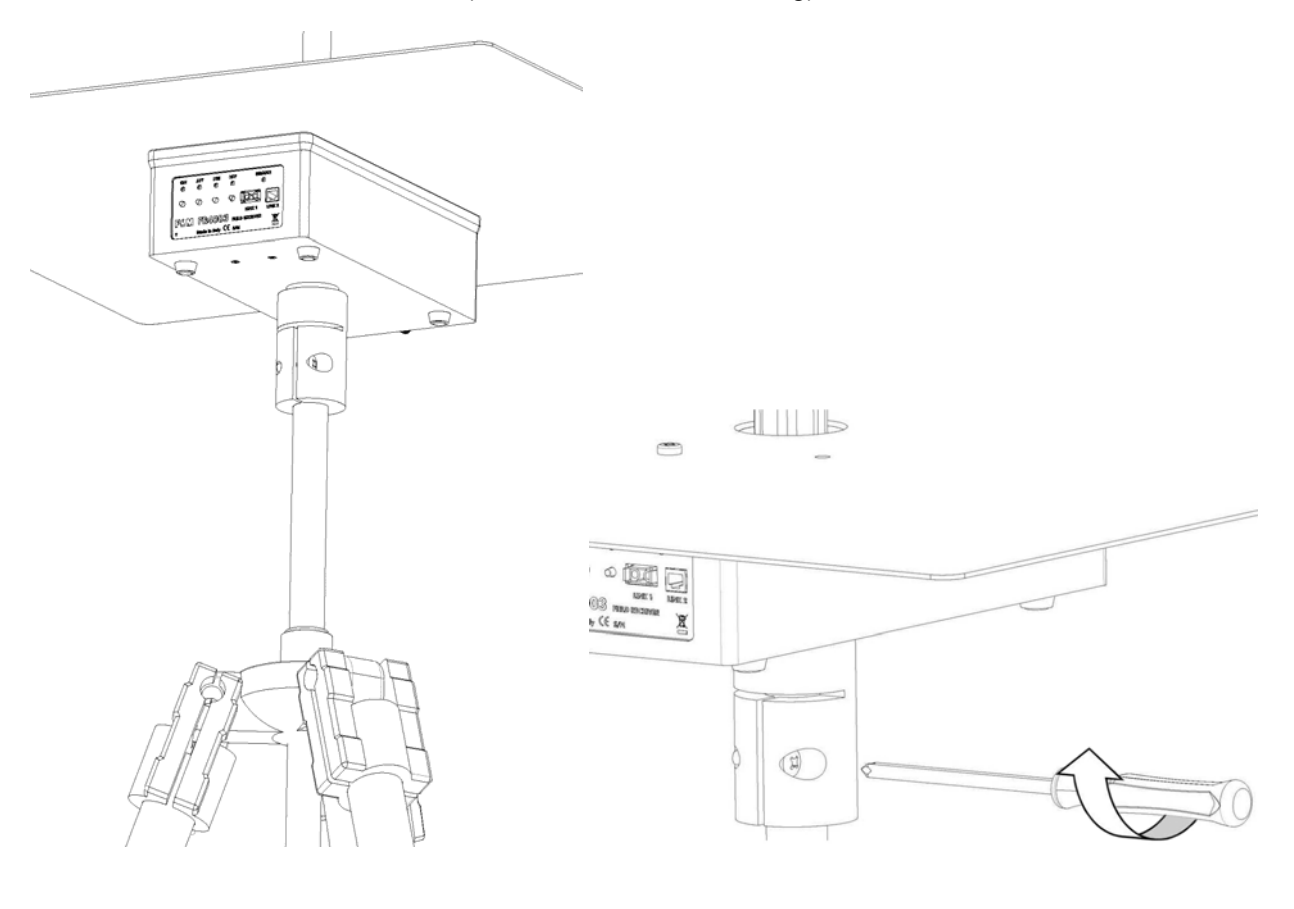

**9-6 Accessories**

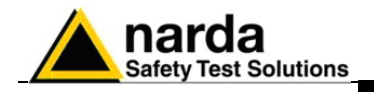

## **10 – Packaging Instructions**

<sup>1</sup>**10.1 Introduction** This section provides the information useful for a correct packaging in case the unit has to be returned for service to the factory or whenever you need to prepare the PMM FR4003 unit for shipment.

> The unit includes parts that are sensitive to mechanical shocks as well as heavy ones like the counterpoise. It is therefore suggested to follow carefully the packing instructions to avoid damages due to the shipment.

**10.2 Packaging instructions**  Verify the availability of all the shipped items with reference to the shipping check list enclosed with the Operating Manual.

Remove the BP-02 Li-ion battery pack from the receiver.

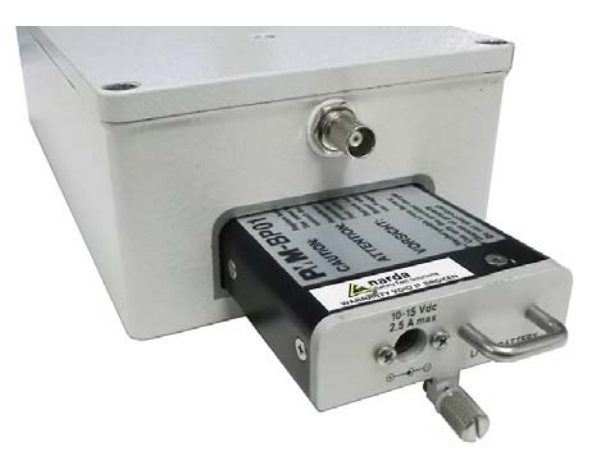

Insert the receiver and the battery on its cardboard shipping box.

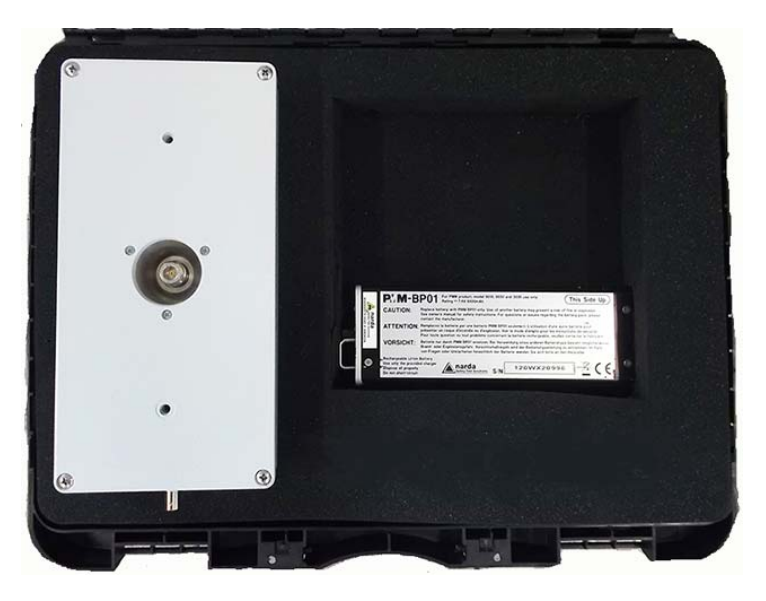

l

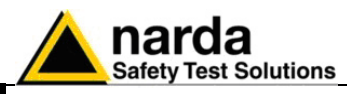

Insert the battery charger and all AC plug adapters into the bag and place it into the carrying case as shown

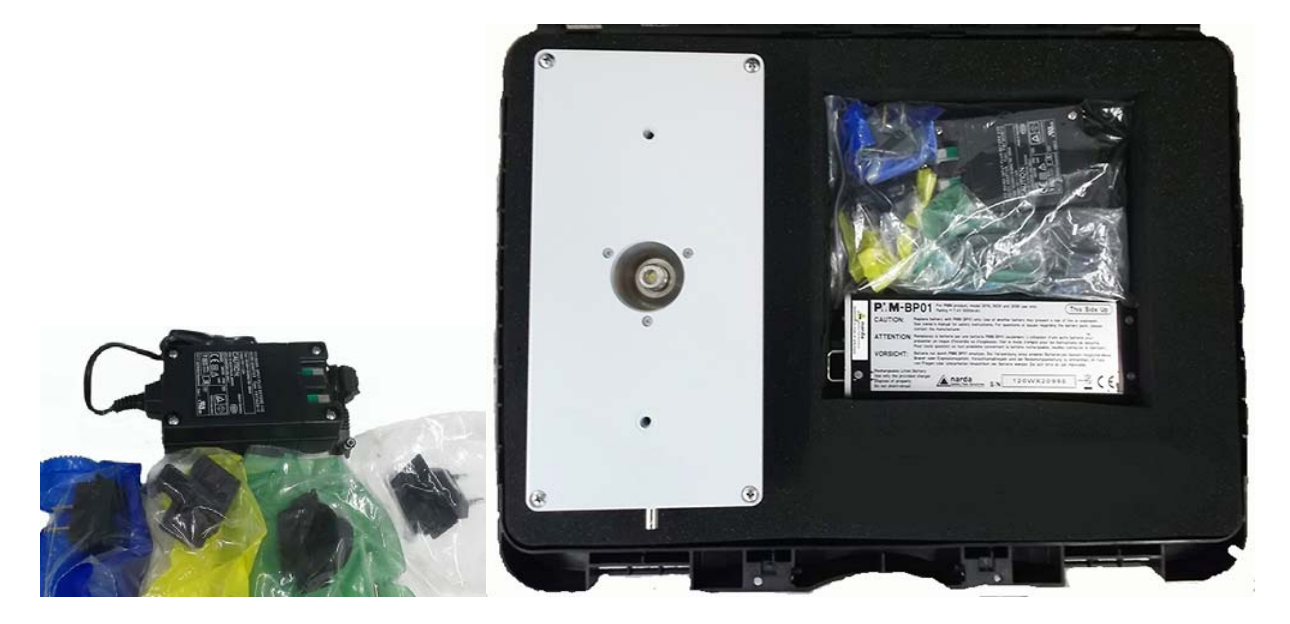

Insert the calibration and counterpoise screw kit, the USB-OC Optical Converter, the 40mm rod extension and Software Media into the bag and place it into the carrying case as shown

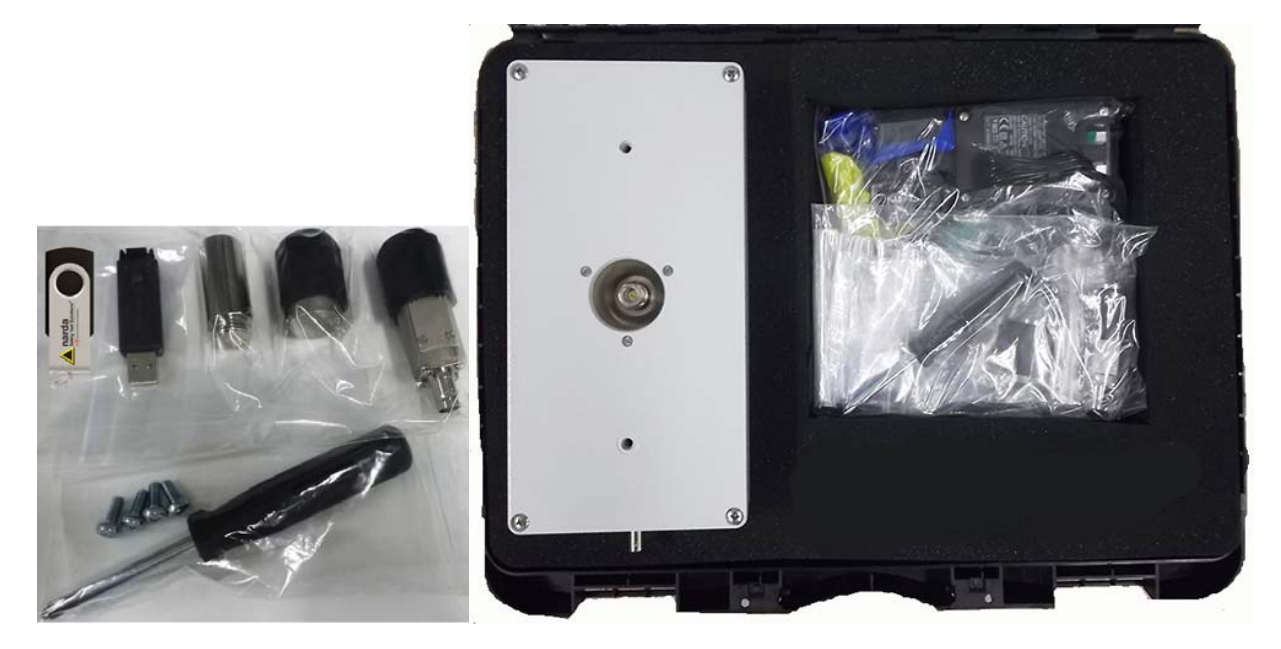

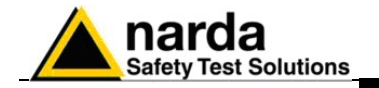

Ē  $^{\circledR}$ 

Place the 9010F and PC fiber optic into the carrying case as show:

Place the Operating manual, Certificate of Calibration and Packaging Check list into the carrying case as shown:

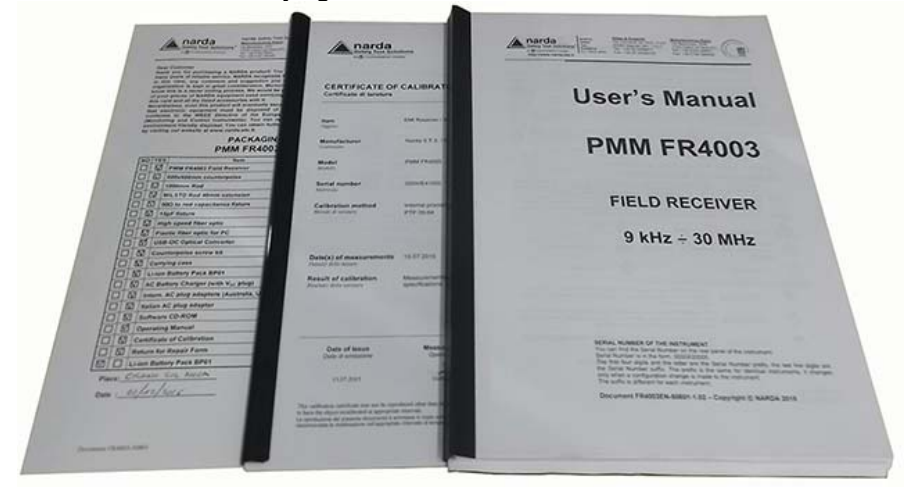

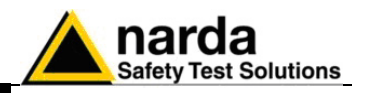

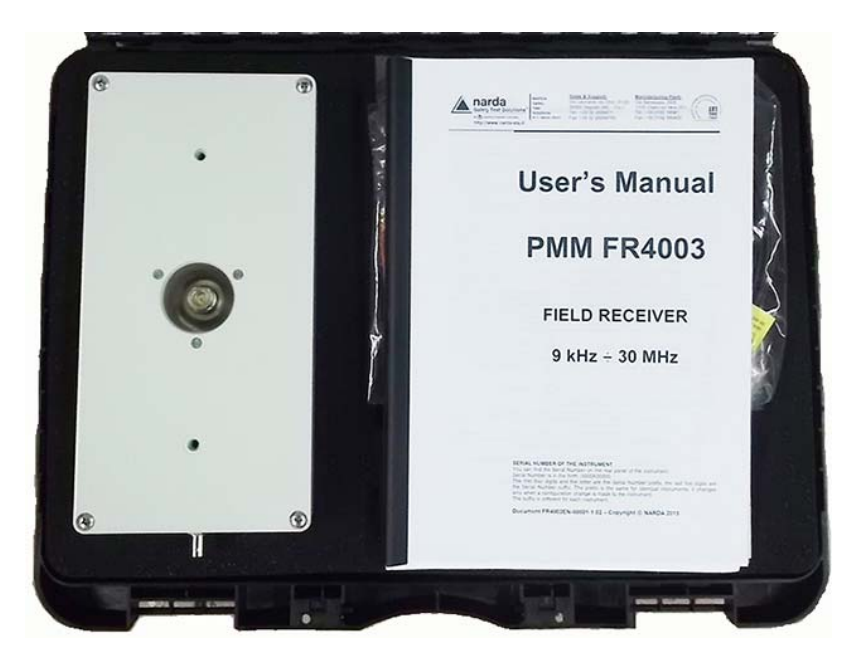

Close the carrying case.

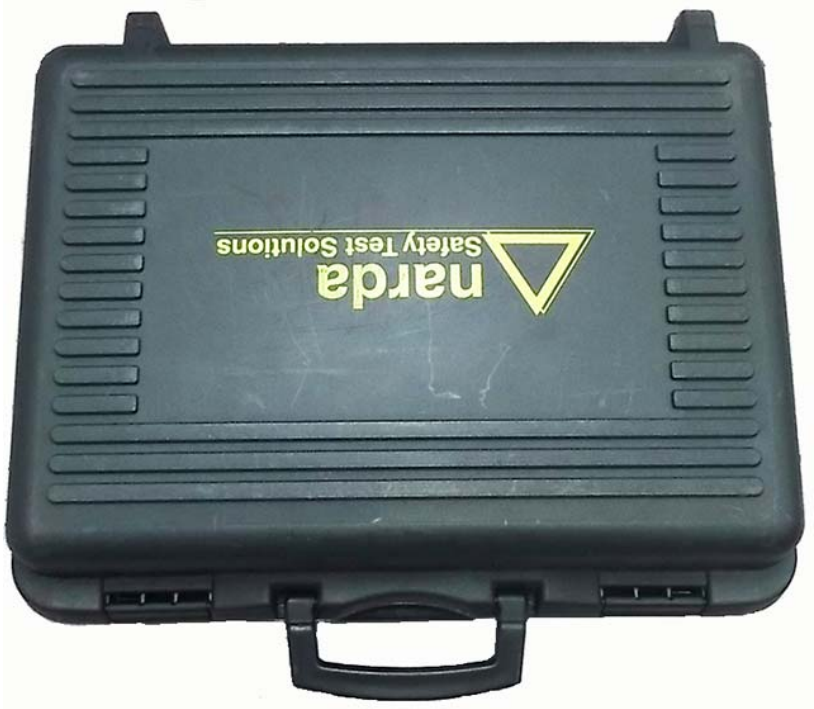

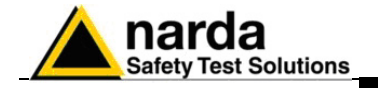

Place the carrying case on its custom foam insert

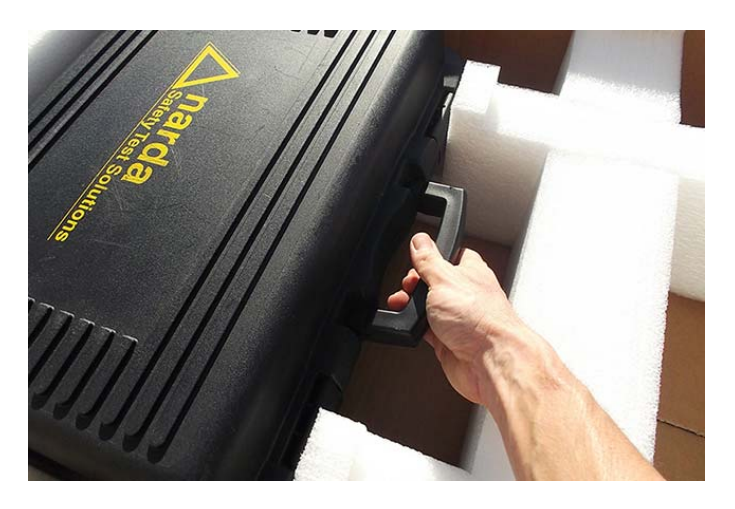

Place the 1000 Rod on its custom foam insert

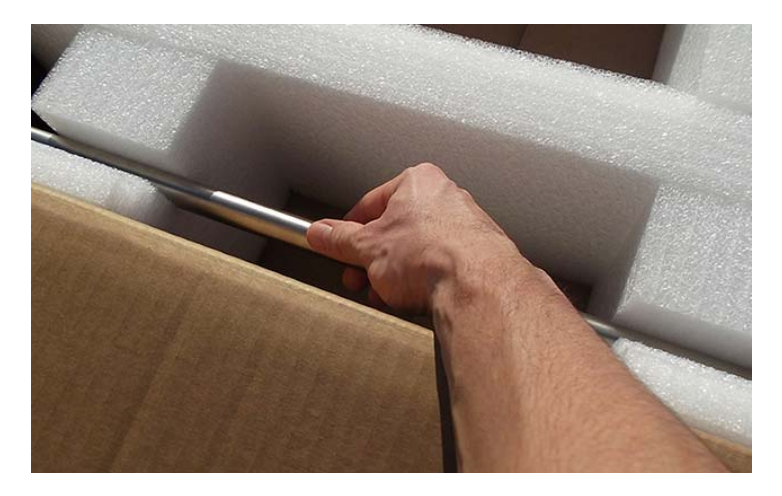

Place the counterpoise on its custom foam insert holding on one side **(do not use the central hole).**

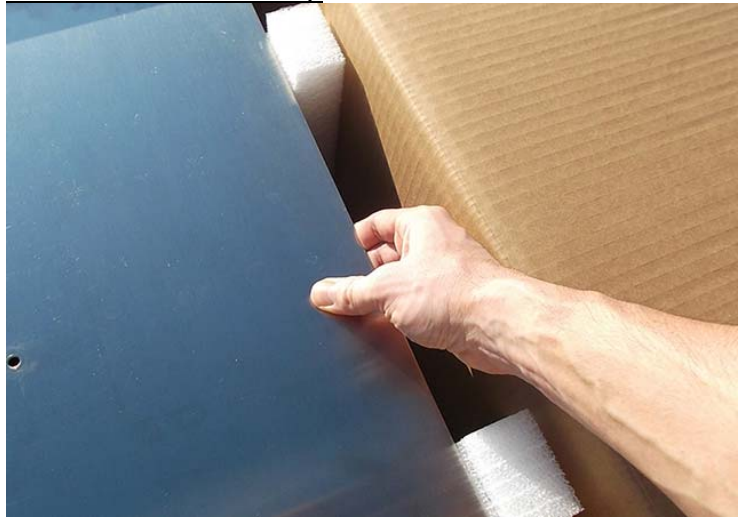

Packaging Instructions **10-5** 

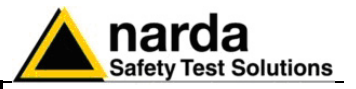

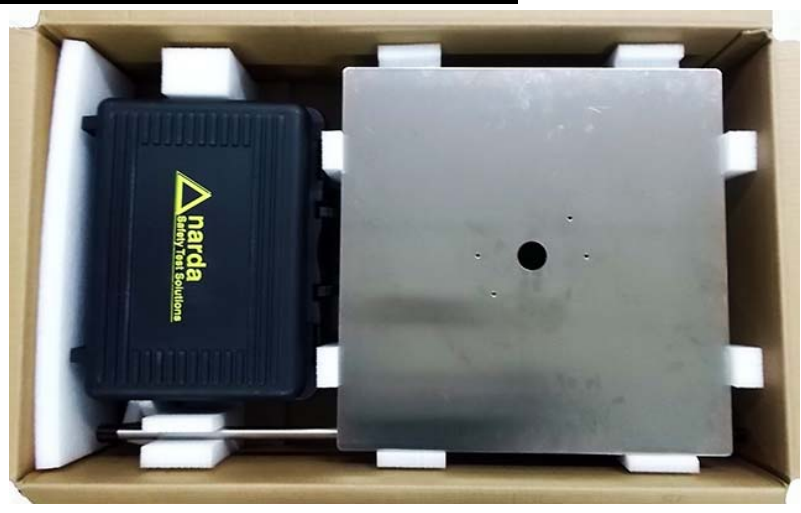

Place the two square foam inserts above the counterpoise and cover all items with the rectangular one .

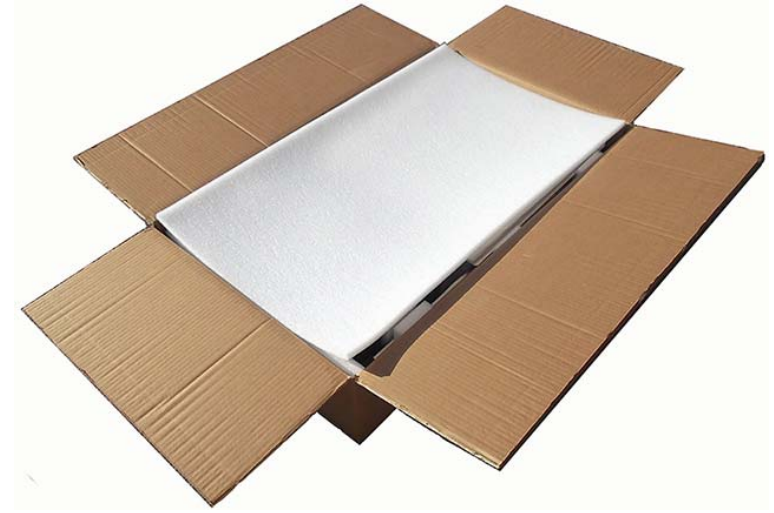

Close the box with packaging tape.

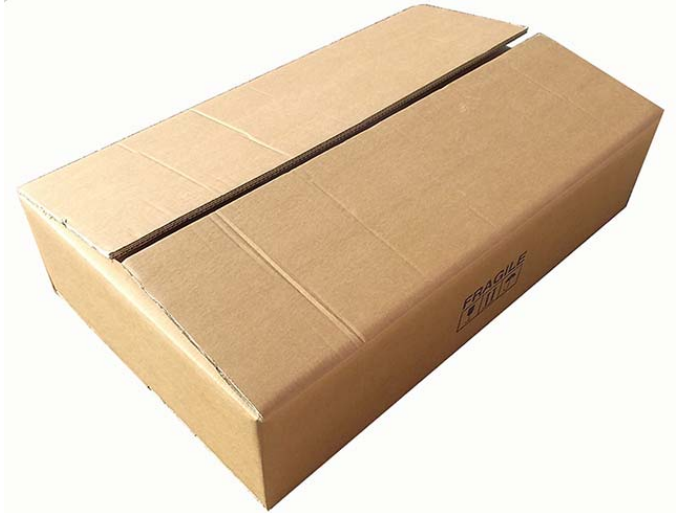

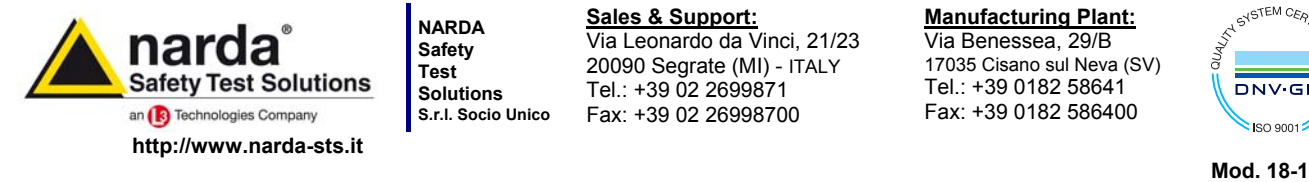

**NARDA Safety Test Solutions S.r.l. Socio Unico** **Sales & Support:**  Via Leonardo da Vinci, 21/23 20090 Segrate (MI) - ITALY Tel.: +39 02 2699871 Fax: +39 02 26998700

**Manufacturing Plant:**  Via Benessea, 29/B 17035 Cisano sul Neva (SV) Tel.: +39 0182 58641 Fax: +39 0182 586400

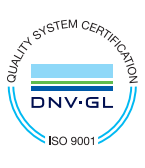

#### **Caro cliente**

**grazie per aver acquistato un prodotto NARDA! Sei in possesso di uno strumento che per molti anni ti garantirà un'alta qualità di servizio. NARDA riconosce l'importanza del Cliente come ragione di esistenza; ciascun commento e suggerimento, sottoposto all'attenzione della nostra organizzazione, è tenuto in grande considerazione. La nostra qualità è alla ricerca del miglioramento continuo. Se uno dei Suoi strumenti NARDA necessita di riparazione o calibrazione, può aiutarci a servirla più efficacemente compilando questa scheda e accludendola all'apparecchio.** 

**Tuttavia, anche questo prodotto diventerà obsoleto. In questo caso, ti ricordiamo che lo smaltimento dell'apparecchiatura deve essere fatto in conformità con i regolamenti locali. Questo prodotto è conforme alle direttive WEEE dell'Unione Europea (2002/96/EC) ed appartiene alla categoria 9 (strumenti di controllo). Lo smaltimento, in un ambiente adeguato, può avvenire anche attraverso la restituzione del prodotto alla NARDA senza sostenere alcuna spesa. Può ottenere ulteriori informazioni contattando i venditori NARDA o visitando il nostro sito Web www.narda-sts.it.** 

#### **Dear Customer**

**thank you for purchasing a NARDA product! You now own a high-quality instrument that will give you many years of reliable service. NARDA recognizes the importance of the Customer as reason of existence; in this view, any comment and suggestion you would like to submit to the attention of our service organization is kept in great consideration. Moreover, we are continuously improving our quality, but we know this is a never ending process. We would be glad if our present efforts are pleasing you. Should one of your pieces of NARDA equipment need servicing you can help us serve you more effectively filling out this card and enclosing it with the product.** 

**Nevertheless, even this product will become obsolete. When that time comes, please remember that electronic equipment must be disposed of in accordance with local regulations. This product conforms to the WEEE Directive of the European Union** 

**(2002/96/EC) and belongs to Category 9 (Monitoring and Control Instruments). You can return the instrument to us free of charge for proper environment friendly disposal. You can obtain further information from your local NARDA Sales Partner or by visiting our website at www.narda-sts.it.** 

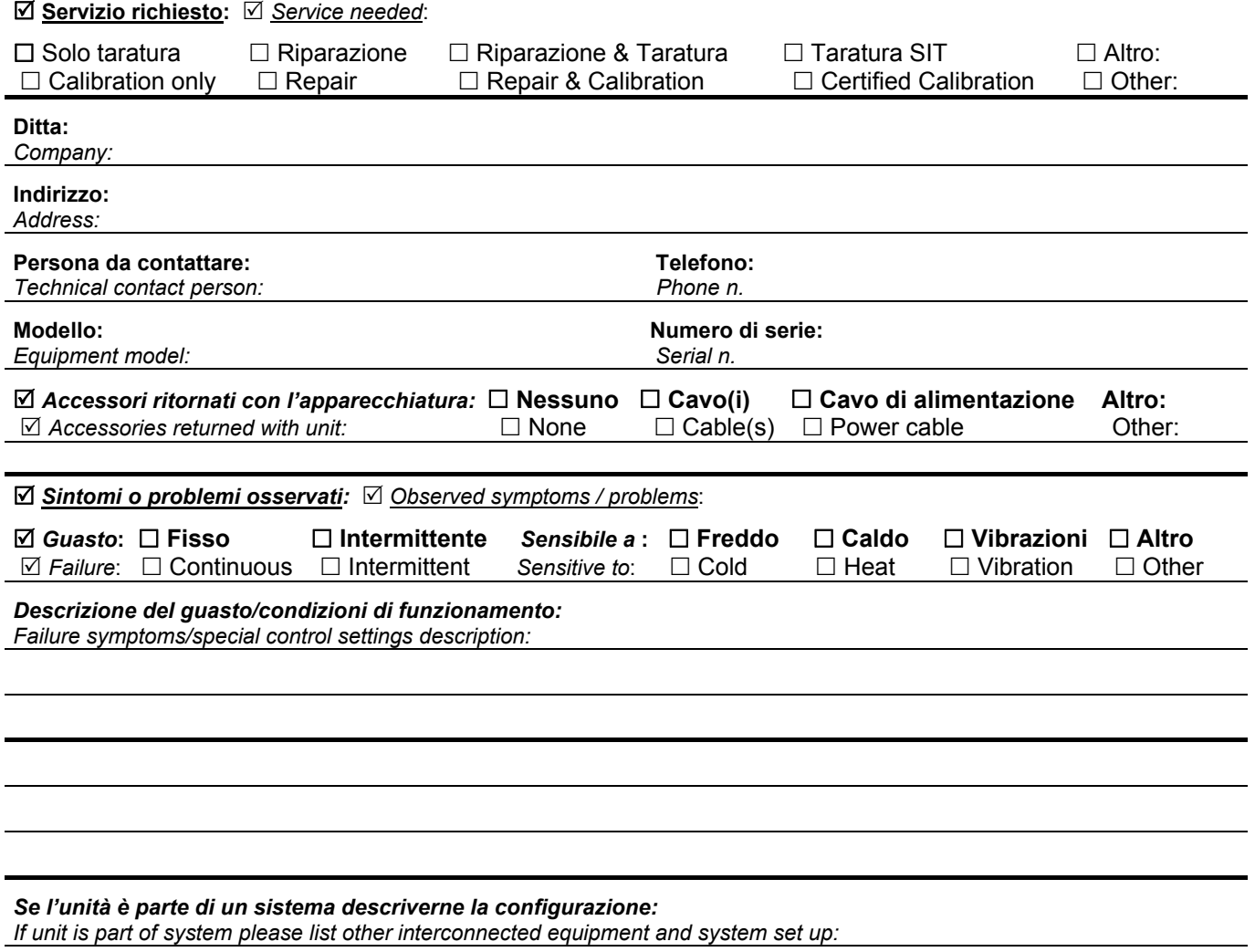

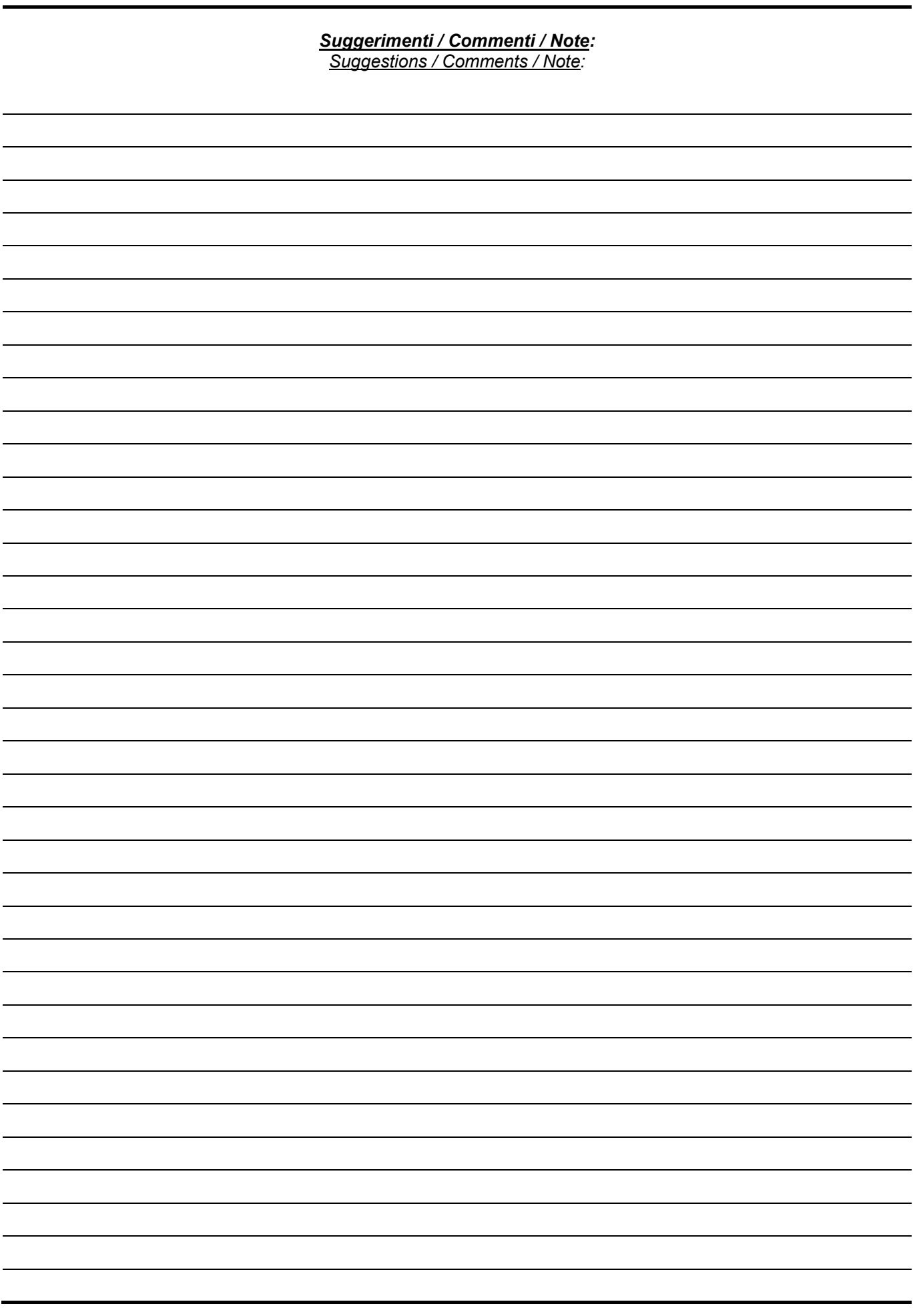